## **brother.**

Serveur d'impression multifonction et multi-protocole Ethernet intégré et serveur d'impression multifonction Ethernet sans fil (IEEE 802.11b/g)

# GUIDE UTILISATEUR - RÉSEAU

## MFC-7840W

Veuillez lire ce manuel attentivement avant d'utiliser cet appareil sur votre réseau. Vous pouvez visualiser ce manuel au format HTML ou à partir du CD-ROM à tout moment. Conservez ce CD-ROM à portée de la main afin de pouvoir le consulter facilement en cas de besoin. Vous pouvez également télécharger le manuel au format PDF à partir du site Brother Solutions Center (Centre de solutions Brother) (<http://solutions.brother.com>).

Le Brother Solutions Center (<http://solutions.brother.com>) regroupe en une adresse toutes les réponses à vos besoins d'impression. Téléchargez les pilotes et les utilitaires les plus récents pour votre appareil, consultez la foire aux questions (FAQ) et les conseils de dépistage de pannes ou découvrez des solutions d'impression spécifiques.

## **Conventions typographiques**

Ce guide utilisateur utilise l'icône suivante :

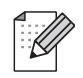

Les notes vous indiquent comment répondre à une situation donnée ou vous donnent des conseils sur le fonctionnement des options disponibles.

## **Marques commerciales**

Brother et le logo Brother sont des marques déposées et BRAdmin Light et BRAdmin Professional sont des marques de Brother Industries, Ltd.

UNIX est une marque déposée de The Open Group.

Apple et Macintosh sont des marques déposées et Safari est une marque commerciale d'Apple Inc.

HP, Hewlett-Packard, Jetdirect et PCL sont des marques déposées de Hewlett-Packard Company.

PostScript est une marque déposée de Adobe Systems Incorporated.

Windows Vista est une marque déposée ou une marque de commerce de Microsoft Corporation aux États-Unis et dans d'autres pays.

Microsoft, Windows et Windows Server sont des marques déposées de Microsoft Corporation aux États-Unis et/ou dans d'autres pays.

Java et tous les marques de commerce et logos de Java sont des marques de commerce ou des marques déposées de Sun Microsystems, Inc. aux États-Unis et dans d'autres pays.

Firefox est une marque déposée de Mozilla Foundation.

BROADCOM, SecureEasySetup et le logo SecureEasySetup sont des marques déposées de Broadcom Corporation.

AOSS est une marque commerciale de Buffalo Inc.

Wi-Fi, WPA et WPA2 sont des marques déposées et Wi-Fi Protected Setup est une marque commerciale de Wi-Fi Alliance.

Cisco est une marque déposée de Cisco Systems, Inc.

Tous les autres noms de marques et de produits mentionnés dans le présent guide sont les marques déposées ou nom de leur détenteur respectif.

## **Note d'édition et de publication**

Le présent guide a été édité et publié sous la direction de Brother Industries Ltd. Il présente les descriptions et les caractéristiques les plus récentes du produit.

Le contenu du présent guide et les caractéristiques de ce produit peuvent être modifiés sans préavis.

Brother se réserve le droit d'apporter, sans préavis, des modifications aux caractéristiques et aux éléments contenus dans le présent guide. Brother ne saurait être tenue responsable d'un dommage quelconque (y compris en cas de dommages indirects) causé par la confiance accordée aux éléments présentés ici, ceci comprenant, sans pour autant s'y limiter, les erreurs typographiques ou autres liées à la publication.

©2008 Brother Industries Ltd.

## **REMARQUE IMPORTANTE**

- L'usage de ce produit est approuvé dans le pays d'achat uniquement. N'utilisez pas ce produit à l'extérieur du pays d'achat, puisqu'il pourrait violer les règlements de télécommunication sans fil et d'alimentation de ce pays.
- Windows<sup>®</sup> XP dans le présent document représente Windows<sup>®</sup> XP Professional, Windows<sup>®</sup> XP Professional x64 Edition et Windows® XP Home Edition.
- Windows<sup>®</sup> Server 2003 dans le présent document représente Windows<sup>®</sup> Server 2003 et Windows<sup>®</sup> Server 2003 x64 Edition.
- Windows Vista<sup>®</sup> dans le présent document représente tous les éditions de Windows Vista<sup>®</sup>.

## **Numéros de contact Brother**

#### **IMPORTANT**

Pour tout problème d'ordre technique ou d'exploitation, vous devez appeler au numéro de téléphone du pays où vous avez acheté l'appareil. Les appels doivent *être effectués à partir* du pays concerné.

#### **Pour le service client**

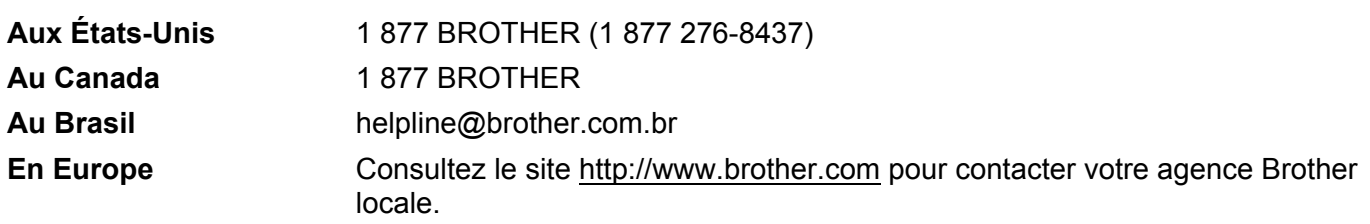

Recherche des centres de service (États-Unis)

Pour obtenir l'adresse d'un centre de service agréé Brother, veuillez composer le numéro 1 877 BROTHER (1 877 276-8437).

Recherche des centres de service (Canada)

Pour obtenir l'adresse d'un centre de service agréé Brother, veuillez composer le 1 877 BROTHER.

Pour nous faire part de vos commentaires ou suggestions, veuillez nous écrire :

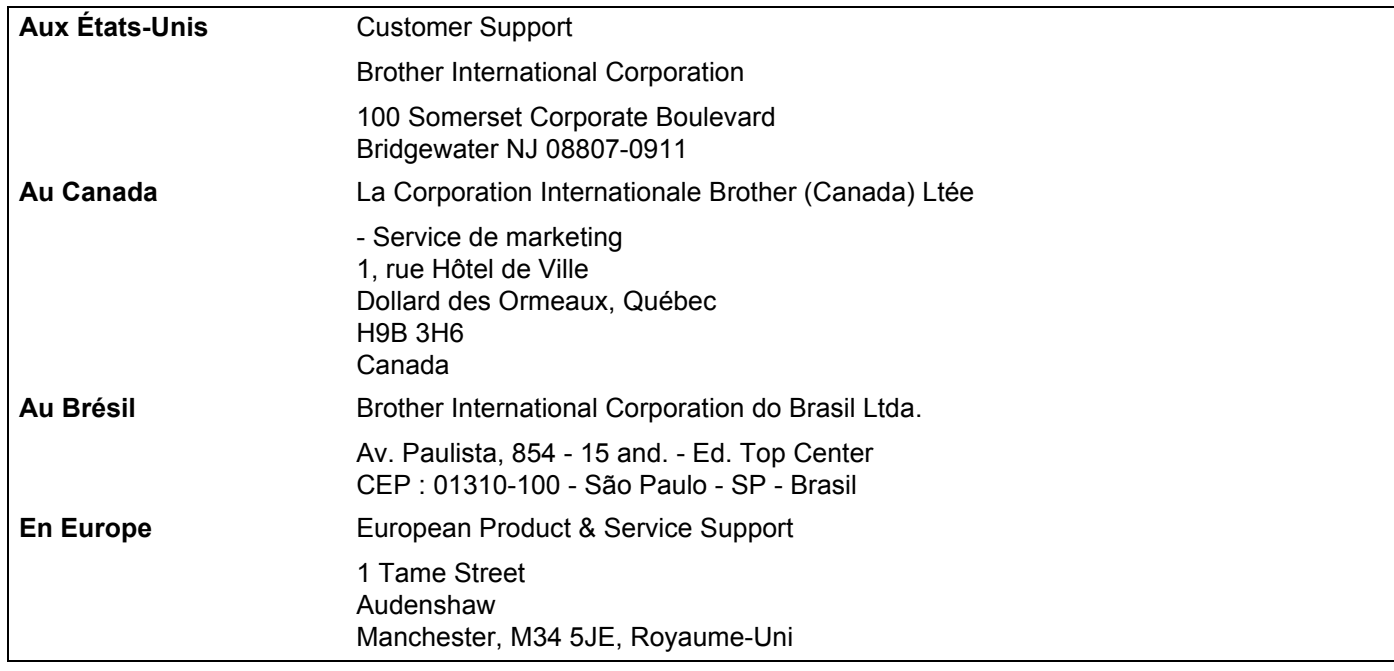

#### **Adresse Internet**

Site Web général de Brother :<http://www.brother.com>

Pour la foire aux questions (FAQ), le service après-vente, les questions techniques et les derniers pilotes et utilitaires :<http://solutions.brother.com>

#### **Commander des accessoires et des approvisionnements**

**Aux États-Unis :** 1 877 552-MALL (1 877 552-6255)

1 800 947-1445 (télécopieur)

#### **<http://www.brothermall.com>**

**Au Canada :** 1 877 BROTHER

**<http://www.brother.ca>**

## **Table des matières**

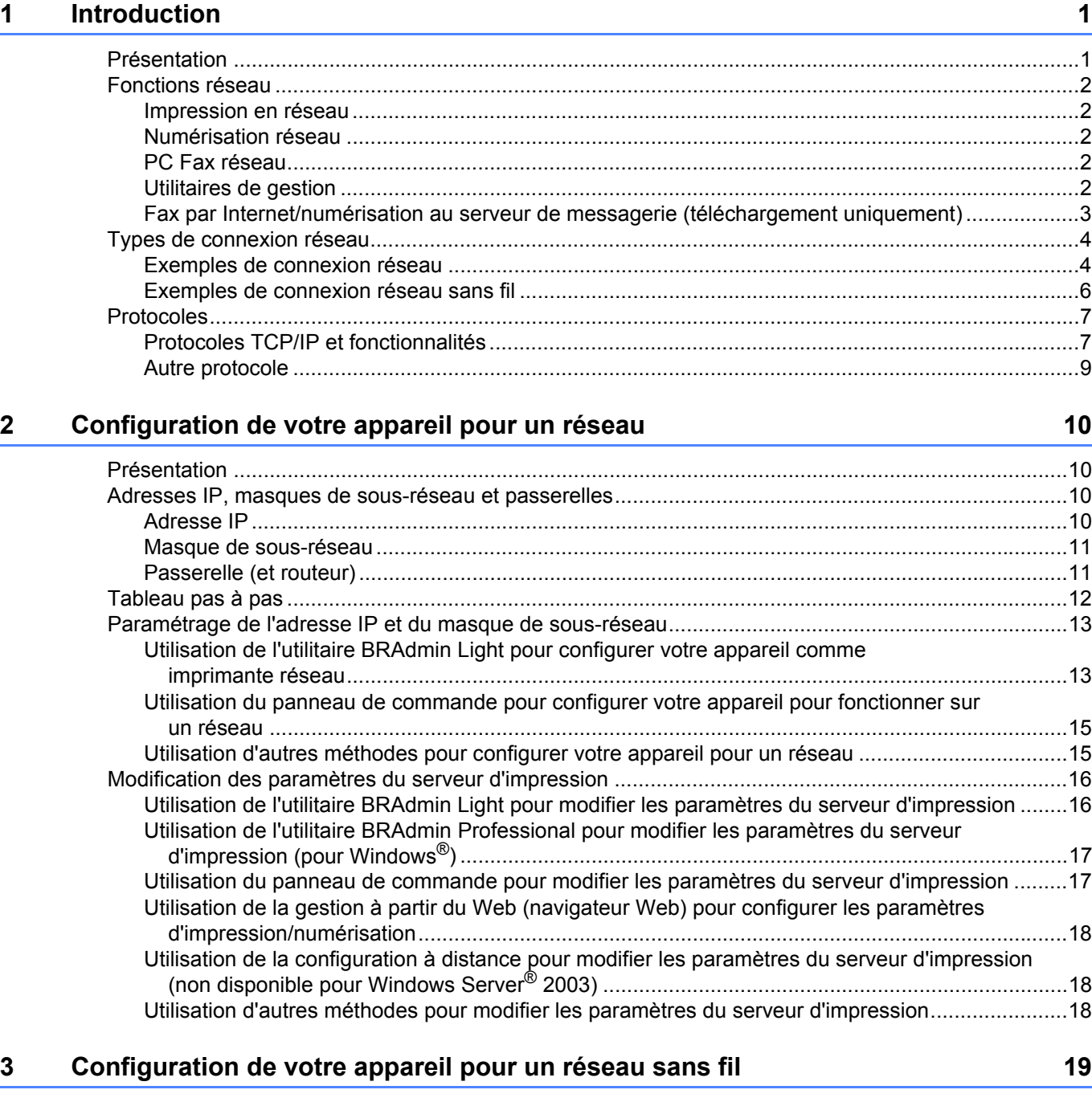

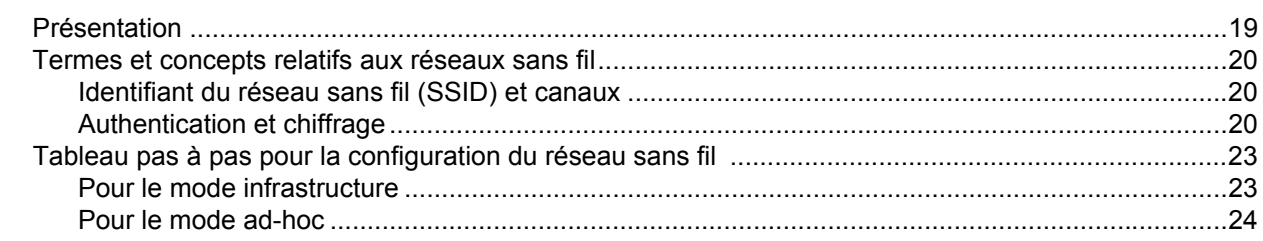

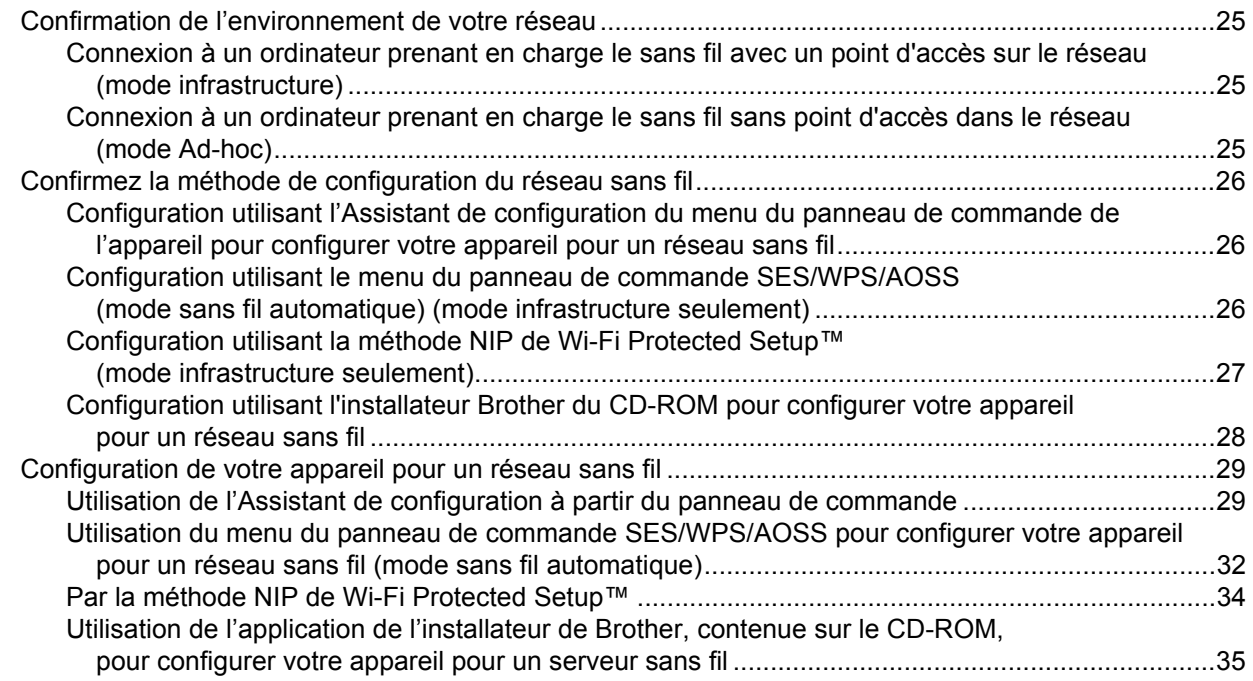

#### **[4 Configuration sans fil pour Windows® utilisant l'application de l'installateur de](#page-44-0)  Brother 36**

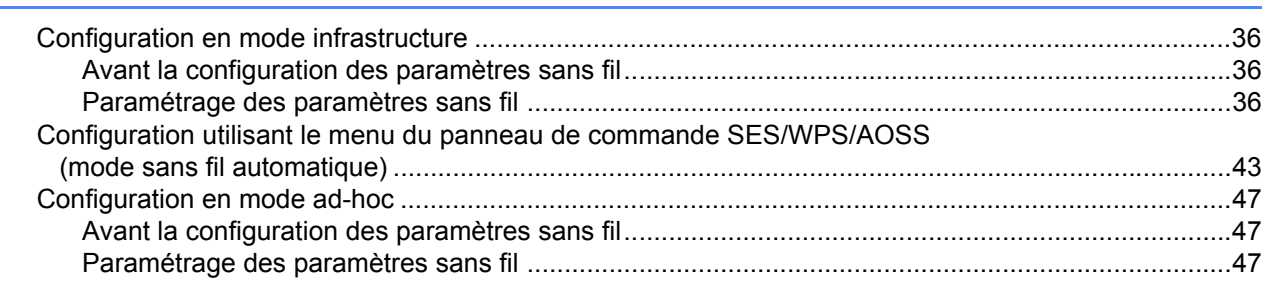

#### **[5 Configuration sans fil pour Macintosh® utilisant l'application de l'installateur de](#page-64-0)  Brother 56**

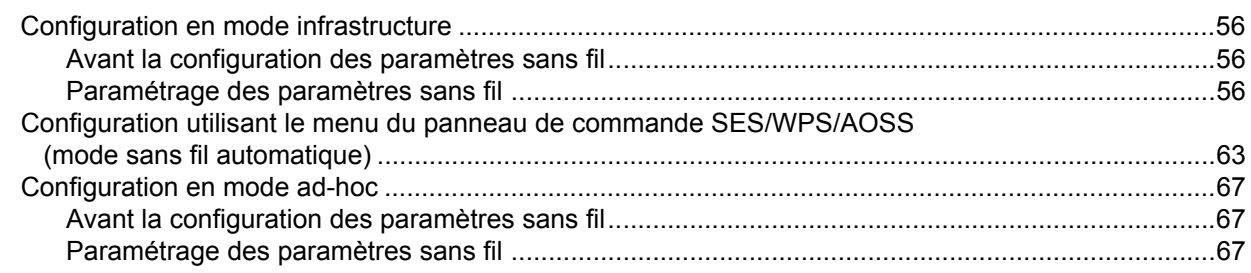

#### **[6 Configuration à l'aide du panneau de commande 74](#page-82-0)**

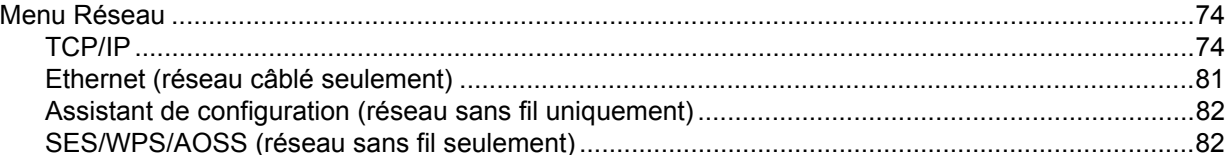

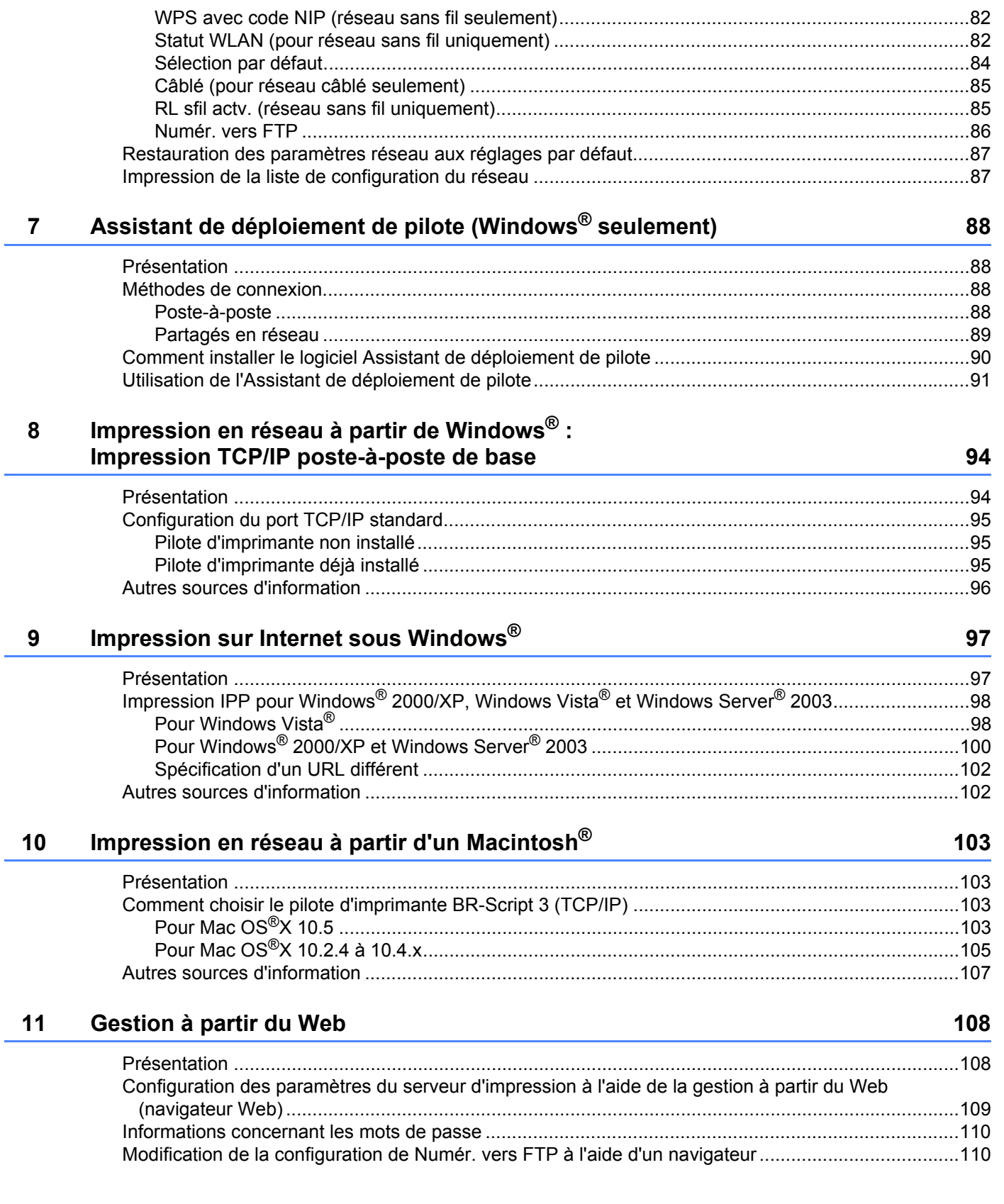

#### **[12 Fonctions de sécurité](#page-119-0) 111**

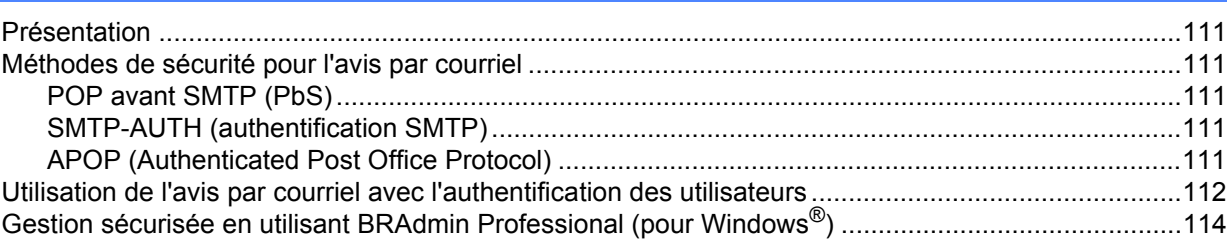

#### **[13 Dépistage des pannes](#page-123-0) 115**

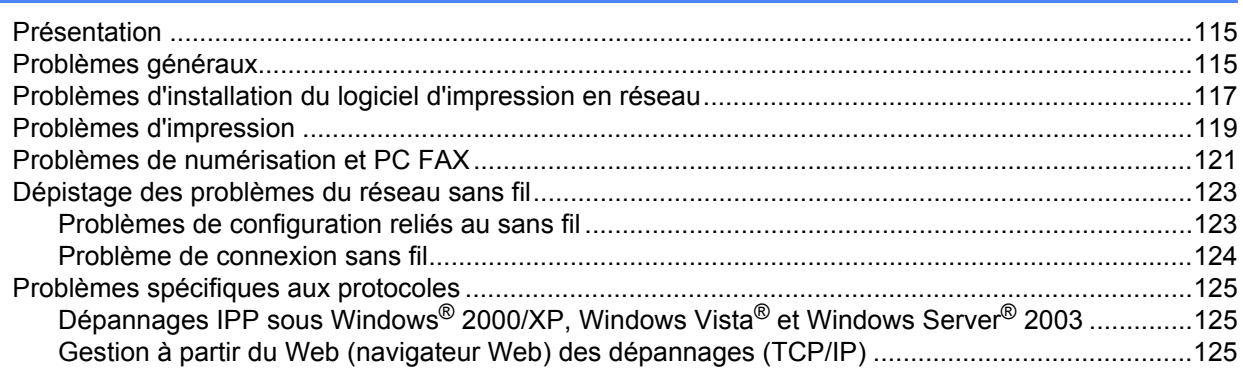

#### **[A Annexe A](#page-134-0) 126**

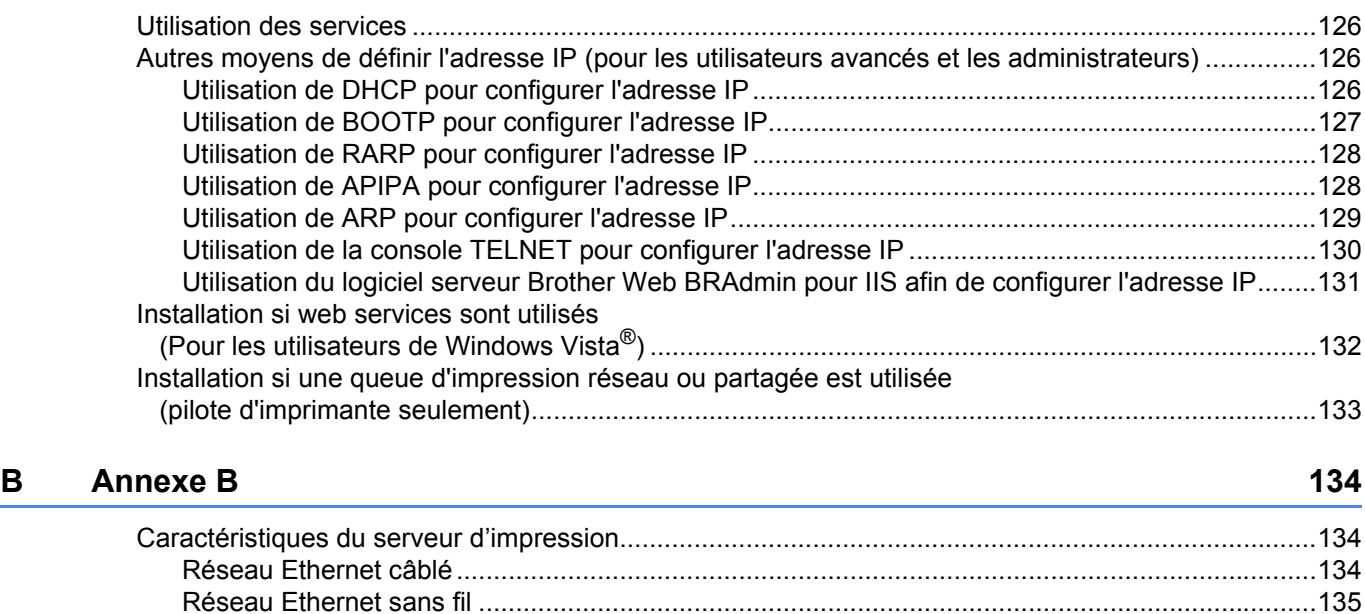

[Tableau des fonctions et réglages par défaut........................................................................................137](#page-145-0) [Saisie de texte .......................................................................................................................................141](#page-149-0)

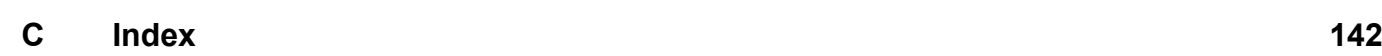

## <span id="page-9-1"></span>**Présentation <sup>1</sup>**

<span id="page-9-0"></span>**1**

L'appareil Brother peut être partagé sur un réseau Ethernet câblé 10/100 Mb ou sans fil IEEE 802.11b/802.11g à l'aide du serveur d'impression en réseau interne. Le serveur d'impression prend en charge diverses fonctions et méthodes de connexion en fonction du système d'exploitation utilisé sur un réseau prenant en charge TCP/IP. Ces fonctions comprennent l'impression, la numérisation, la transmission et la réception par PC FAX, la configuration à distance et le contrôleur d'état. Le tableau suivant liste les fonctions et les connexions réseau prises en charge par chaque système d'exploitation.

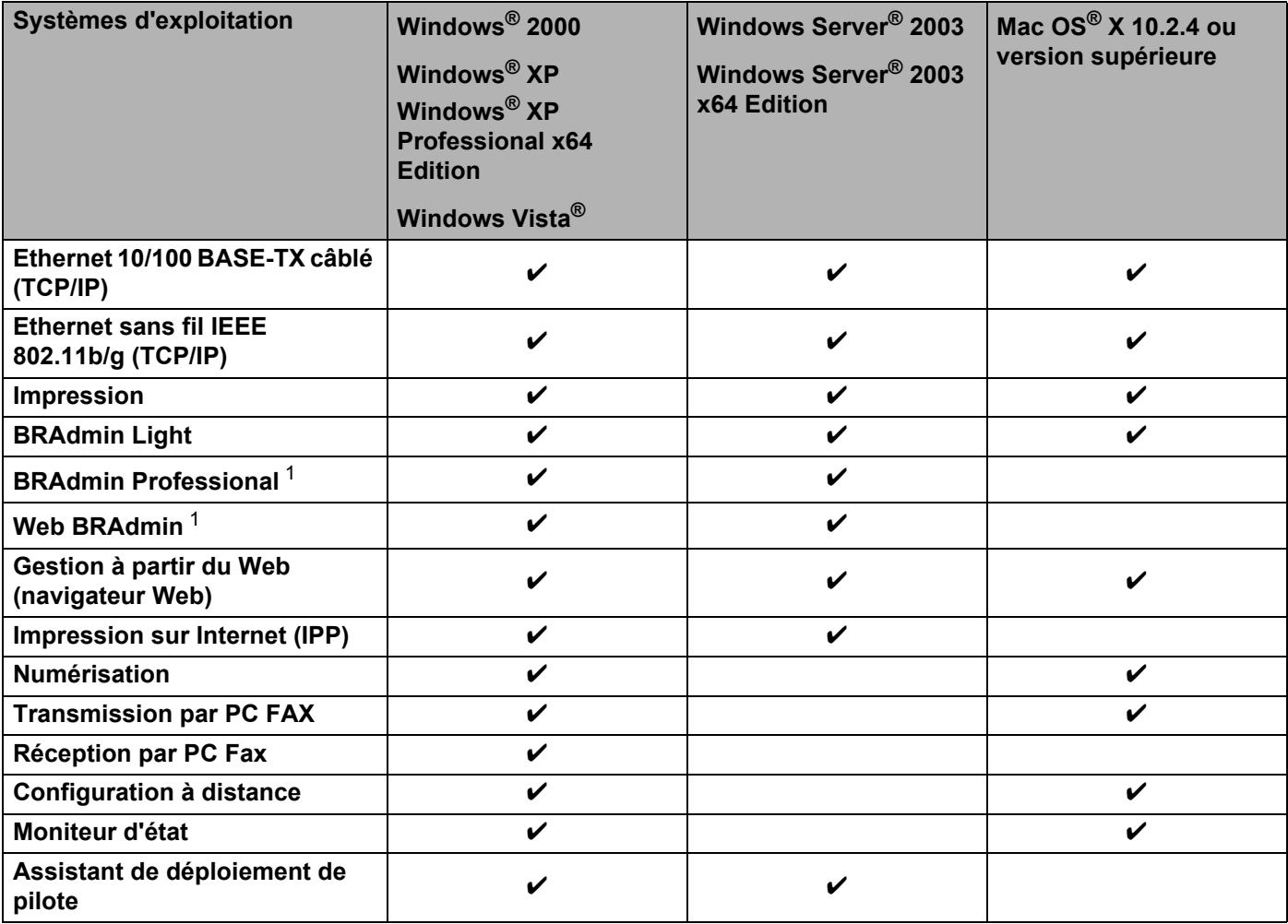

<span id="page-9-2"></span><sup>1</sup> Les utilitaires BRAdmin Professional et Web BRAdmin peuvent être téléchargés à partir du site [http://solutions.brother.com.](http://solutions.brother.com)

L'utilisation de l'appareil Brother par le biais d'un réseau nécessite la configuration du serveur d'impression et des ordinateurs que vous utilisez.

## <span id="page-10-0"></span>**Fonctions réseau <sup>1</sup>**

Votre appareil Brother comprend les fonctions de réseau de base suivantes.

#### <span id="page-10-1"></span>**Impression en réseau <sup>1</sup>**

Le serveur d'impression offre des fonctions d'impression pour les systèmes exécutant Windows<sup>®</sup> 2000/XP, Windows Vista<sup>®</sup> et Windows Server<sup>®</sup> 2003 qui prennent en charge les protocoles TCP/IP ainsi que les systèmes Macintosh<sup>®</sup> (Mac OS<sup>®</sup> X 10.2.4 ou version supérieure) qui prennent en charge les protocoles TCP/IP.

#### <span id="page-10-2"></span>**Numérisation réseau <sup>1</sup>**

Vous pouvez numériser des documents sur le réseau vers votre ordinateur (veuillez consulter la section *Numérisation réseau* du Guide utilisateur - Logiciel).

#### <span id="page-10-3"></span>**PC Fax réseau <sup>1</sup>**

Vous pouvez envoyer directement un fichier PC comme un PC FAX sur votre réseau (veuillez consulter les sections*Logiciel PC-FAX de Brother pour Windows® et Envoyer une télécopie* pour Macintosh® du Guide utilisateur - Logiciel pour obtenir une description complète). Les utilisateurs de Windows® peuvent également recevoir un PC FAX (veuillez consulter *Réception par PC-FAX* du Guide utilisateur - Logiciel).

#### <span id="page-10-4"></span>**Utilitaires de gestion <sup>1</sup>**

#### **BRAdmin Light**

BRAdmin Light est un utilitaire pour la configuration initiale de périphériques Brother connectés en réseau. Il peut rechercher les produits Brother sur votre réseau, afficher leur état et configurer les paramètres réseau de base comme l'adresse IP. L'utilitaire BRAdmin Light est disponible pour Windows® 2000/XP, Windows Vista<sup>®</sup> et Windows Server<sup>®</sup> 2003 ainsi que pour Mac OS<sup>®</sup> X 10.2.4 ou des ordinateurs supérieures. Pour installer BRAdmin Light sur Windows®, veuillez consulter le Guide d'installation rapide fourni avec l'appareil. Pour les utilisateurs de Macintosh®, BRAdmin Light est automatiquement installé quand vous installez le pilote d'imprimante. Si vous avez déjà installé le pilote d'imprimante, vous n'avez pas besoin de l'installer de nouveau.

Pour en savoir plus sur le protocole BRAdmin Light, visitez le site<http://solutions.brother.com>

**2**

#### **BRAdmin Professional (pour Windows®) <sup>1</sup>**

BRAdmin Professional est un utilitaire permettant une gestion plus avancée des périphériques Brother connectés au réseau. Il peut rechercher les produits Brother sur votre réseau, afficher l'état et configurer les

paramètres réseau à partir d'un ordinateur exécutant un système d'exploitation Windows®. BRAdmin Professional propose des fonctions supplémentaires par rapport à BRAdmin Light.

Pour en savoir plus et pour télécharger l'utilitaire, visitez le site <http://solutions.brother.com>

#### **Web BRAdmin (pour Windows®) <sup>1</sup>**

Web BRAdmin est un utilitaire permettant de gérer les périphériques Brother connectés en réseau. Il peut rechercher les produits Brother sur votre réseau, afficher leur état et configurer les paramètres réseau. Contrairement à l'utilitaire BRAdmin Professional, qui est exclusivement conçu pour les systèmes Windows®, l'utilitaire serveur Web BRAdmin est accessible à partir de n'importe quel PC client disposant d'un navigateur Web prenant en charge JRE (Java Runtime Environment). En installant l'utilitaire serveur Web BRAdmin sur un ordinateur exécutant IIS<sup>1</sup>, les administrateurs peuvent utiliser un navigateur Web pour se connecter au serveur Web BRAdmin qui peut ensuite communiquer avec l'appareil.

Pour en savoir plus et pour télécharger l'utilitaire, visitez le site <http://solutions.brother.com>

<span id="page-11-1"></span><sup>1</sup> Internet Information Server 4.0 ou Internet Information Service 5.0/5.1/6.0/7.0

#### **Configuration à distance <sup>1</sup>**

Le logiciel de configuration à distance vous permet de configurer les paramètres réseau sous Windows<sup>®</sup> ou Macintosh® (Mac OS® X 10.2.4 ou version supérieure). (Consultez la section*Configuration à distance* dans le Guide utilisateur - Logiciel).

#### **Gestion à partir du Web (navigateur Web) <sup>1</sup>**

La Gestion à partir du Web vous permet de surveiller l'état des imprimantes Brother ou de changer certains paramètres de configuration à l'aide d'un navigateur Web.

#### **Remarque**

Nous recommandons d'utiliser Microsoft Internet Explorer 6.0® (ou supérieur) ou Firefox® 1.0 (ou supérieur) pour Windows<sup>®</sup> et Safari™ 1.0 (ou supérieur) pour Macintosh<sup>®</sup>. Veuillez également vous assurer que JavaScript et les cookies sont toujours activés dans le navigateur que vous utilisez. Nous vous recommandons de passer à Safari™ 1.2 ou une version supérieure pour activer JavaScript. Si vous utilisez un autre navigateur Web, assurez-vous qu'il est compatible avec HTTP 1.0 et HTTP 1.1.

#### <span id="page-11-0"></span>**Fax par Internet/numérisation au serveur de messagerie (téléchargement uniquement) <sup>1</sup>**

Il est possible d'attribuer un courriel à l'appareil Brother vous permettant ainsi d'envoyer, de recevoir ou de faire suivre des documents sur un réseau local ou de l'Internet vers un ordinateur ou d'autres appareils fax par Internet. Afin de pouvoir utiliser cette fonction, veuillez télécharger le logiciel nécessaire à partir de notre site Web The Brother Solutions Center (Centre de solutions Brother) [\(http://solutions.brother.com\)](http://solutions.brother.com). Avant l'utilisation de cette fonction, vous devez configurer les paramètres nécessaires de l'appareil au moyen du panneau de commande de l'appareil. Pour obtenir de plus amples renseignements, veuillez consulter le guide de l'utilisateur pour le fax par Internet sur le site Web indiqué ci-dessus.

## <span id="page-12-0"></span>**Types de connexion réseau <sup>1</sup>**

#### <span id="page-12-1"></span>**Exemples de connexion réseau**

En général, il existe deux sortes de connexions réseau : environnement Poste-à-poste et environnement Partagés en réseau.

#### **Impression poste-à-poste à l'aide de TCP/IP <sup>1</sup>**

Dans un environnement poste-à-poste, chaque ordinateur échange directement les données avec chaque appareil. Il n'y a pas de serveur central contrôlant l'accès aux fichiers ou le partage des imprimantes.

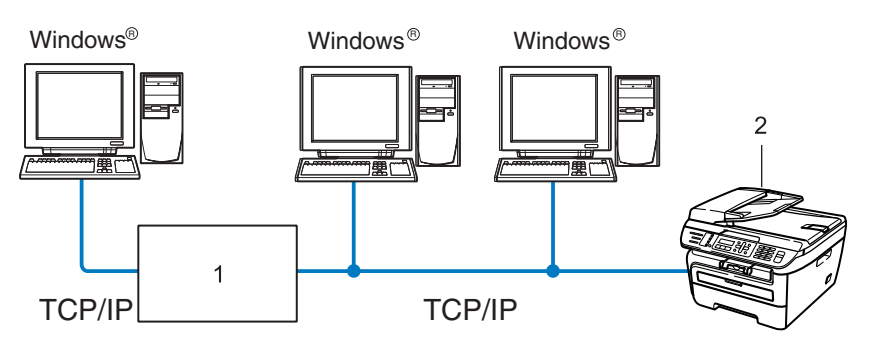

#### **1 Routeur**

#### **2 Imprimante réseau (votre appareil)**

- Sur un réseau plus petit comprenant 2 ou 3 ordinateurs, nous recommandons la méthode d'impression poste-à-poste, car elle est plus facile à configurer que la méthode d'impression partagée sur réseau décrite à la page suivante. Consultez *[Impression partagée sur réseau](#page-13-0)* à la page 5.
- Chaque ordinateur doit utiliser le protocole TCP/IP.
- Il faut configurer une adresse IP appropriée pour l'appareil Brother.
- Si vous utilisez des routeurs, il faut configurer l'adresse de la passerelle sur les ordinateurs et l'appareil **Brother**
- L'appareil Brother peut aussi communiquer avec Macintosh<sup>®</sup> (systèmes d'exploitation compatibles TCP/IP).

#### <span id="page-13-0"></span>**Impression partagée sur réseau <sup>1</sup>**

Dans un environnement partagé en réseau, chaque ordinateur envoie les données par le biais d'un ordinateur contrôlé de façon centrale. Ce type d'ordinateur est souvent appelé un « serveur » ou un « serveur d'impression ». Son rôle consiste à contrôler toutes les tâches d'impression.

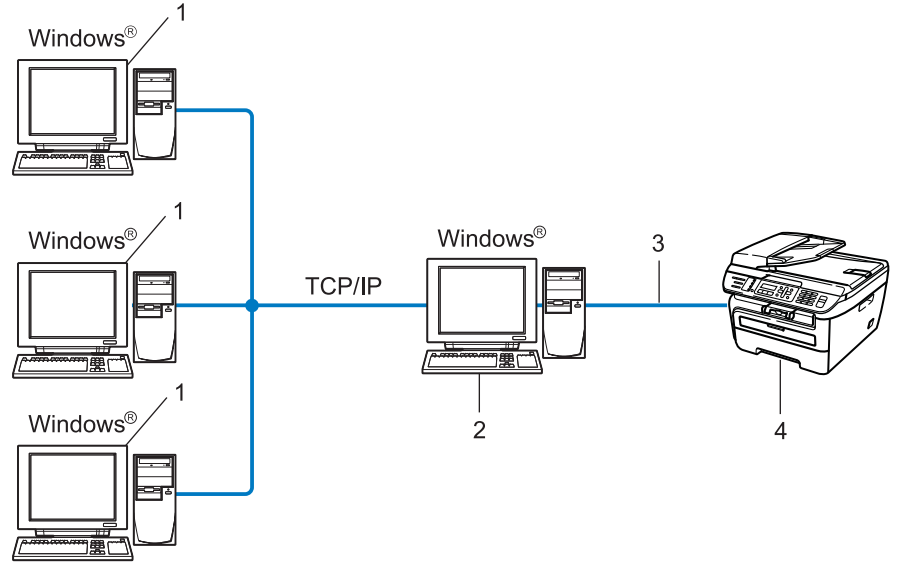

- **1 Ordinateur client**
- **2 Aussi appelé « serveur » ou « serveur d'impression »**
- **3 TCP/IP ou USB (le cas échéant)**
- **4 Imprimante (votre appareil)**
- Pour un réseau plus important, nous conseillons un environnement d'impression partagé en réseau.
- Le protocole d'impression TCP/IP doit être utilisé pour le « serveur » ou le « serveur d'impression ».
- Il faut configurer une adresse IP appropriée pour l'appareil Brother, sauf s'il est partagé par le biais de l'interface USB au niveau du serveur.

#### <span id="page-14-0"></span>**Exemples de connexion réseau sans fil <sup>1</sup>**

#### **Connexion à un ordinateur prenant en charge le sans fil avec un point d'accès sur le réseau (mode infrastructure) <sup>1</sup>**

Ce type de réseau possède un point d'accès central au cœur du réseau. Le point d'accès peut également agir à titre de pont ou de passerelle vers un réseau câblé. Quand l'appareil sans fil Brother (votre appareil) fait partie de ce réseau, il reçoit toutes les tâches d'impression par le biais d'un point d'accès.

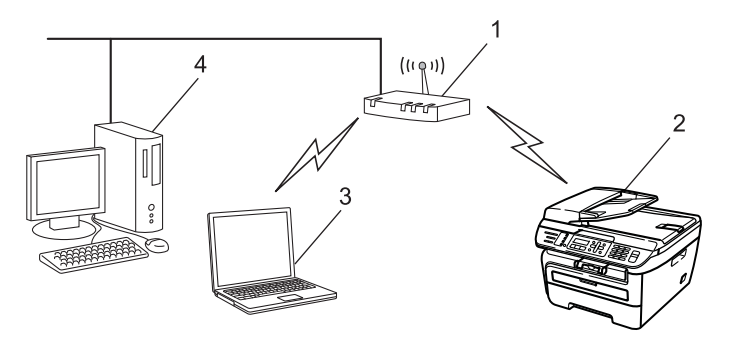

- **1 Point d'accès**
- **2 Imprimante réseau sans fil (votre appareil)**
- **3 Ordinateur compatible sans fil communiquant avec le point d'accès**
- **4 Ordinateur câblé qui ne prend pas en charge le sans fil connecté au point d'accès à l'aide du câble Ethernet**

#### **Connexion à un ordinateur prenant en charge le sans fil sans point d'accès sur le réseau (mode Ad-hoc) <sup>1</sup>**

Ce type de réseau ne possède pas de point d'accès central. Tous les clients sans fil communiquent directement entre eux. Quand l'appareil sans fil Brother (votre appareil) fait partie de ce réseau, il reçoit toutes les tâches d'impression directement de l'ordinateur qui envoie les données d'impression.

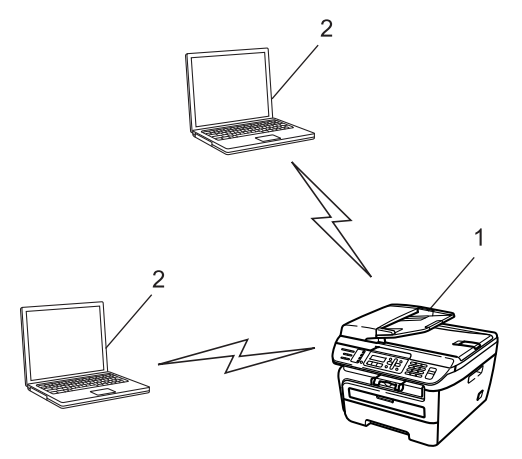

- **1 Imprimante réseau sans fil (votre appareil)**
- **2 Ordinateur compatible sans fil**

### <span id="page-15-0"></span>**Protocoles <sup>1</sup>**

#### <span id="page-15-1"></span>**Protocoles TCP/IP et fonctionnalités <sup>1</sup>**

Les protocoles sont des ensembles de règles normalisées qui permettent de transmettre des données sur un réseau. Grâce aux protocoles, les utilisateurs ont accès aux ressources connectées au réseau.

Le serveur d'impression utilisé sur ce produit Brother fonctionne avec le protocole TCP/IP (Transmission Control Protocol/Internet Protocol).

TCP/IP est l'ensemble de protocoles le plus courant utilisé pour les communications, telles qu'Internet et les courriels. Ce protocole peut être utilisé sous presque tous les systèmes d'exploitation : Windows®, Macintosh<sup>®</sup> et Linux.

Les protocoles TCP/IP suivants sont disponibles sur ce produit Brother :

#### **Remarque**

- Vous pouvez configurer les paramètres de protocole à l'aide de HTTP (un navigateur Web). Consultez *[Configuration des paramètres du serveur d'impression à l'aide de la gestion à partir du Web \(navigateur](#page-117-0)  Web)* [à la page 109.](#page-117-0)
- Pour les caractéristiques de sécurité, consultez*[Méthodes de sécurité pour l'avis par courriel](#page-119-2)* [à la page 111](#page-119-2).

#### **DHCP/BOOTP/RARP <sup>1</sup>**

L'utilisation des protocoles DHCP/BOOTP/RARP permet de configurer automatiquement l'adresse IP.

#### *A* Remarque

Pour utiliser les protocoles DHCP/BOOTP/RARP, veuillez contacter votre administrateur de réseau.

#### **APIPA <sup>1</sup>**

Si vous n'attribuez pas une adresse IP manuellement (à l'aide du panneau de commande de l'appareil ou du logiciel BRAdmin) ou automatiquement (à l'aide d'un serveur DHCP/BOOTP/RARP), le protocole APIPA (Automatic Private IP Addressing) attribue automatiquement une adresse IP dans la plage 169.254.1.0 à 169.254.254.255.

#### **Client DNS <sup>1</sup>**

Le serveur d'impression Brother gère la fonction client DNS (système de noms de domaine). Cette fonction permet au serveur d'impression de communiquer avec d'autres appareils en utilisant son nom DNS.

#### **LPR/LPD <sup>1</sup>**

Protocoles d'impression courants sur un réseau TCP/IP.

#### **Client SMTP <sup>1</sup>**

Un client SMTP (protocole de transfert de courriel simple) est utilisé pour envoyer les courriels par Internet ou Intranet.

#### **Port9100 <sup>1</sup>**

Un autre protocole d'impression couramment employé sur un réseau TCP/IP.

#### **IPP <sup>1</sup>**

Le protocole IPP (Internet Printing Protocol version 1.0) vous permet d'imprimer directement sur n'importe quelle imprimante accessible par Internet.

#### **mDNS <sup>1</sup>**

mDNS permet à un serveur d'impression de se configurer automatiquement pour fonctionner sur un système Mac  $OS^{\circledR}$  X avec une configuration de réseau simple. (Mac  $OS^{\circledR}$  X 10.2.4 ou supérieur).

#### **TELNET <sup>1</sup>**

Le serveur d'impression Brother supporte le serveur Telnet pour la configuration par ligne de commande.

#### **SNMP 1**

Le protocole SNMP (protocole de gestion de réseau simple) permet de gérer des périphériques du réseau tels que des ordinateurs, des routeurs et des appareils réseau Brother dans un réseau TCP/IP.

#### **LLMNR <sup>1</sup>**

Le Protocole de résolution de noms dans un réseau local (LLMNR) résout les noms des ordinateurs voisins, si le réseau n'a pas de serveur DNS (système de noms de domaine). La fonction de réponse de LLMNR est disponible dans les deux environnements IPv4 et IPv6 si un ordinateur avec une fonction d'émission de LLMNR est utilisé, tel que Windows Vista<sup>®</sup>.

#### **Services Web**

Le protocole Services Web permet aux utilisateurs de Windows Vista® d'installer le pilote d'imprimante Brother en cliquant avec le bouton droit sur l'icône de l'appareil sélectionné dans **Démarrer** /**Réseau**. (Voir *[Installation si web services sont utilisés \(Pour les utilisateurs de Windows Vista®\)](#page-140-0)* à la page 132). Les Services Web vous permettent aussi de vérifier l'état courant de l'appareil à partir de votre ordinateur.

#### **Serveur Web (HTTP) <sup>1</sup>**

Le serveur d'impression Brother est équipé d'un serveur Web intégré qui vous permet de surveiller son état ou de changer ses paramètres de configuration à l'aide d'un navigateur Web.

#### **Remarque**

Nous recommandons d'utiliser Microsoft Internet Explorer 6.0® (ou supérieur) ou Firefox® 1.0 (ou supérieur) pour Windows<sup>®</sup> et Safari<sup>™</sup> 1.0 (ou supérieur) pour Macintosh<sup>®</sup>. Veuillez également vous assurer que JavaScript et les cookies sont toujours activés dans le navigateur que vous utilisez. Nous vous recommandons de passer à Safari™ 1.2 ou une version supérieure pour activer JavaScript. Si vous utilisez un autre navigateur Web, assurez-vous qu'il est compatible avec HTTP 1.0 et HTTP 1.1.

#### **FTP <sup>1</sup>**

Le protocole FTP (protocole de transfert de fichier) permet à l'appareil Brother de numériser des documents noir et blanc ou couleur directement vers un serveur FTP situé localement sur votre réseau ou sur Internet.

#### **IPv6 <sup>1</sup>**

Cet appareil est compatible avec IPv6, le protocole Internet de la prochaine génération. Pour en savoir plus sur le protocole IPv6, visitez le site [http://solutions.brother.com.](http://solutions.brother.com)

#### <span id="page-17-0"></span>**Autre protocole <sup>1</sup>**

#### **LLTD <sup>1</sup>**

Le protocole Link Layer Topology Discovery (LLTD) permet de facilement localiser l'appareil Brother dans le mappage réseau de Windows Vista®. Votre appareil Brother sera indiqué par une icône distinctive et le nom du nœud. Ce protocole est désactivé par défaut.

## <span id="page-18-0"></span>**Configuration de votre appareil pour un réseau <sup>2</sup>**

## <span id="page-18-1"></span>**Présentation <sup>2</sup>**

**2**

Avant d'utiliser votre appareil Brother dans un environnement réseau, vous devez d'abord installer le logiciel Brother et configurer les paramètres réseau TCP/IP appropriés sur l'appareil lui-même. Dans le présent chapitre, vous apprendrez les étapes de base nécessaires pour imprimer sur un réseau avec le protocole TCP/IP.

Nous recommandons l'utilisation de l'installateur Brother du CD-ROM Brother pour installer le logiciel Brother qui vous guidera dans l'installation du logiciel et du réseau. Veuillez suivre les directives du Guide d'installation rapide fourni.

#### **Remarque**

Si vous ne souhaitez pas ou ne pouvez pas utiliser l'installateur Brother, ou un autre outil logiciel Brother, vous pouvez aussi utiliser le panneau de commande de l'appareil pour modifier les paramètres du réseau. Pour plus d'informations, voir *[Configuration à l'aide du panneau de commande](#page-82-0)* à la page 74.

## <span id="page-18-2"></span>**Adresses IP, masques de sous-réseau et passerelles <sup>2</sup>**

Pour utiliser l'appareil dans un environnement réseau TCP/IP, vous devez configurer l'adresse IP et le masque de sous-réseau. L'adresse IP que vous attribuerez au serveur d'impression doit se trouver sur le même réseau logique que votre ordinateur hôte. Sinon, vous devrez configurer le masque de sous-réseau et l'adresse de la passerelle en conséquence.

#### <span id="page-18-3"></span>**Adresse IP <sup>2</sup>**

Une adresse IP est une série de nombres qui identifie chaque ordinateur connecté à un réseau. Une adresse IP consiste en quatre numéros séparés par des points. Chaque numéro est compris entre 0 et 255.

Exemple : sur un petit réseau, vous changez généralement le dernier numéro.

- 192.168.1.1
- 192.168.1.2
- 192.168.1.3

#### **Comment l'adresse IP est-elle attribuée à votre serveur d'impression : <sup>2</sup>**

Si vous avez un serveur DHCP/BOOTP/RARP sur votre réseau (c'est généralement le cas sur un réseau Unix<sup>®</sup>/Linux ou Windows<sup>®</sup> 2000/XP, Windows Vista<sup>®</sup> ou Windows Server<sup>®</sup> 2003), le serveur d'impression obtient automatiquement son adresse IP du serveur DHCP et enregistre son nom avec tout service de nom dynamique compatible RFC 1001 et 1002.

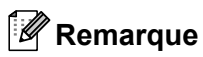

Sur les réseaux plus petits, le serveur DHCP peut être le routeur.

Pour en savoir plus sur DHCP, BOOTP et RARP, veuillez consulter *[Utilisation de DHCP pour configurer](#page-134-3)  l'adresse IP* [à la page 126,](#page-134-3) *[Utilisation de BOOTP pour configurer l'adresse IP](#page-135-0)* à la page 127 et *[Utilisation de](#page-136-0)  [RARP pour configurer l'adresse IP](#page-136-0)* à la page 128.

Si vous n'avez pas de serveur DHCP/BOOTP/RARP, le protocole APIPA (Automatic Private IP Addressing) attribue automatiquement une adresse IP comprise dans la plage 169.254.1.0 à 169.254.254.255. Pour en savoir plus sur APIPA, veuillez consulter *[Utilisation de APIPA pour configurer l'adresse IP](#page-136-1)* à la page 128.

Si le protocole APIPA est désactivé, l'adresse IP par défaut des serveurs d'impression Brother est 192.0.0.192. Cependant, vous pouvez facilement la modifier pour qu'elle corresponde à l'adresse IP de votre réseau. Pour en savoir plus sur la façon de modifier l'adresse IP, veuillez consulter *[Paramétrage de l'adresse](#page-21-2)  [IP et du masque de sous-réseau](#page-21-2)* à la page 13.

#### <span id="page-19-0"></span>**Masque de sous-réseau <sup>2</sup>**

Les masques de sous-réseau limitent les communications sur le réseau.

Exemple : l'ordinateur 1 peut communiquer avec l'ordinateur 2

• Ordinateur 1

Adresse IP : 192.168.1.2 Masque de sous-réseau : 255.255.255.0

• Ordinateur 2 Adresse IP : 192.168.1.3 Masque de sous-réseau : 255.255.255.0

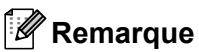

0 indique qu'il n'y a pas de restriction de communication au niveau de cette partie de l'adresse.

Dans l'exemple ci-dessus, nous pouvons communiquer avec tous les appareils qui ont une adresse IP commençant par 192.168.1.x.

#### <span id="page-19-1"></span>**Passerelle (et routeur) <sup>2</sup>**

Une passerelle est un point du réseau qui fait office d'entrée vers un autre réseau et qui envoie les données transmises par le réseau à une destination précise. Le routeur sait où envoyer les données qui arrivent à la passerelle. Si une destination se trouve sur un réseau externe, le routeur transmet les données au réseau externe. Si votre réseau communique avec d'autres réseaux, il vous faudra peut-être configurer l'adresse IP de la passerelle. Si vous ne connaissez pas l'adresse IP de la passerelle, contactez votre administrateur de réseau.

## <span id="page-20-0"></span>**Tableau pas à pas <sup>2</sup>**

#### **Configurez les paramètres TCP/IP.**

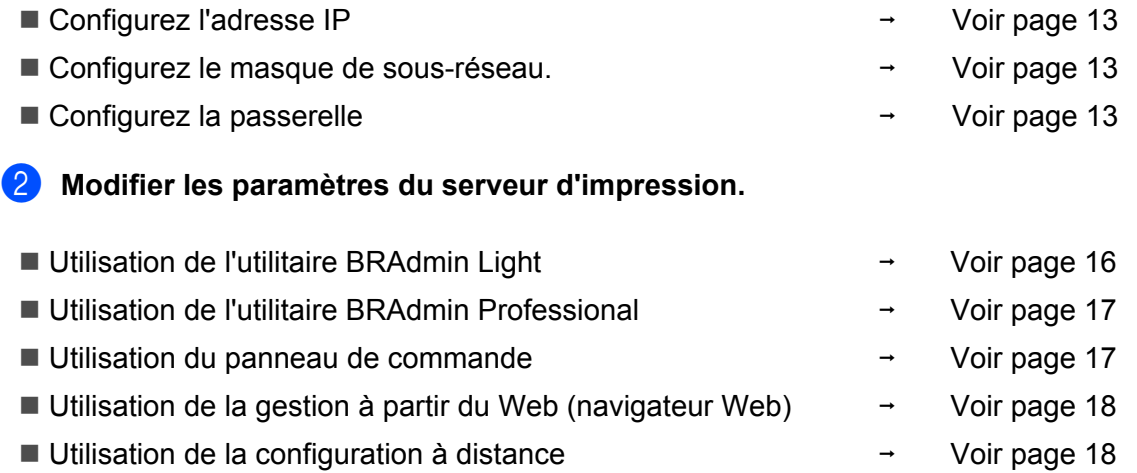

 $\rightarrow$ 

Voir [page 18](#page-26-5)

Utilisation d'autres méthodes

**2**

**2**

## <span id="page-21-2"></span><span id="page-21-0"></span>**Paramétrage de l'adresse IP et du masque de sous-réseau <sup>2</sup>**

#### <span id="page-21-1"></span>**Utilisation de l'utilitaire BRAdmin Light pour configurer votre appareil comme imprimante réseau <sup>2</sup>**

#### **BRAdmin Light <sup>2</sup>**

BRAdmin Light est conçu pour la configuration initiale des périphériques Brother connectés au réseau. Il peut rechercher des produits Brother dans un environnement TCP/IP, afficher leur état et configurer leurs paramètres réseau de base comme l'adresse IP. L'utilitaire BRAdmin Light est disponible pour Windows® 2000/XP, Windows Vista®, Windows Server® 2003 et Mac OS® X 10.2.4 ou des versions supérieures.

#### **Comment configurer votre appareil à l'aide de l'utilitaire BRAdmin Light <sup>2</sup>**

#### **Remarque**

- Veuillez utiliser la version de l'utilitaire BRAdmin Light fournie sur le CD-ROM accompagnant votre appareil Brother. Vous pouvez également télécharger la dernière version de cet utilitaire à partir du site <http://solutions.brother.com>.
- Si vous avez besoin d'une gestion plus avancée des imprimantes, utilisez la dernière version de l'utilitaire BRAdmin Professional que vous pouvez télécharger à partir du site [http://solutions.brother.com.](http://solutions.brother.com) Il est seulement disponible pour les utilisateurs de Windows<sup>®</sup>.
- Désactivez votre pare-feu personnel, le cas échéant. Vous pourrez le relancer quand vous serez sûr de pouvoir imprimer.
- Le nom du nœud : le nom du nœud apparaît dans la fenêtre courante de BRAdmin Light. Le nom du nœud par défaut de la carte réseau dans l'imprimante est « BRNxxxxxxxxxxxx » pour un réseau câblé ou « BRWxxxxxxxxxxxx » pour un réseau sans fil.
- Le mot de passe par défaut du serveur d'impression Brother est « **access** ».
- **1** Lancez l'utilitaire BRAdmin Light.
	- Pour les utilisateurs de Windows® 2000/XP, Windows Vista<sup>®</sup> et Windows Server<sup>®</sup> 2003

Cliquez sur **Démarrer** / **Tous les programmes** [1](#page-21-3) / **Brother** / **BRAdmin Light** / **BRAdmin Light**.

<sup>1</sup> **Programmes** pour les utilisateurs de Windows® 2000

<span id="page-21-3"></span>Pour Mac  $OS^{\circledR}$  X 10.2.4 ou supérieur

Double-cliquez sur l'icône **Mac OS X** ou **Macintosh HD** (Démarrage) / **Bibliothèque** / **Imprimantes** / **Brother** / **Utilitaires** puis sur le fichier **BRAdmin Light.jar**.

b BRAdmin Light recherche automatiquement les nouveaux périphériques.

**2**

**3** Double-cliquez sur le périphérique non configuré.

#### Windows<sup>®</sup> Macintosh<sup>®</sup>

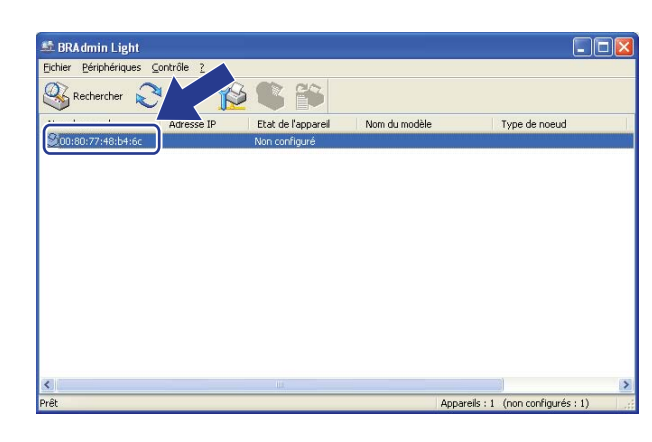

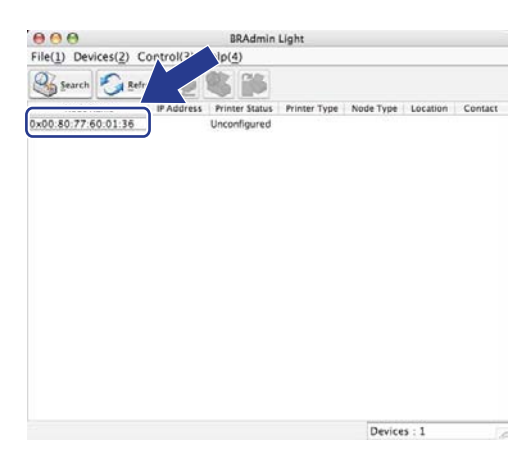

#### **Remarque**

- Si le serveur d'impression est configuré à ses valeurs par défaut sans utiliser de serveur DHCP/BOOTP/RARP, il apparaîtra comme **Non configuré** à l'écran de l'utilitaire BRAdmin Light.
- Vous pouvez trouver le nom de nœud et l'adresse Ethernet (l'adresse MAC) en imprimant la liste de configuration du réseau. Consultez *[Impression de la liste de configuration du réseau](#page-95-1)* à la page 87.
- d Choisissez **STATIC** dans la **Méthode d'amorçage**. Entrez l' **Adresse IP**, le **Masque de sous-réseau** et la **Passerelle** (le cas échéant) de votre serveur d'impression.

 $M$ acintosh $^{\circledR}$ 

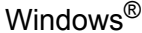

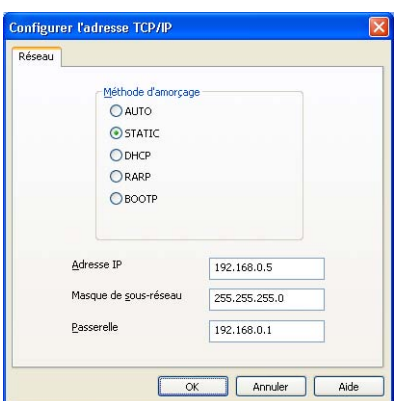

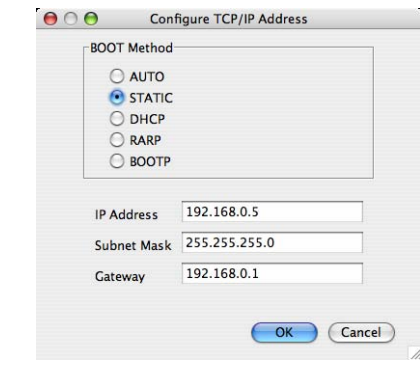

**6** Cliquez sur OK.

6 Une fois l'adresse IP programmée correctement, vous verrez le serveur d'impression Brother dans la liste des périphériques.

#### <span id="page-23-0"></span>**Utilisation du panneau de commande pour configurer votre appareil pour fonctionner sur un réseau <sup>2</sup>**

Vous pouvez configurer votre appareil pour fonctionner sur un réseau à l'aide du menu Réseau. Consultez *[Configuration à l'aide du panneau de commande](#page-82-0)* à la page 74.

#### <span id="page-23-1"></span>**Utilisation d'autres méthodes pour configurer votre appareil pour un réseau <sup>2</sup>**

Vous pouvez configurer votre appareil pour fonctionner sur un réseau par d'autres moyens. Consultez *[Autres](#page-134-2)  [moyens de définir l'adresse IP \(pour les utilisateurs avancés et les administrateurs\)](#page-134-2)* à la page 126.

**2**

## <span id="page-24-0"></span>**Modification des paramètres du serveur d'impression <sup>2</sup>**

#### **Remarque**

Pour les utilisateurs d'un réseau sans fil: vous avez besoin de configurer les paramètres sans fil pour modifier les paramètres du serveur d'impression. Consultez *[Configuration de votre appareil pour un](#page-37-0)  [réseau sans fil](#page-37-0)* à la page 29.

#### <span id="page-24-2"></span><span id="page-24-1"></span>**Utilisation de l'utilitaire BRAdmin Light pour modifier les paramètres du serveur d'impression <sup>2</sup>**

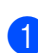

- **1** Lancez l'utilitaire BRAdmin Light.
	- Pour les utilisateurs de Windows® 2000/XP, Windows Vista® et Windows Server® 2003

Cliquez sur **Démarrer** / **Tous les programmes** [1/](#page-24-3) **Brother** / **BRAdmin Light** / **BRAdmin Light**.

- <sup>1</sup> **Programmes** pour les utilisateurs de Windows® 2000
- <span id="page-24-3"></span>Pour Mac  $OS^{\circledR}$  X 10.2.4 ou supérieur

Double-cliquez sur l'icône **Mac OS X** ou **Macintosh HD** (Démarrage) / **Bibliothèque** / **Imprimantes** / **Brother** / **Utilitaires** puis sur le fichier **BRAdmin Light.jar**.

- b Sélectionnez le serveur d'impression pour lequel vous voulez modifier les paramètres.
- c Dans le menu **Contrôle**, sélectionnez **Configuration réseau**.
- d Entrez un mot de passe. Le mot de passe par défaut est « **access** ».
- e Vous pouvez maintenant modifier les paramètres du serveur d'impression.

#### **Remarque**

Si vous voulez modifier des paramètres plus avancés, utilisez l'utilitaire BRAdmin Professional que vous pouvez télécharger à partir du site <http://solutions.brother.com>.

#### <span id="page-25-2"></span><span id="page-25-0"></span>**Utilisation de l'utilitaire BRAdmin Professional pour modifier les paramètres du serveur d'impression (pour Windows®) <sup>2</sup>**

#### **Remarque**

- Veuillez utiliser la dernière version de BRAdmin Professional, qui peut être téléchargée à partir du site <http://solutions.brother.com> Cet utilitaire est seulement disponible pour les utilisateurs de Windows®.
- Nom du nœud : Le nom du nœud pour chaque appareil Brother sur le réseau s'affiche dans BRAdmin Professional. Le nom de nœud par défaut est « BRNxxxxxxxxxxxx » pour un réseau câblé ou « BRWxxxxxxxxxxxx » pour un réseau sans fil.

Démarrez l'utilitaire BRAdmin Professional (de Windows<sup>®</sup> 2000/XP, Windows Vista<sup>®</sup> et Windows Server® 2003), en cliquant sur **Démarrer** / **Tousles programmes** [1](#page-25-4) / **Brother Administrator Utilities** / **Brother BRAdmin Professional 3** / **BRAdmin Professional 3**.

<span id="page-25-4"></span><sup>1</sup> **Programmes** pour les utilisateurs de Windows® 2000

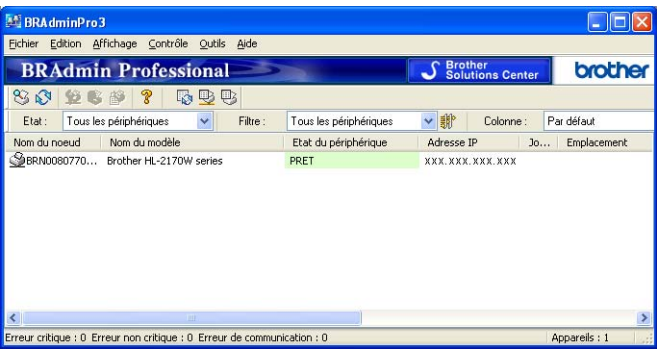

- b Sélectionnez le serveur d'impression que vous désirez configurer.
- c Choisissez **Configurer le périphérique** dans le menu **Contrôle**.
- Entrez un mot de passe. Le mot de passe par défaut est « **access** ».
- Vous pouvez maintenant modifier les paramètres du serveur d'impression.

#### *A* Remarque

- Si le serveur d'impression est configuré à ses valeurs par défaut sans utiliser de serveur DHCP/BOOTP/RARP, il apparaîtra comme un périphérique APIPA dans l'écran de l'utilitaire BRAdmin Professional.
- Vous pouvez trouver le nom de nœud et l'adresse Ethernet (l'adresse MAC) en imprimant la liste de configuration du réseau. Veuillez consulter *[Impression de la liste de configuration du réseau](#page-95-1)* à la page 87 pour obtenir de plus amples renseignements sur la façon d'imprimer la liste de configuration du réseau sur votre serveur d'impression.

#### <span id="page-25-3"></span><span id="page-25-1"></span>**Utilisation du panneau de commande pour modifier les paramètres du serveur d'impression <sup>2</sup>**

Vous pouvez configurer et modifier les paramètres du serveur d'impression au moyen du menu Réseau du panneau de commande. Consultez *[Configuration à l'aide du panneau de commande](#page-82-0)* à la page 74.

#### <span id="page-26-3"></span><span id="page-26-0"></span>**Utilisation de la gestion à partir du Web (navigateur Web) pour configurer les paramètres d'impression/numérisation <sup>2</sup>**

Vous pouvez vous servir d'un navigateur Web standard pour modifier les paramètres de votre serveur d'impression à l'aide du protocole HTTP (Hyper Text Transfer Protocol). Consultez *[Configuration des](#page-117-0)  [paramètres du serveur d'impression à l'aide de la gestion à partir du Web \(navigateur Web\)](#page-117-0)* à la page 109.

#### <span id="page-26-4"></span><span id="page-26-1"></span>**Utilisation de la configuration à distance pour modifier les paramètres du serveur d'impression (non disponible pour Windows Server® 2003) <sup>2</sup>**

#### **Configuration à distance pour Windows® <sup>2</sup>**

L'application Configuration à distance vous permet de configurer les paramètres du réseau à partir d'une application Windows®. Quand vous exécutez cette application, les paramètres de votre appareil sont automatiquement téléchargés en aval sur votre ordinateur et s'affichent à l'écran. À l'inverse, si vous modifiez les paramètres à partir de l'ordinateur, vous pouvez les télécharger directement vers l'appareil.

- a Cliquez sur le bouton **Démarrer**, **Tous les programmes** [1,](#page-26-6) **Brother**, **MFC-7840W LAN**, puis sur **Configuration à distance**.
	- <sup>1</sup> **Programmes** pour les utilisateurs de Windows® 2000
- <span id="page-26-6"></span>b Entrez un mot de passe. Le mot de passe par défaut est « **access** ».
- c Cliquez sur **TCP/IP**.
- Vous pouvez maintenant modifier les paramètres du serveur d'impression.

#### **Configuration à distance pour Macintosh® <sup>2</sup>**

L'application Configuration à distance vous permet de configurer de nombreux paramètres du MFC à partir d'une application Macintosh<sup>®</sup>. Quand vous accédez à cette application, les réglages sur votre appareil sont automatiquement téléchargés en aval vers votre Macintosh® et apparaissent à l'écran de votre Macintosh®. À l'inverse, si vous modifiez les paramètres à partir de l'ordinateur, vous pouvez les télécharger directement vers l'appareil.

- a Sur votre bureau, double-cliquez sur l'icône **Mac OS X** ou **Macintosh HD** (Démarrage), **Bibliothèque**, **Imprimantes**, **Brother** puis sur **Utilitaires**.
- **2** Double-cliquez sur l'icône **Configuration à distance**.
- **3** Entrez un mot de passe. Le mot de passe par défaut est « **access** ».
- 4 Cliquez sur **TCP/IP**.
- **6** Vous pouvez maintenant modifier les paramètres du serveur d'impression.

#### <span id="page-26-5"></span><span id="page-26-2"></span>**Utilisation d'autres méthodes pour modifier les paramètres du serveur d'impression <sup>2</sup>**

Vous pouvez configurer votre imprimante réseau par d'autres moyens. Consultez *[Autres moyens de définir](#page-134-2)  [l'adresse IP \(pour les utilisateurs avancés et les administrateurs\)](#page-134-2)* à la page 126.

## **3**

## <span id="page-27-0"></span>**Configuration de votre appareil pour un réseau sans fil <sup>3</sup>**

## <span id="page-27-1"></span>**Présentation <sup>3</sup>**

Pour brancher votre appareil à votre réseau sans fil, nous vous recommandons de suivre les étapes présentées dans le Guide d'installation rapide à l'aide de l'Utilisation de l'Assistant du menu du panneau de commande de l'appareil Réseau. Ainsi, vous pourrez facilement brancher votre appareil à votre réseau sans fil.

Consultez ce chapitre pour en savoir plus sur les méthodes supplémentaires de configuration des paramètres du réseau sans fil. Pour en savoir plus sur les paramètres TCP/IP, veuillez consulter *[Paramétrage de l'adresse IP et du masque de sous-réseau](#page-21-0)* à la page 13 et *[Utilisation de l'utilitaire BRAdmin](#page-21-1)  [Light pour configurer votre appareil comme imprimante réseau](#page-21-1)* à la page 13. Puis, dans *[Impression en](#page-102-0)  réseau à partir de Windows[® : Impression TCP/IP poste-à-poste de base](#page-102-0)* à la page 94 ou *[Impression en](#page-111-0)  [réseau à partir d'un Macintosh®](#page-111-0)* à la page 103, vous apprendrez de quelle façon installer le logiciel et les pilotes de réseau sur le système d'exploitation de votre ordinateur.

#### **Remarque**

• Pour obtenir des meilleurs résultats lors de l'impression quotidienne de documents, placez l'appareil Brother le plus près possible du point d'accès (ou du routeur) avec le moins d'obstructions possibles. De gros objets et des murs entre deux appareils, ainsi que de l'interférence avec d'autres appareils électroniques peuvent affecter la vitesse de transfert des données de vos documents.

En raison de ces facteurs, le sans fil n'est peut-être pas la meilleure méthode de connexion pour tous les types de documents et applications. Si vous imprimez des gros fichiers, tels que des documents à pages multiples avec du texte et des graphiques importants, vous devriez considérer l'utilisation d'Ethernet câblé pour un transfert de données plus rapide, ou USB pour la vitesse de débit la plus rapide.

• Quoique le Brother MFC-7840W puisse être utilisé en réseau câblé et sans fil, on ne peut utiliser qu'une seule méthode de connexion à la fois.

## <span id="page-28-0"></span>**Termes et concepts relatifs aux réseaux sans fil <sup>3</sup>**

Quand vous configurez l'appareil pour fonctionner sur un réseau sans fil, vous devez vous assurer que sa configuration correspond aux paramètres du réseau sans fil existant. Cette section contient certains des termes et des concepts relatifs à ces paramètres qui peuvent se révéler utiles pour configurer l'appareil à associer au réseau sans fil.

#### <span id="page-28-1"></span>**Identifiant du réseau sans fil (SSID) et canaux <sup>3</sup>**

Vous devez configurer le SSID et un canal pour préciser le réseau sans fil auquel vous voulez vous connecter.

■ SSID

Chaque réseau sans fil dispose de son propre nom de réseau que l'on appelle SSID ou ESSID (Extended Service Set Identifier) en langage technique. Le SSID a une valeur de 32 octets ou moins et il est assigné au point d'accès. Les appareils que vous voulez associer au réseau sans fil doivent correspondre au point d'accès. Les appareils liés au point d'accès et au réseau sans fil envoient régulièrement des données sans fil par paquets (communément appelés balises) qui contiennent les informations de SSID. Quand votre appareil lié au réseau sans fil reçoit une balise, vous pouvez en conclure que le réseau sans fil est suffisamment proche pour que les ondes radio atteignent votre appareil.

■ Canaux

Les réseaux sans fil utilisent des canaux. Chaque canal sans fil est associé à une fréquence différente. Vous disposez d'au plus 14 canaux différents quand vous utilisez un réseau sans fil. Toutefois, dans de nombreux pays, le nombre de canaux disponibles est restreint. Pour en savoir plus, veuillez consulter *[Réseau Ethernet sans fil](#page-143-0)* à la page 135.

#### <span id="page-28-2"></span>**Authentication et chiffrage <sup>3</sup>**

La plupart des réseaux sans fil utilisent des paramètres de sécurité. Ces derniers définissent l'authentification (la façon dont l'appareil s'identifie au réseau) et le cryptage (la façon dont les données sont encodées lorsqu'elles sont transmises sur le réseau). Si vous ne spécifiez pas correctement ces options au moment de configurer votre appareil sans fil Brother, il ne pourra pas établir de connexion au réseau sans fil. Par conséquent, vous devez configurer ces options avec le plus grand soin. Veuillez consulter les renseignements ci-dessous pour vérifier quelles méthodes d'authentification et de cryptage sont compatibles avec votre appareil sans fil Brother.

#### **Méthodes d'authentification <sup>3</sup>**

L'imprimante Brother prend en charge les méthodes suivantes :

Système ouvert

Les périphériques sans fil peuvent accéder au réseau sans aucune authentification.

■ Touche partagée

Une clé secrète prédéterminée est partagée par tous les périphériques qui auront accès au réseau sans fil.

L'appareil Brother utilise les clés WEP comme clé prédéterminée.

WPA-PSK/WPA2-PSK

Permet l'utilisation d'une clé (touche) WiFi® préalablement partagée à accès protégé (WPA-PSK/WPA2- PSK), qui permet à l'appareil sans fil Brother d'établir des liens avec des points d'accès au moyen d'un cryptage TKIP pour WPA-PSK ou AES pour WPA-PSK et WPA2-PSK (WPA-personnel).

LEAP

Le protocole Cisco<sup>®</sup> LEAP (Light Extensible Authentification Protocol) a été mis au point par Cisco Systems, Inc. et utilise un ID utilisateur et un mot de passe pour l'authentification.

#### **Méthodes de chiffrage <sup>3</sup>**

Le cryptage sert à assurer la sécurité des données qui sont transmises sur le réseau sans fil. L'appareil sans fil Brother prend en charge les méthodes de chiffrage suivantes :

Aucun

Aucune méthode de cryptage n'est utilisé.

■ WFP

En utilisant la méthode de cryptage WEP (Wired Equivalent Privacy), les données sont transmises et reçues avec une clé sécurisée.

 $\blacksquare$  TKIP

TKIP (Temporal Key Integrity Protocol) contient une clé par paquet qui combine un contrôle d'intégrité de message et un mécanisme de réencodage.

■ AES

AES (Advanced Encryption Standard) est la norme de chiffrage poussé agréée Wi-Fi®.

■ CKIP

Cisco Key Integrity Protocole : protocole exclusif pour LEAP de Cisco Systems, Inc., qui utilise l'intégrité d'un message clé.

#### **Clé de réseau <sup>3</sup>**

Des règles s'appliquent à chaque méthode de sécurité :

Système ouvert / Clé partagée avec WEP

Cette clé (touche), qui a une valeur de 64 bits ou de 128 bits, doit être entrée sous format ASCII ou Hexadécimal.

• 64 (40) bits en format ASCII :

Utilise 5 caractères de texte, par exemple « WSLAN » (sensible à la casse).

• 64 (40) bits en format hexadécimal :

Utilise 10 chiffres de données hexadécimales, par exemple « 71f2234aba ».

• 128 (104) bits en format ASCII :

Utilise 13 caractères de texte, par exemple « Wirelesscomms » (sensible à la casse).

• 128 (104) bits en format hexadécimal :

Utilise 26 chiffres de données hexadécimales, par exemple « 71f2234ab56cd709e5412aa2ba ».

WPA-PSK/WPA2-PSK et TKIP ou AES

Utilise une clé préalablement partagée (PSK) de 8 à 63 caractères de long.

**LEAP** 

Utilise un ID utilisateur et un mot de passe.

- Nom d'utilisateur : une longueur maximale de 63 caractères
- Mot de passe : une longueur maximale de 31 caractères

## <span id="page-31-0"></span>**Tableau pas à pas pour la configuration du réseau sans fil 3**

#### <span id="page-31-2"></span><span id="page-31-1"></span>**Pour le mode infrastructure <sup>3</sup>**

 $OK!$ 

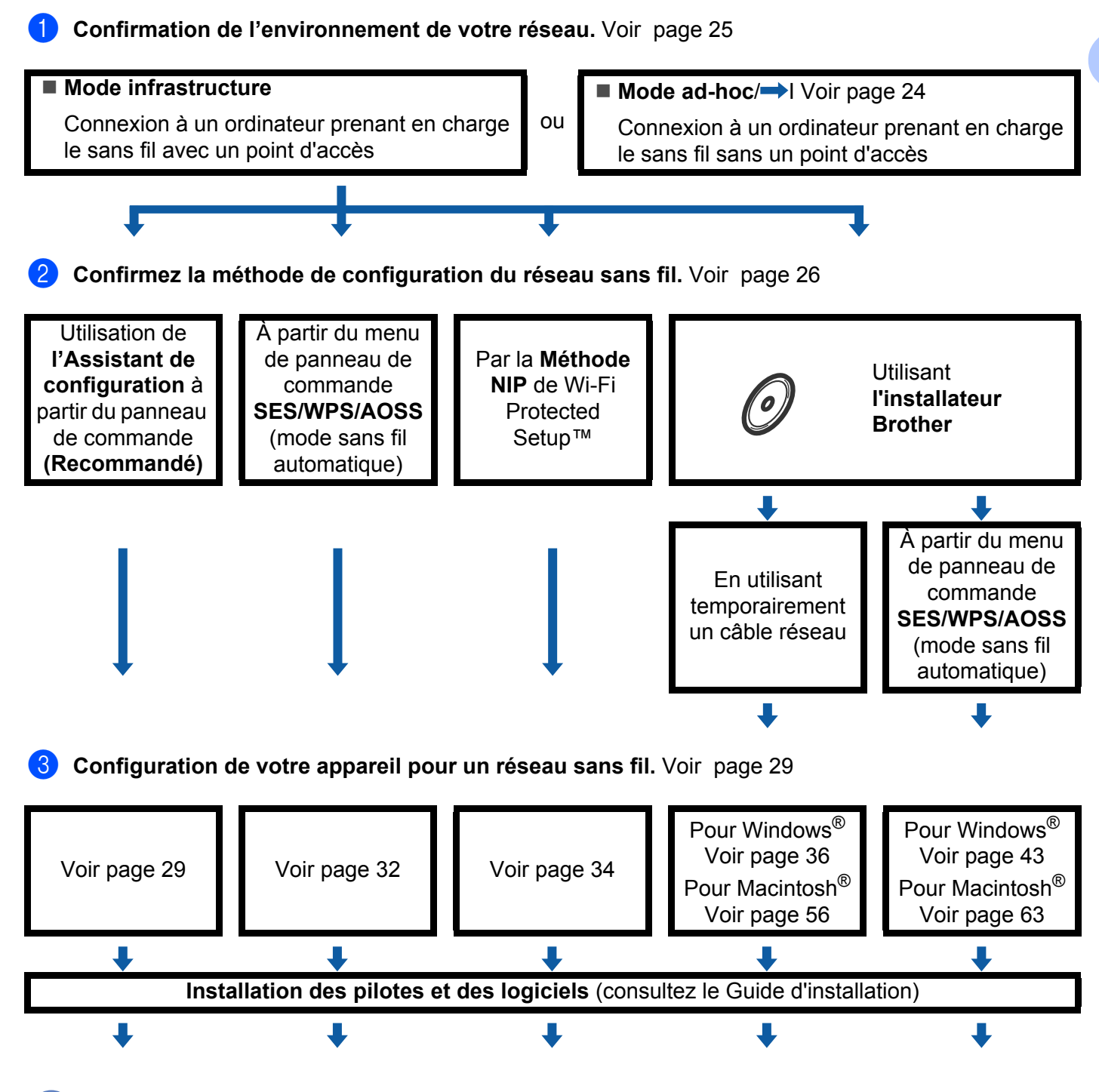

**La configuration sans fil et l'installation des pilotes et des logiciels est terminée.**

**3**

#### <span id="page-32-1"></span><span id="page-32-0"></span>**Pour le mode ad-hoc <sup>3</sup>**

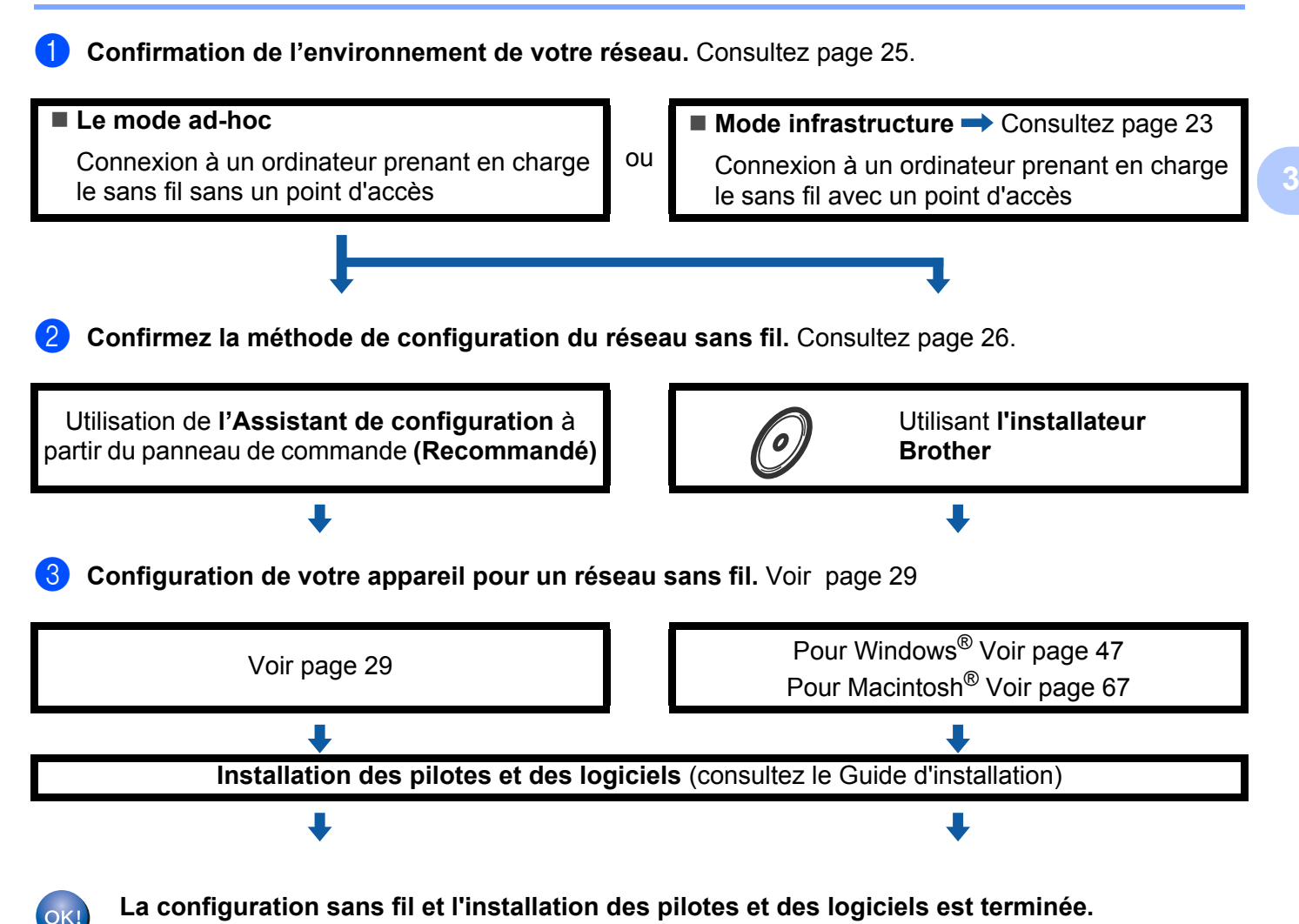

## <span id="page-33-3"></span><span id="page-33-0"></span>**Confirmation de l'environnement de votre réseau <sup>3</sup>**

<span id="page-33-1"></span>**Connexion à un ordinateur prenant en charge le sans fil avec un point d'accès sur le réseau (mode infrastructure) <sup>3</sup>**

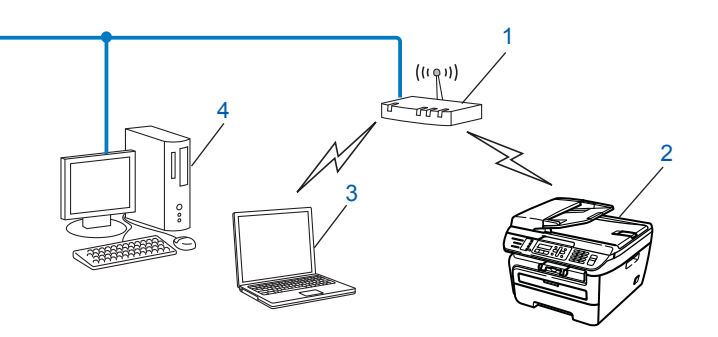

- **1 Point d'accès**
- **2 Imprimante réseau sans fil (votre appareil)**
- **3 Ordinateur compatible sans fil connecté au point d'accès**
- **4 Ordinateur câblé qui ne prend pas en charge le sans fil connecté au point d'accès à l'aide d'un câble Ethernet**

#### <span id="page-33-2"></span>**Connexion à un ordinateur prenant en charge le sans fil sans point d'accès dans le réseau (mode Ad-hoc) <sup>3</sup>**

Ce type de réseau ne possède pas de point d'accès central. Tous les clients sans fil communiquent directement entre eux. Quand l'appareil sans fil Brother (votre appareil) fait partie de ce réseau, il reçoit toutes les tâches d'impression directement de l'ordinateur qui envoie les données d'impression.

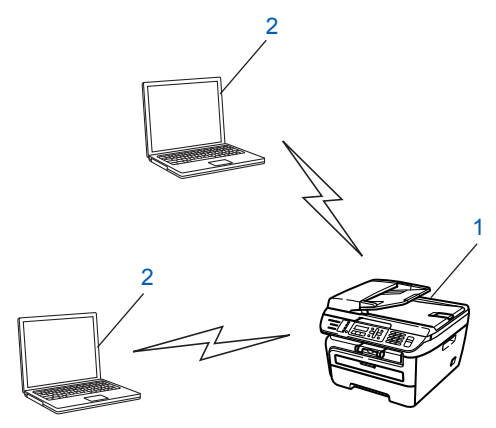

- **1 Imprimante réseau sans fil (votre appareil)**
- **2 Ordinateur compatible sans fil**

**3**

## <span id="page-34-3"></span><span id="page-34-0"></span>**Confirmez la méthode de configuration du réseau sans fil <sup>3</sup>**

Il y a quatre méthodes de configurer votre appareil pour un réseau sans fil; à l'aide du menu du panneau de commande de l'appareil (recommendé), à l'aide de SES, WPS ou AOSS du menu du panneau de commande (mode sans fil automatique), à l'aide de la méthode NIP de Wi-Fi Protected Setup™ ou à l'aide de l'installateur Brother. Le processus de configuration différera en fonction de l'environnement du réseau.

#### <span id="page-34-1"></span>**Configuration utilisant l'Assistant de configuration du menu du panneau de**  commande de l'appareil pour configurer votre appareil pour un réseau sans fil

Nous vous conseillons d'utiliser le panneau de commande de l'appareil pour configurer vos paramètres du réseau sans fil. Ainsi, Assist config. vous pourrez facilement brancher votre appareil Brother à votre réseau sans fil. Avant de commencer l'installation, vous devez savoir vos paramètres du réseau sans fil. Consultez *[Utilisation de l'Assistant de configuration à partir du panneau de commande](#page-37-3)* à la page 29.

#### <span id="page-34-2"></span>**Configuration utilisant le menu du panneau de commande SES/WPS/AOSS (mode sans fil automatique) (mode infrastructure seulement) <sup>3</sup>**

Si votre point d'accès sans fil (A) prend en charge SecureEasySetup™, Wi-Fi Protected Setup™ (PBC <sup>1</sup>) ou AOSS™, vous pouvez configurer l'appareil sans utiliser un ordinateur. Consultez *[Utilisation du menu du](#page-40-1)  [panneau de commande SES/WPS/AOSS pour configurer votre appareil pour un réseau sans fil \(mode sans](#page-40-1)  [fil automatique\)](#page-40-1)* à la page 32.

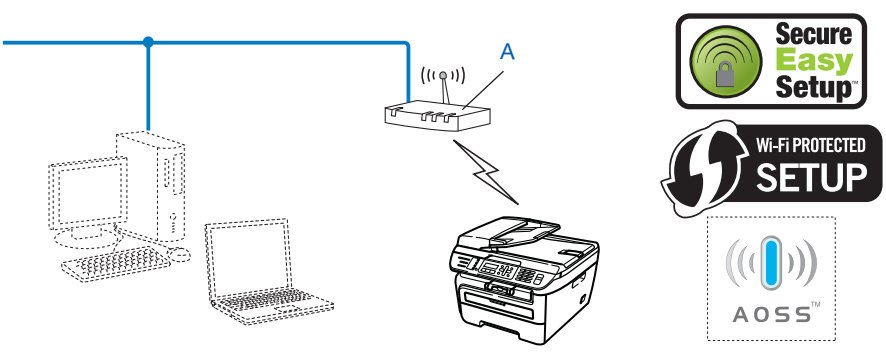

<span id="page-34-4"></span><sup>1</sup> Configuration du bouton-poussoir

#### <span id="page-35-0"></span>**Configuration utilisant la méthode NIP de Wi-Fi Protected Setup™ (mode infrastructure seulement) <sup>3</sup>**

Si votre point d'accès sans fil (A) prend en charge Wi-Fi Protected Setup™, vous pouvez configurer l'appareil en utilisant la méthode NIP de Wi-Fi Protected Setup™. Consultez *[Par la méthode NIP de Wi-Fi Protected](#page-42-1)  Setup™* [à la page 34.](#page-42-1)

 Connection en cas où le point d'accès sans fil (routeur) (A) est utilisé comme registrar (bureau d'enregistrement) [1](#page-35-1)

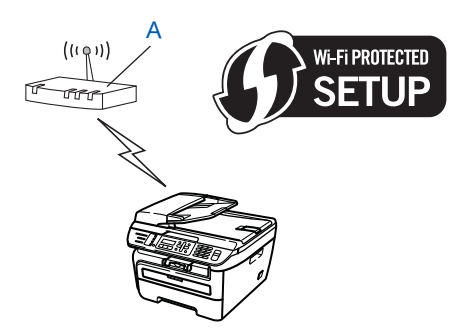

Connection en cas où un autre dispositif (C), par exemple, un ordinateur est utilisé comme registrar  $1$ .

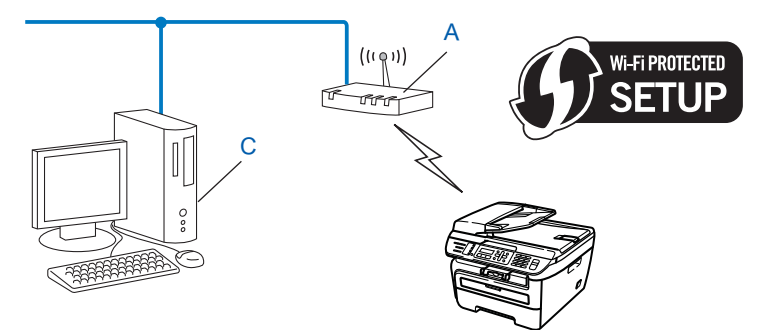

<span id="page-35-1"></span><sup>1</sup> Le registrar est un dispositif qui gère le réseau sans fil.
## **Configuration utilisant l'installateur Brother du CD-ROM pour configurer votre appareil pour un réseau sans fil <sup>3</sup>**

Nous recommandons l'utilisation de l'installateur Brother du CD-ROM qui est fourni avec l'imprimante. Vous serez guidé par les instructions qui s'affichent à l'écran avant que vous puissiez utiliser votre appareil réseau Brother. Avant de commencer l'installation, vous devez savoir vos paramètres du réseau sans fil. Consultez *[Utilisation de l'application de l'installateur de Brother, contenue sur le CD-ROM, pour configurer votre](#page-43-0)  [appareil pour un serveur sans fil](#page-43-0)* à la page 35.

#### **Configuration utilisant temporairement un câble réseau <sup>3</sup>**

Si un concentrateur ou un routeur Ethernet est installé sur le même réseau que le point d'accès sans fil (A) de votre appareil, vous pouvez, de manière temporaire, brancher le concentrateur ou le routeur à l'appareil à l'aide d'un câble Ethernet (B), pour configurer facilement l'appareil. Vous pouvez alors configurer l'appareil à distance à partir d'un ordinateur relié au réseau.

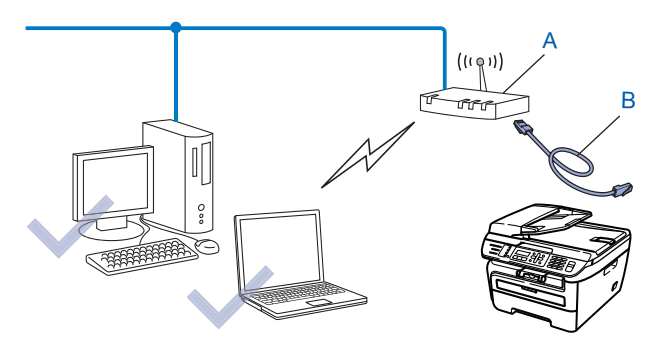

## **Configuration de votre appareil pour un réseau sans fil <sup>3</sup>**

#### **IMPORTANT**

- Si vous avez l'intention de connecter l'appareil Brother à votre réseau, nous vous conseillons de consulter votre administrateur système avant l'installation. Avant de commencer l'installation, vous devez savoir vos paramètres du réseau sans fil.
- Si vous avez configuré précédemment les paramètres sans fil de l'appareil, vous devez réinitialiser les paramètres de réseau local avant de pouvoir à nouveau configurer les paramètres sans fil. Appuyez sur **Menu**, **5**, **0** pour Réglage usine, Init. et sélectionnez Oui pour accepter le changement. L'appareil redémarrera automatiquement.

## **Utilisation de l'Assistant de configuration à partir du panneau de commande <sup>3</sup>**

Vous pouvez programmer votre appareil à l'aide de la fonction Assist config. qui se trouve dans le menu Réseau du panneau de commande de l'appareil. Les étapes ci-dessous expliquent comment procéder.

Notez les paramètres réseau sans fil de votre point d'accès ou de votre routeur sans fil.

- SSID (Service Set ID ou Nom du réseau)
- $\blacksquare$  Clé WEP (s'il y a lieu)
- $\blacksquare$  WPA-PSK mot de pasee (s'il y a lieu)
- WPA-PSK cryptage (TKIP or AES)
- LEAP nom d'utilisateur (s'il y a lieu)
- LEAP mot de passe
- 2) Branchez le cordon d'alimentation de l'appareil sur la prise de courant c.a. Enclenchez l'interrupteur d'alimentation de l'appareil.
- **63** Appuyez sur **Menu** sur le panneau de commande de l'appareil Brother.
- Appuyez sur  $\triangle$  ou  $\nabla$  pour sélectionner Réseau. Appuyez sur **OK**.

```
Sélect AV ou OK
5.Réseau
```
**5** Appuyez sur **A** ou **V** pour sélectionner RL sans fil. Appuyez sur **OK**.

```
Réseau
2.RL sans fil
```
**6** Appuyez sur **A** ou **V** pour sélectionner Assist config.. Appuyez sur **OK**.

```
RL sans fil
2.Assist config.
```
**3**

Configuration de votre appareil pour un réseau sans fil

g Si le message suivant apparaît, appuyez sur **1** pour sélectionner Marche. Ce réglage a pour effet de désactiver l'interface de réseau câblé.

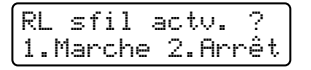

<span id="page-38-5"></span>**63** L'appareil parcourt votre réseau et affiche la liste des SSID disponibles. Vous devriez voir le SSID que vous avez noté auparavant. Si l'appareil trouve plusieurs réseaux, utilisez la touche **a** ou **b** pour choisir votre réseau puis appuyez sur OK. A[l](#page-38-0)lez à **@**.

Si votre point d'accès est paramétré pour ne pas diffuser le SSID, vous devez l'ajouter manuellement. Allez à  $\odot$ .

<span id="page-38-1"></span>i Choisissez <Nouveau SSID> utilisant **a** ou **b**. Appuyez sur **OK**. Allez à **@**.

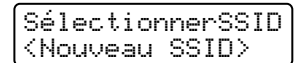

<span id="page-38-2"></span>j Entrez un nouveau SSID. (Pour en savoir plus sur la façon de taper du texte, veuillez consulter *[Saisie](#page-149-0)  de texte* [à la page 141.](#page-149-0))

Appuyez sur **OK**.

SSID:

**(i)** Appuyez sur  $\triangle$  ou  $\nabla$  pour sélectionner Infrastructure. Appuyez sur **OK**. A[l](#page-38-0)lez à **@**. Si vous avez sélectionné  $Ad-hoc$ , passez à l'étape  $\circledR$ .

Mode sélection Infrastructure

<span id="page-38-0"></span>**12** Sélectionnez la méthode d'authentification à l'aide de **∆** ou **▼**, et appuyez sur OK.

Aut. Sélection Système ouvert

Si vous avez sélectionné Systè[m](#page-38-3)e ouvert, passez à l'étape ®.

Si vous avez sélectio[n](#page-38-4)né Touche partagée, passez à l'étape  $\bullet$ .

Si vous avez sélectionné  $WPA/WPA2-PSK$ , passez à l'étape  $\circled{b}$ .

Si vous avez sélectionné LEAP, passez à l'étape  $\mathbf{\circledB}$  $\mathbf{\circledB}$  $\mathbf{\circledB}$ .

<span id="page-38-3"></span>**13** Sélectionnez le type de cryptage, Aucun ou WEP à l'aide de  $\triangle$  ou  $\nabla$ , et appuyez sur OK.

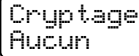

Si vous avez sélec[t](#page-39-2)ionné Aucun, passez à l'étape  $\circled{a}$ . Si vous avez sélectio[n](#page-38-4)né  $WEP$ , passez à l'étape  $\bullet$ .

<span id="page-38-4"></span>n Sélectionnez l'option de clé (touche); Touc1:, Touc2:, Touc3:, Touc4: à l'aide de **a** ou **b**, et appuyez sur **OK**.

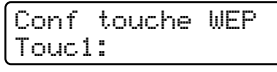

Si v[o](#page-39-3)us sélectionnez la touche qui affiche \*\*\*\*\*\*\*\*\*\*, allez à **6**. Si vous sélectionnez une touche vierge, allez à  $\circled{b}$ .

<span id="page-39-3"></span>**15** Si vous désirez cha[n](#page-38-4)ger la touche que vous avez sélectionnée à l'étape **@**, appuyez sur 1 pour sélectionner Change. A[p](#page-39-4)puyez sur OK. Allez à **®**.

Si vous désirez conserver la touche que vous avez sélectionnée à l'étape [n](#page-38-4), appuyez sur **2** pour sélec[t](#page-39-2)ionnée Garde. Appuyez sur OK. Allez à **@**.

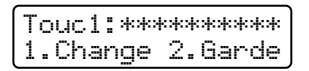

<span id="page-39-4"></span>**16** En[t](#page-39-2)rez une nouvelle touche WEP. Appuyez sur **OK**. Allez à **@**. (Pour entrer manuellement le texte, veuillez consulter *[Saisie de texte](#page-149-0)* à la page 141)

WEP:

<span id="page-39-0"></span>**17** Sélectionnez le type de cryptage, TKIP ou AES à l'aide de  $\triangle$  ou **v**. Appuyez [s](#page-39-5)ur **OK**. Allez à **@**.

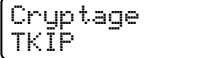

<span id="page-39-1"></span>**18** Entrez le nom d'utili[s](#page-39-5)ateur et appuyez sur **OK**. Allez à **@**. (Pour entrer manuellement le texte, veuillez consulter *[Saisie de texte](#page-149-0)* à la page 141)

UTILISATEUR :

<span id="page-39-5"></span>**(19)** En[t](#page-39-2)rez le mot de passe et appuyez sur **OK**. Allez à **@**. (Pour entrer manuellement le texte, veuillez consulter *[Saisie de texte](#page-149-0)* à la page 141)

MOT DE PASSE :

<span id="page-39-2"></span>**20** Pour appliquer les paramètres, sélectionnez  $\text{Out}$ . Pour annuler, sélectionnez  $\text{Non}$ .

Appl paramètres? 1.Oui 2.Non

Si vo[u](#page-39-6)s avez sélectionné  $\text{Out}$ , passez à l'étape  $\textcircled{a}$ . Si vous avez sélectionné  $Non$ , revenez à l'étape  $\odot$ .

- <span id="page-39-6"></span> $\overline{21}$  L'appareil commence à se brancher à l'appareil sans fil que vous avez sélectionné.
	- Si votre appareil sans fil réussit à se brancher, l'afficheur indique Connecté pendant une minute et la configuration est terminée.

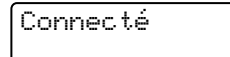

Si la connexion échoue, l'afficheur indique Échec connexion pendant une minute. Consultez *[Dépistage des problèmes du réseau sans fil](#page-131-0)* à la page 123.

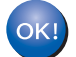

#### **(Pour Windows®)**

Vous avez complété la configuration de réseau sans fil. Si vous désirez continuer l'installation des pilotes et des logiciels nécessaires pour le fonctionnement de votre appareil, veuillez sélectionner Installer **MFL-Pro Suite** à partir du menu du CD-ROM.

#### **(Pour Macintosh®)**

Vous avez complété la configuration de réseau sans fil. Si vous désirez continuer l'installation des pilotes et des logiciels nécessaires pour le fonctionnement de votre appareil, veuillez sélectionner **Start Here OSX** à partir du menu du CD-ROM.

## **Utilisation du menu du panneau de commande SES/WPS/AOSS pour configurer votre appareil pour un réseau sans fil (mode sans fil automatique) <sup>3</sup>**

Si votre point d'accès sans fil prend en charge SecureEasySetup™, Wi-Fi Protected Setup™ (PBC <sup>[1](#page-40-0)</sup>) ou AOSS™, vous pouvez configurer l'appareil sans utiliser un ordinateur. Votre appareil Brother machine affiche le menu SES/WPS/AOSS sur son panneau de commande. cette fonction détecte automatiquement lel mode que votre point d'accès utilise, SecureEasySetup™, Wi-Fi Protected Setup™ ou AOSS™. En appuyant sur un bouton du routeur du réseau sans fil / le point d'accès et l'appareil, vous pouvez configurer le réseau sans fil et les paramètres de sécurité. Consultez le guide de l'utilisateur pour le routeur ou le point d'accès sans fil de votre réseau local pour obtenir des instructions comment utiliser le mode -Push.

<span id="page-40-0"></span><sup>1</sup> Configuration du bouton-poussoir

## *A* Remarque

Routeurs ou points d'accès qui prennent en charge SecureEasySetup™, Wi-Fi Protected Setup™ ou AOSS™ ont les symboles suivants.

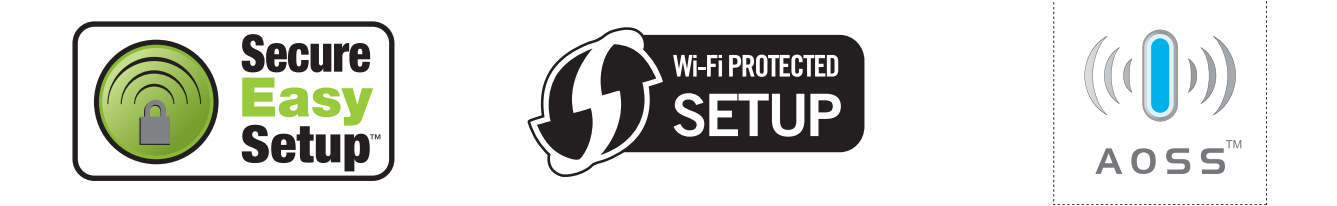

- a Branchez le cordon d'alimentation de l'appareil sur la prise de courant c.a. Enclenchez l'interrupteur d'alimentation de l'appareil.
- b Appuyez sur **Menu**, **5**, **2**, **7**. À partir de a ou b, sélectionnez Marche, puis appuyez sur **OK**. Appuyez sur **Arrêt / Sortie**.

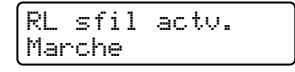

<span id="page-40-1"></span>**3** Appuyez sur Menu, 5, 2, 3 pour SES/WPS/AOSS.

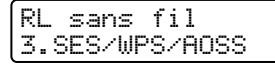

Cette fonction détecte automatiquement quel mode (SecureEasySetup™, Wi-Fi Protected Setup™ ou AOSS™) utilise votre point d'accès pour configurer votre appareil.

## **Remarque**

Si votre point d'accès sans fil prend en charge Wi-Fi Protected Setup™ (Méthode NIP) et vous voulez configurer votre appareil en utilisant la méthode NIP (Numéro d'identification personnel ), voir *[Par la](#page-42-0)  [méthode NIP de Wi-Fi Protected Setup™](#page-42-0)* à la page 34.

4 L'appareil cherche un point d'accès qui prend en charge SecureEasySetup™, Wi-Fi Protected Setup™ ou AOSS™ pendant 2 minutes.

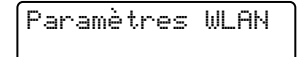

6) Mettez votre point d'accès en mode SecureEasySetup™ mode, Wi-Fi Protected Setup™ mode ou AOSS™, en fonction de ce qui est pris en charge par votre point d'accès. Reportez-vous au manuel d'instructions qui accompagnait votre point d'accès.

6 Si l'écran ACL affiche Connecté, l'appareil a connecté correctement votre routeur ou point d'accès. Vous pouvez alors utiliser votre appareil sur un réseau sans fil.

Si l'écran ACL présente Mode non valide, un chevauchement des sessions est détecté. L'appareil a détecté plusieurs routeurs ou points d'accès dans votre réseau en mode Wi-Fi Protected Setup™ ou AOSS™ activé. Assurez-vous que le mode Wi-Fi Protected Setup™ mode ou AOSS™ mode est activé sur un seul routeur ou point d'a[c](#page-40-1)cès et reprenez à partir de l'étape '<sup>.</sup>

Si l'écran ACL présente Échec connexion, l'appareil n'a pas connecté correctement votre routeur ou point d'a[c](#page-40-1)cès. Reprenez à partir de l'étape  $\bigcirc$ . Si ce message s'affiche à nouveau, réinitialisez l'appareil aux paramètres par défaut et réessayez. Pour la réinitialisation, voir *[Restauration des paramètres](#page-95-0)  [réseau aux réglages par défaut](#page-95-0)* à la page 87.

Si Échec connexion est affiché après Paramètres WLAN, il est possible qu'il y ait une erreur de détection d'un chevauchement des sessions. L'appareil a détecté plusieurs routeurs ou points d'accès dans votre réseau en mode SecureEasySetup™, Wi-Fi Protected Setup™ ou AOSS™ activé. Assurezvous que le mode SecureEasySetup™, Wi-Fi Protected Setup™ mode ou AOSS™ mode est activé sur un seul routeur ou point d'a[c](#page-40-1)cès et reprenez à partir de l'étape  $\bigcirc$ .

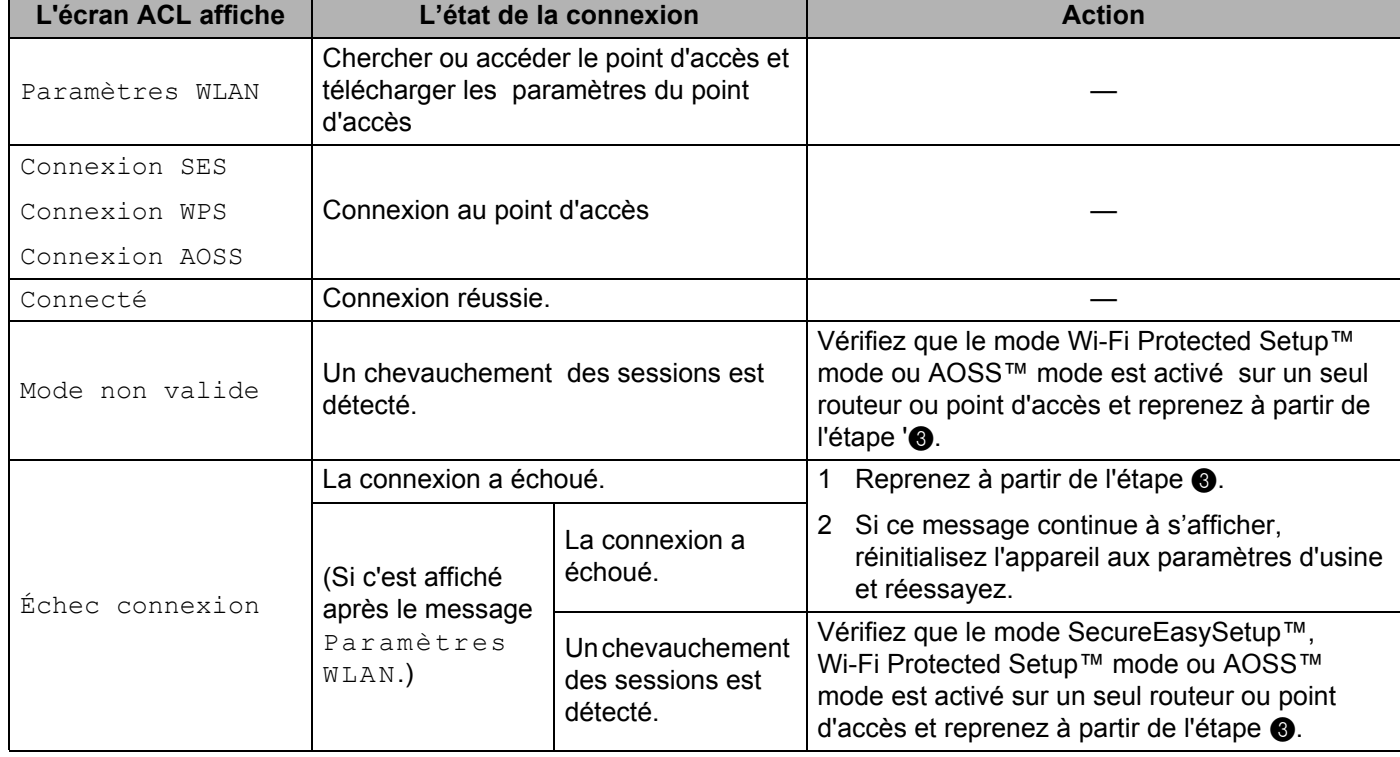

#### **ACL messages lors de l'utilisation du menu de panneau de commande SES/WPS/AOSS**

### **(Pour Windows®)**

Vous avez complété la configuration de réseau sans fil. Si vous désirez continuer l'installation des pilotes et des logiciels nécessaires pour le fonctionnement de votre appareil, veuillez sélectionner Installer **MFL-Pro Suite** à partir du menu du CD-ROM.

#### **(Pour Macintosh®)**

Vous avez complété la configuration de réseau sans fil. Si vous désirez continuer l'installation des pilotes et des logiciels nécessaires pour le fonctionnement de votre appareil, veuillez sélectionner **Start Here OSX** à partir du menu du CD-ROM.

## <span id="page-42-3"></span><span id="page-42-0"></span>**Par la méthode NIP de Wi-Fi Protected Setup™ <sup>3</sup>**

Si votre point d'accès sans fil prend en charge Wi-Fi Protected Setup™ (méthode NIP), vous pouvez alors facilement configurer l'appareil sans utiliser un ordinateur. La méthode NIP (numéro d'identification personnel) est une des méthodes de connexion mises au point par Wi-Fi Alliance. En entrant le NIP créé par un enrôlé (votre appareil) dans le Registrar (un dispositif qui gère le réseau sans fil), vous pouvez configurer le réseau sans fil et les paramètres de sécurité. Consultez le guide de l'utilisateur pour le routeur ou le point d'accès sans fil de votre réseau local pour obtenir des instructions sur la façon d'utiliser le mode Wi-Fi Protected Setup™.

## **Remarque**

Routeurs ou points d'accès qui prennent en charge Wi-Fi Protected Setup™ ont les symboles suivants.

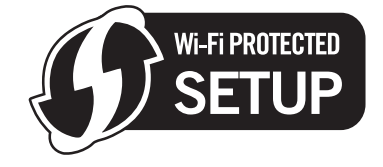

- **a Branchez le cordon d'alimentation de l'appareil sur la prise de courant c.a. Enclenchez l'interrupteur** d'alimentation de l'appareil.
- b Appuyez sur **Menu**, **5**, **2**, **7**. À partir de a ou b, sélectionnez Marche, puis appuyez sur **OK**. Appuyez sur **Arrêt / Sortie**.

RL sfil actv. Marche

**8** Appuyez sur Menu, 5, 2, 4 pour WPS a/code NIP.

<span id="page-42-2"></span>d L'écran ACL indiquera un NIP à 8 chiffres et l'appareil commence à chercher un point d'accès pendant 5 minutes.

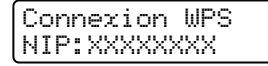

- <span id="page-42-1"></span>e À partir d'un ordinateur relié au réseau, tapez « http://l'adresse IP du point d'accès/ » dans le navigateur. (Où « l'adresse IP du point d'accès » est l'adresse IP du dispositif, utilisé comme le registrar [1\)](#page-42-1) Allez à la page [d](#page-42-2)e paramétrage de WPS (Wi-Fi Protected Setup) et entrez le NIP affiché par l'ACL en pour le registrar et suivez les instructions affichées sur l'écran.
	- <sup>1</sup> Normalement le registrar est le point d'accès / le routeur.

**3**

## **Remarque**

La page de paramétrage est différente, en fonction de la marque du point d'accès / du routeur. Consultez le manuel d'instructions qui accompagnait votre point d'accès / routeur.

#### **Pour Windows Vista® <sup>3</sup>**

Si vous utilisez votre ordinateur Windows Vista® comme un registrar, suivez ces trois étapes :

## **Remarque**

Pour utiliser un ordinateur Windows Vista® comme un registrar, vous devez avant tout l'enregistrer dans votre réseau. Consultez le manuel d'instructions qui accompagnait votre point d'accès / routeur.

- **1** Cliquez sur **Démarrer**, puis sur **Réseau**.
- **2** Cliquez sur **Ajouter un périphérique sans fil**.
- **3** Choisissez votre imprimante et cliquez sur **Suivant**.
- **4** Entrez le NIP qui est montré sur le LCD à l'étape **@** à la [page 34](#page-42-2) et puis cliquez sur **Suivant**.
- **5** Choisissez le réseau auquel vous voulez vous connecter, et puis cliquez sur **Suivant**.
- **6** Cliquez sur **Fermer**.

**6** Si l'écran ACL présente Connecté, l'appareil a connecté correctement votre routeur ou point d'accès. Vous pouvez alors utiliser votre appareil sur un réseau sans fil.

Si l'écran ACL présente Échec connexion, l'appareil n'a pas connecté correctement votre routeur ou point d'a[c](#page-40-1)cès. Reprenez à partir de l'étape  $\bigcirc$ . Si ce message s'affiche à nouveau, réinitialisez l'appareil aux paramètres par défaut et réessayez. Pour la réinitialisation, voir *[Restauration des paramètres](#page-95-0)  [réseau aux réglages par défaut](#page-95-0)* à la page 87.

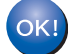

#### **(Pour Windows®)**

Vous avez complété la configuration de réseau sans fil. Si vous désirez continuer l'installation des pilotes et des logiciels nécessaires pour le fonctionnement de votre appareil, veuillez sélectionner Installer **MFL-Pro Suite** à partir du menu du CD-ROM.

#### **(Pour Macintosh®)**

Vous avez complété la configuration de réseau sans fil. Si vous désirez continuer l'installation des pilotes et des logiciels nécessaires pour le fonctionnement de votre appareil, veuillez sélectionner **Start Here OSX** à partir du menu du CD-ROM.

## <span id="page-43-0"></span>**Utilisation de l'application de l'installateur de Brother, contenue sur le CD-ROM, pour configurer votre appareil pour un serveur sans fil <sup>3</sup>**

Pour l'installation, voir *[Configuration sans fil pour Windows® utilisant l'application de l'installateur de Brother](#page-44-0)* [au chapitre 4](#page-44-0) et *[Configuration sans fil pour Macintosh® utilisant l'application de l'installateur de Brother](#page-64-0)* [au chapitre 5](#page-64-0).

**3**

**35**

#### **IMPORTANT**

<span id="page-44-0"></span>**4**

- Les instructions suivantes vous permettront d'installer votre appareil Brother dans un environnement réseau à l'aide de l'application d'installation automatique Brother pour Windows® qui est sur le CD-ROM accompagnant l'appareil.
- Vous pouvez aussi configurer votre appareil à l'aide de son panneau de commande (recommandé). Veuillez suivre les instructions du Guide d'installation rapide ou consulter *[Configuration de votre appareil](#page-27-0)  [pour un réseau sans fil](#page-27-0)* à la page 19.
- Si vous avez l'intention de connecter l'appareil Brother à votre réseau, nous vous conseillons de consulter votre administrateur système avant l'installation. Avant de commencer l'installation, vous devez savoir vos paramètres du réseau sans fil.

## **Configuration en mode infrastructure <sup>4</sup>**

## **Avant la configuration des paramètres sans fil <sup>4</sup>**

#### **IMPORTANT**

- Si vous avez configuré précédemment les paramètres sans fil de l'appareil, vous devez réinitialiser les paramètres de réseau local avant de pouvoir à nouveau configurer les paramètres sans fil. Appuyez sur **Menu**, **5**, **0** pour Réglage usine, Init. et sélectionnez Oui pour accepter le changement. L'appareil redémarrera automatiquement.
- Si vous utilisez un logiciel pare-feu personnel (par ex., le logiciel pare-feu Windows), désactivez-le. Vous pourrez le relancer quand vous serez sûr de pouvoir imprimer.
- Vous devez utiliser de manière temporaire un câble Ethernet pendant la configuration.

### **Paramétrage des paramètres sans fil 4**

- Branchez le cordon d'alimentation de l'appareil sur la prise de courant c.a. Enclenchez l'interrupteur d'alimentation de l'appareil.
- **2** Allumez votre ordinateur. Fermez toutes les applications en cours d'utilisation avant la configuration.
- c Insérez le CD-ROM fourni dans votre lecteur de CD-ROM. L'écran d'installation s'affiche automatiquement.

Si l'écran des noms de modèle apparaît, choisissez votre appareil. Si l'écran des langues apparaît, choisissez votre langue.

#### d Le menu principal du CD-ROM s'affiche. Cliquez sur **Installer autres pilotes/utilitaires**.

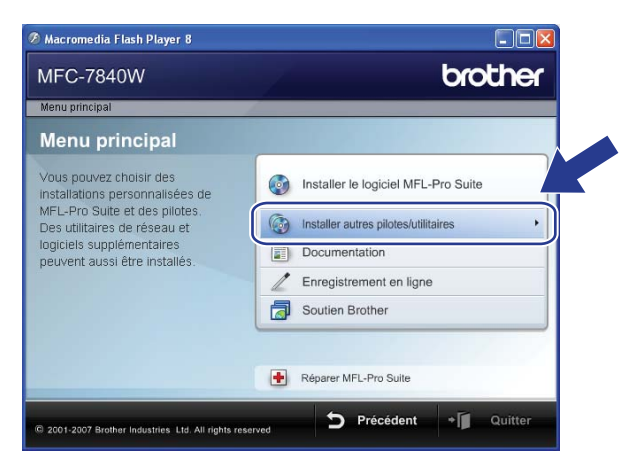

### *A* Remarque

Si cette fenêtre ne s'affiche pas, utilisez Windows<sup>®</sup> Explorer pour exécuter le programme start.exe à partir du dossier racine du CD-ROM de Brother.

**6** Cliquez sur Assistant de configuration de la connexion sans fil.

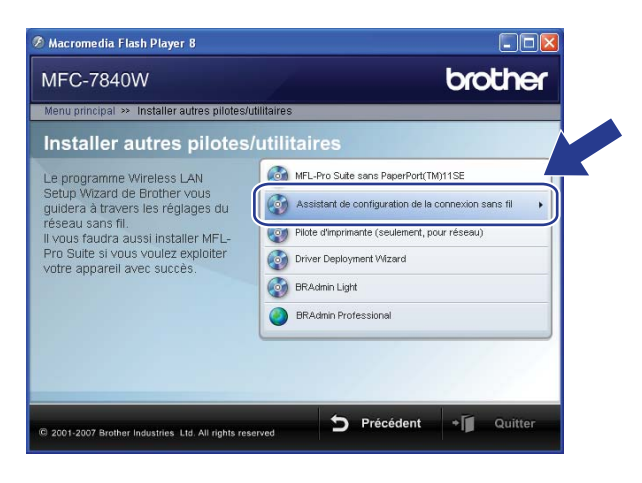

f Choisissez **Installation étape par étape (recommandé)** et puis cliquez sur **Suivant**.

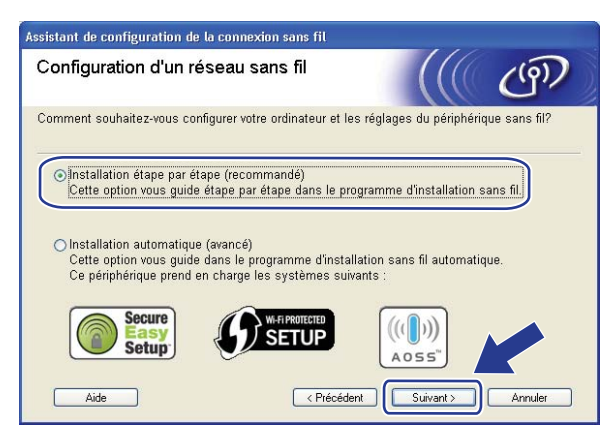

g Choisissez **A l'aide d'un câble (recommandé)**, puis cliquez sur **Suivant**.

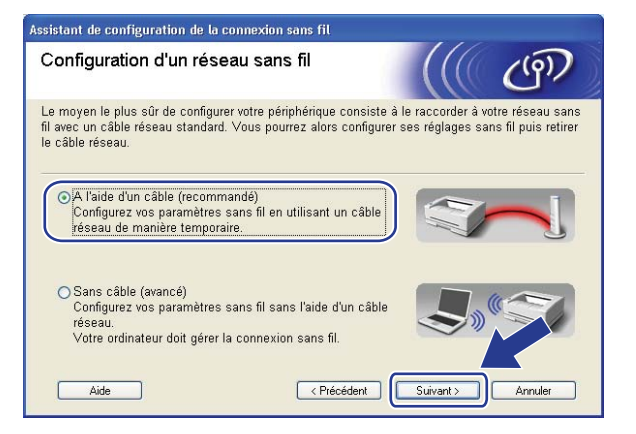

8 Branchez l'appareil sans fil Brother à votre point d'accès à l'aide d'un câble réseau et cliquez sur **Suivant**.

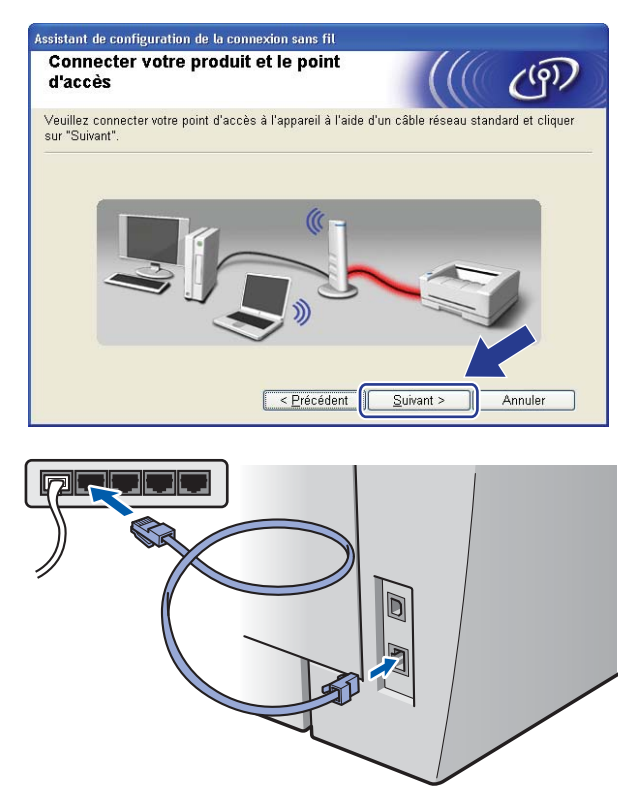

<sup>9</sup> Sélectionnez l'appareil que vous désirez configurer et cliquez sur **Suivant**. Si la liste est vide, vérifiez si le point d'accès et l'appareil sont allumés, puis cliquez sur **Rafraîchir**.

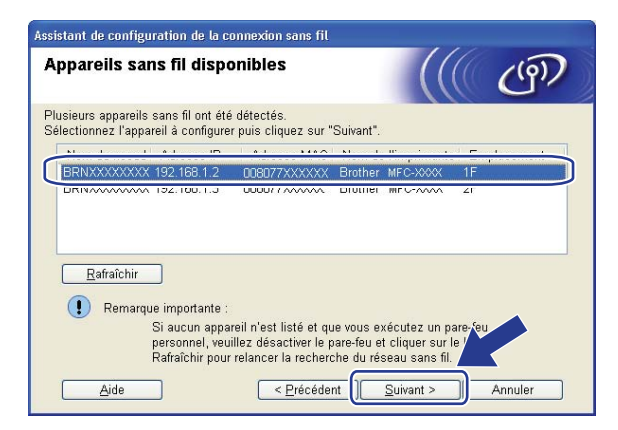

## **Remarque**

Le nom de nœud par défaut est « BRNxxxxxxxxxxx ».

**4**

**39**

j L'assistant cherche les réseaux sans fil disponibles à partir de votre appareil. Choisissez le point d'accès que vous désirez associer à l'appareil, puis cliquez sur **Suivant**.

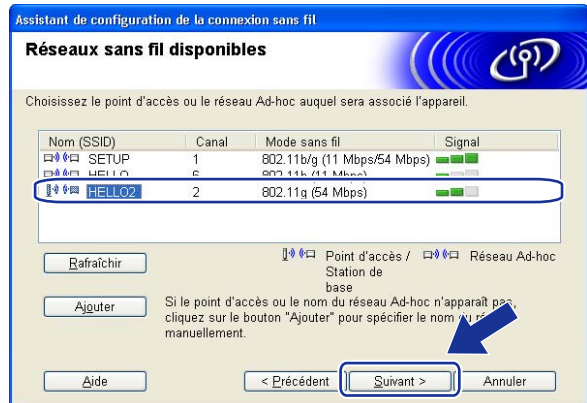

## **Remarque**

- « SETUP » est le SSID par défaut de l'appareil. Ne choisissez pas ce SSID.
- Si la liste est vide, vérifiez que le point d'accès est alimenté et qu'il diffuse le SSID, puis assurez-vous que l'appareil et le point d'accès sont assez proches pour permettre la communication sans fil. Cliquez ensuite sur **Rafraîchir**.
- Si votre point d'accès est paramétré pour ne pas diffuser le SSID, vous pouvez l'ajouter manuellement en cliquant sur le bouton **Ajouter**. Suivez les instructions qui s'affichent à l'écran pour l'entrée du **Nom (SSID)** et puis cliquez sur **Suivant**.

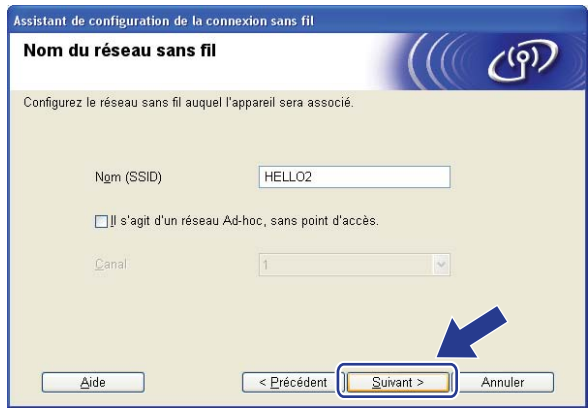

k Si votre réseau n'est pas configuré pour l'authentification et le cryptage, l'écran suivant s'affiche. Pour continuer la configuration, cliquez sur OK et allez à **®**.

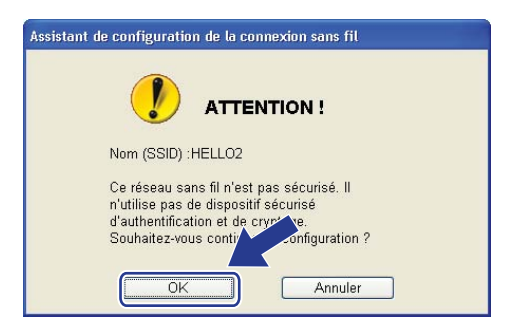

12 Si votre réseau est configuré pour l'authentification et le cryptage, l'écran suivant s'affiche. Lors de la configuration de votre appareil sans fil Brother, vous devez vous assurer qu'il est configuré pour correspondre aux paramètres d'authentification et de cryptage de votre réseau sans fil existant. Choisissez la **Méthode d'authentification** et le **Mode de cryptage** dans la liste déroulante de chaque boîte de paramètre. Puis entrez la **Clé du réseau** et **Confirmez la clé du réseau**, et puis cliquez sur **Suivant**.

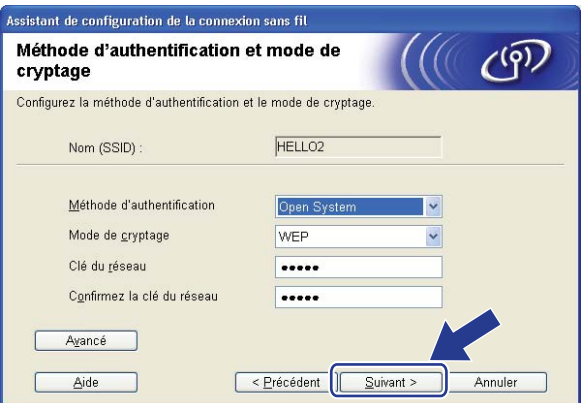

## **Remarque**

- Si vous voulez paramétrer ou configurer une clé WEP supplémentaire autre que WEP clé1, cliquez sur **Avancé**.
- Si vous ne connaissez pas les paramètres d'authentification ou de cryptage du réseau, veuillez contacter votre administrateur de réseau.
- Si la **Méthode d'authentification** est réglée en **Système ouvert (Open System)** et le **Mode de cryptage** est réglé en **WEP**, une erreur NE sera pas affichée si la **Clé du réseau** n'est pas correcte.
- <span id="page-49-0"></span><sup>13</sup> Cliquez sur Suivant. Les paramètres seront envoyés à votre imprimante. Les paramètres ne changeront pas si vous cliquez sur **Annuler**.

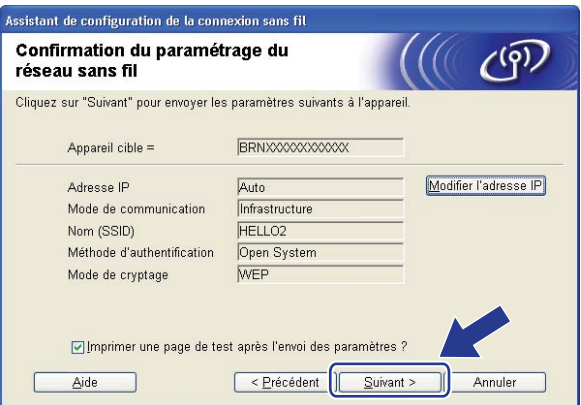

## **Remarque**

Si vous désirez entrer manuellement les paramètres de l'adresse IP de votre appareil, cliquez sur **Modifier l'adresse IP** et entrez les paramètres nécessaires de l'adresse IP pour votre réseau.

n Débranchez le câble réseau entre votre point d'accès (concentrateur ou routeur) et l'appareil, puis cliquez sur **Suivant**.

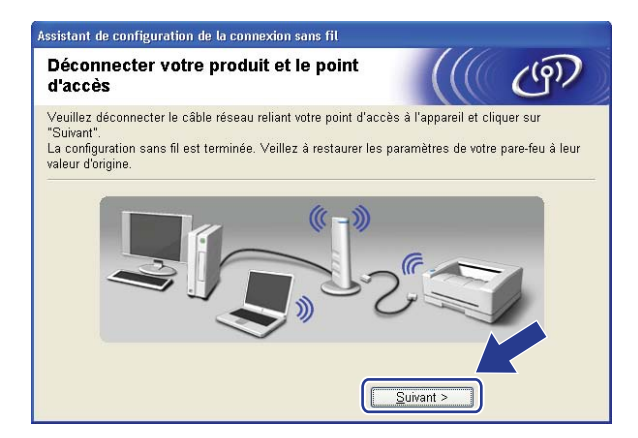

<sup>15</sup> Cochez la case après avoir confirmé l'accomplissement des paramètres sans fil, puis cliquez sur **Terminer**.

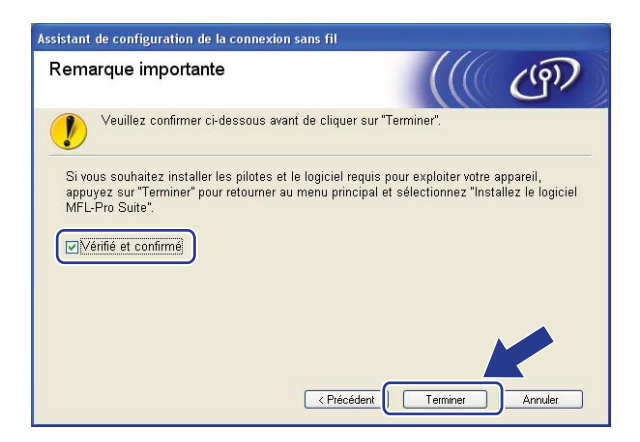

OK!

Vous avez complété la configuration de réseau sans fil. Si vous désirez continuer l'installation des pilotes et des logiciels nécessaires pour le fonctionnement de votre appareil, veuillez sélectionner Installer **MFL-Pro Suite** à partir du menu du CD-ROM.

## **Configuration utilisant le menu du panneau de commande SES/WPS/AOSS (mode sans fil automatique) <sup>4</sup>**

#### **IMPORTANT**

- Si vous avez l'intention de connecter l'appareil Brother à votre réseau, nous vous conseillons de consulter votre administrateur système avant l'installation. Avant de commencer l'installation, vous devez connaître vos paramètres du réseau sans fil.
- Si vous avez configuré précédemment les paramètres sans fil de l'appareil, vous devez réinitialiser les paramètres de réseau local avant de pouvoir à nouveau configurer les paramètres sans fil. Appuyez sur **Menu**, **5**, **0** pour Réglage usine, Init. et sélectionnez Oui pour accepter le changement. L'appareil redémarrera automatiquement.
- Branchez le cordon d'alimentation de l'appareil sur la prise de courant c.a. Enclenchez l'interrupteur d'alimentation de l'appareil.
- b Appuyez sur **Menu**, **5**, **2**, **7**. À partir de a ou b, sélectionnez Marche et appuyez sur **OK**.

RL sfil actv. Marche

<span id="page-51-0"></span>**3** Allumez votre ordinateur. Fermez toutes les applications en cours d'utilisation avant la configuration.

Insérez le CD-ROM fourni dans votre lecteur de CD-ROM. L'écran d'installation s'affiche automatiquement.

Si l'écran des noms de modèle apparaît, choisissez votre appareil. Si l'écran des langues apparaît, choisissez votre langue.

e Le menu principal du CD-ROM s'affiche. Cliquez sur **Installer autres pilotes/utilitaires**.

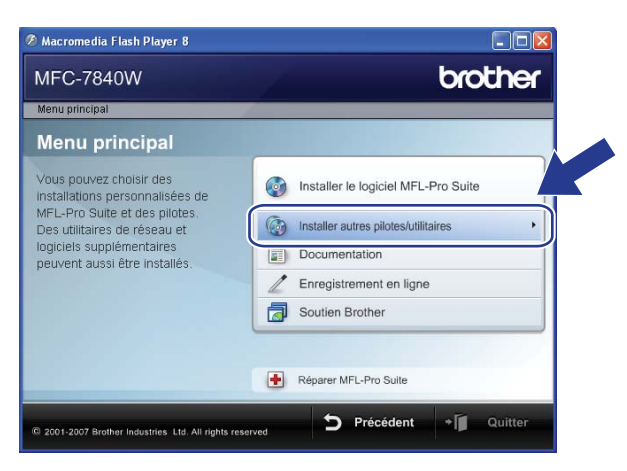

## *A* Remarque

Si cette fenêtre ne s'affiche pas, utilisez Windows<sup>®</sup> Explorer pour exécuter le programme start.exe à partir du dossier racine du CD-ROM de Brother.

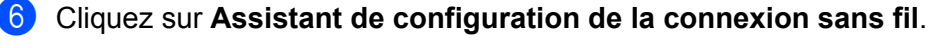

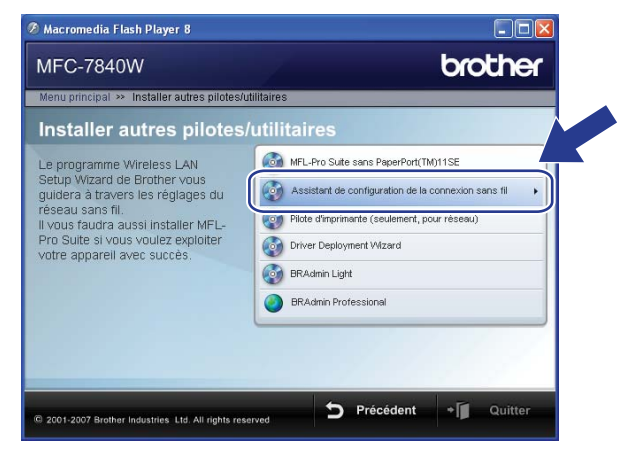

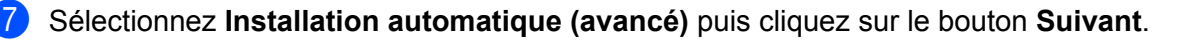

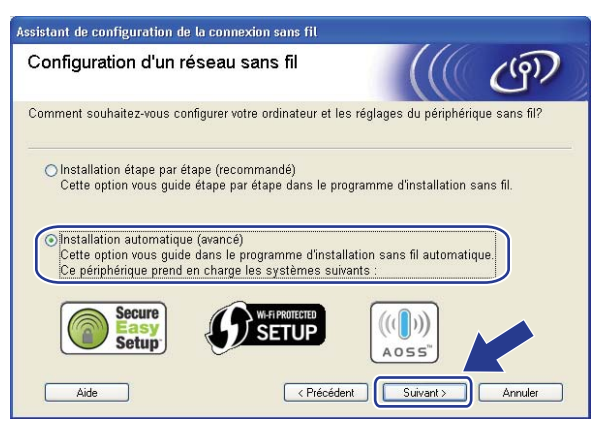

8 Faites les vérifications préconisées par le message et cliquez sur Suivant.

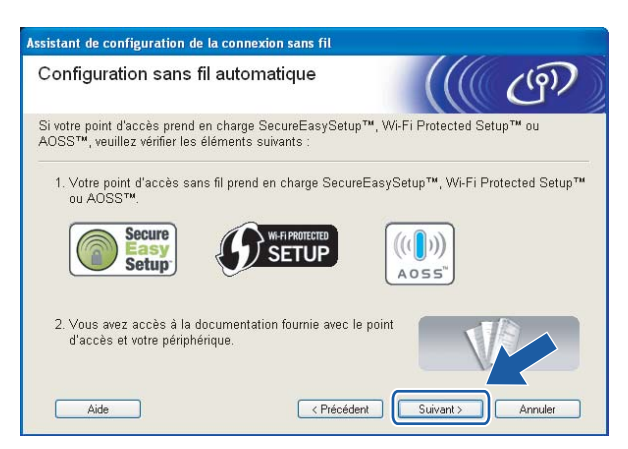

#### **2** Appuyez sur Menu, 5, 2, 3 pour SES/WPS/AOSS.

Cette fonction détecte automatiquement le mode (SecureEasySetup™, Wi-Fi Protected Setup™ ou AOSS™) que votre point d'accès utilise pour configurer votre appareil.

## **Remarque**

Si votre point d'accès sans fil prend en charge Wi-Fi Protected Setup™ (Méthode NIP) et vous voulez configurer votre appareil en utilisant la méthode NIP (Numéro d'identification personnel ), voir *[Par la](#page-42-3)  [méthode NIP de Wi-Fi Protected Setup™](#page-42-3)* à la page 34.

10 L'appareil cherche un point d'accès qui prend en charge SecureEasySetup™, Wi-Fi Protected Setup™ ou AOSS™ pendant 2 minutes.

Paramètres WLAN

- **K** Mettez votre point d'accès en mode SecureEasySetup™ mode, Wi-Fi Protected Setup™ mode ou AOSS™, en fonction de ce qui est pris en charge par votre point d'accès. Reportez-vous au manuel d'instructions qui accompagnait votre point d'accès.
- <sup>12</sup> Si l'écran ACL présente Connecté, l'appareil a connecté correctement votre routeur ou point d'accès. Vous pouvez alors utiliser votre appareil sur un réseau sans fil.

Si l'écran ACL présente Mode non valide, un chevauchement des sessions est détecté. L'appareil a détecté plusieurs routeurs ou points d'accès dans votre réseau en mode Wi-Fi Protected Setup™ ou AOSS™ activé. Assurez-vous que le mode Wi-Fi Protected Setup™ mode ou AOSS™ mode est activé sur un seul routeur ou point d'a[c](#page-51-0)cès et reprenez à partir de l'étape  $\bigcirc$ .

Si l'écran ACL présente Échec connexion, l'appareil n'a pas connecté correctement votre routeur ou point d'a[c](#page-51-0)cès. Reprenez à partir de l'étape  $\bigcirc$ . Si ce message s'affiche à nouveau, réinitialisez l'appareil aux paramètres par défaut et réessayez. Pour la réinitialisation, voir *[Restauration des paramètres](#page-95-0)  [réseau aux réglages par défaut](#page-95-0)* à la page 87.

Si Échec connexion est affiché après Paramètres WLAN, il est possible qu'il y ait une erreur de détection d'un chevauchement des sessions. L'appareil a détecté plusieurs routeurs ou points d'accès dans votre réseau en mode SecureEasySetup™, Wi-Fi Protected Setup™ ou AOSS™ activé. Assurezvous que le mode SecureEasySetup™, Wi-Fi Protected Setup™ mode ou AOSS™ mode est activé sur un seul routeur ou point d'a[c](#page-51-0)cès et reprenez à partir de l'étape  $\bigcirc$ .

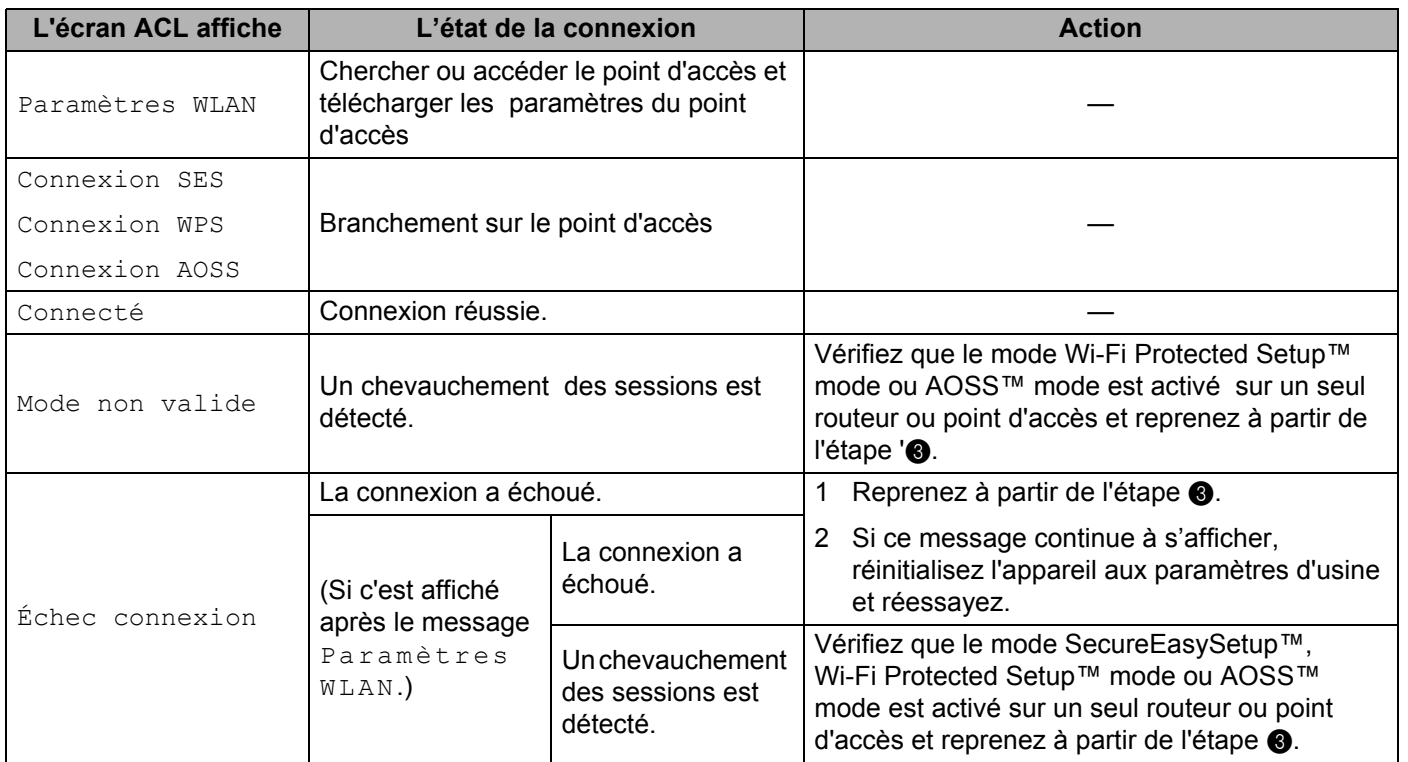

#### **ACL messages lors de l'utilisation du menu de panneau de commande SES/WPS/AOSS**

### **13** Cliquez sur Terminer.

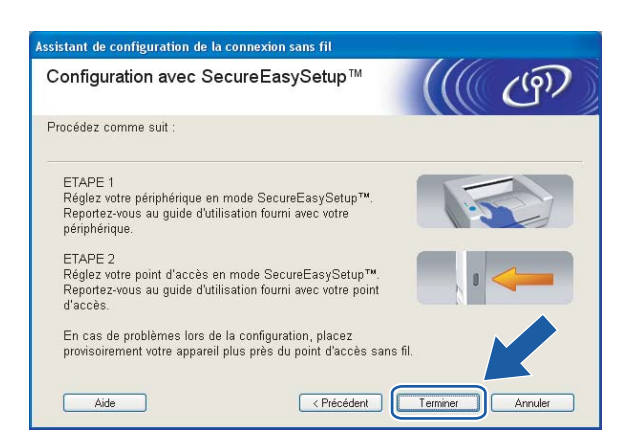

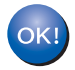

Vous avez complété la configuration de réseau sans fil. Si vous désirez continuer l'installation des pilotes et des logiciels nécessaires pour le fonctionnement de votre appareil, veuillez sélectionner Installer **MFL-Pro Suite** à partir du menu du CD-ROM.

## **Configuration en mode ad-hoc**

## **Avant la configuration des paramètres sans fil <sup>4</sup>**

#### **IMPORTANT**

- Si vous avez configuré précédemment les paramètres sans fil de l'appareil, vous devez réinitialiser les paramètres de réseau local avant de pouvoir à nouveau configurer les paramètres sans fil. Appuyez sur **Menu**, **5**, **0** pour Réglage usine, Init. et sélectionnez Oui pour accepter le changement. L'appareil redémarrera automatiquement.
- Si vous utilisez un logiciel pare-feu personnel (par ex. le logiciel pare-feu Windows), désactivez-le. Vous pourrez le relancer quand vous serez sûr de pouvoir imprimer.

### **Paramétrage des paramètres sans fil 4**

- **a Branchez le cordon d'alimentation de l'appareil sur la prise de courant c.a. Enclenchez l'interrupteur** d'alimentation de l'appareil.
- b Appuyez sur **Menu**, **5**, **2**, **7**. À partir de a ou b, sélectionnez Marche et appuyez sur **OK**.

RL sfil actv. Marche

**3** Allumez votre ordinateur. Fermez toutes les applications en cours d'utilisation avant la configuration.

<span id="page-55-0"></span> $\overline{a}$  Insérez le CD-ROM fourni dans votre lecteur de CD-ROM. L'écran d'installation s'affiche automatiquement.

Si l'écran des noms de modèle apparaît, choisissez votre appareil. Si l'écran des langues apparaît, choisissez votre langue.

**5** Le menu principal du CD-ROM s'affiche. Cliquez sur **Installer autres pilotes/utilitaires**.

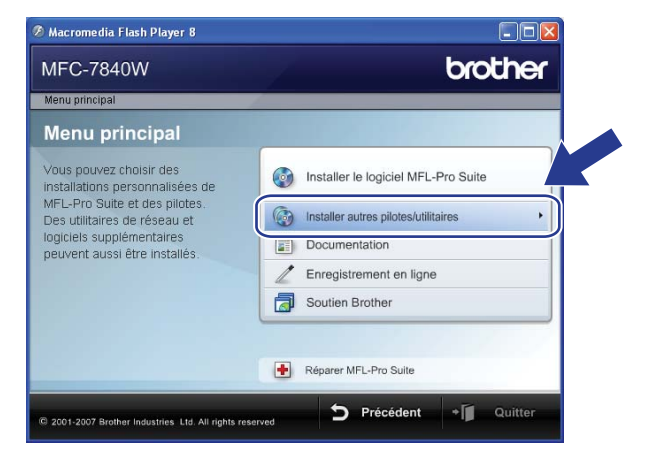

## **Remarque**

Si cette fenêtre ne s'affiche pas, utilisez Windows<sup>®</sup> Explorer pour exécuter le programme start.exe à partir du dossier racine du CD-ROM de Brother.

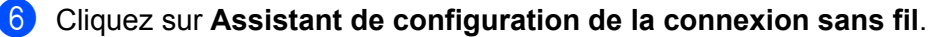

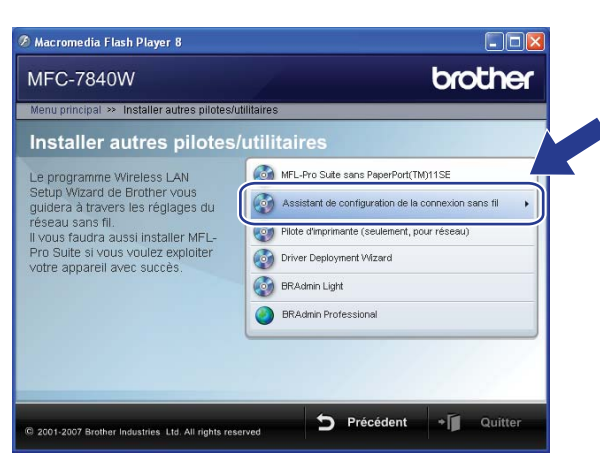

g Choisissez **Installation étape par étape (recommandé)** et puis cliquez sur **Suivant**.

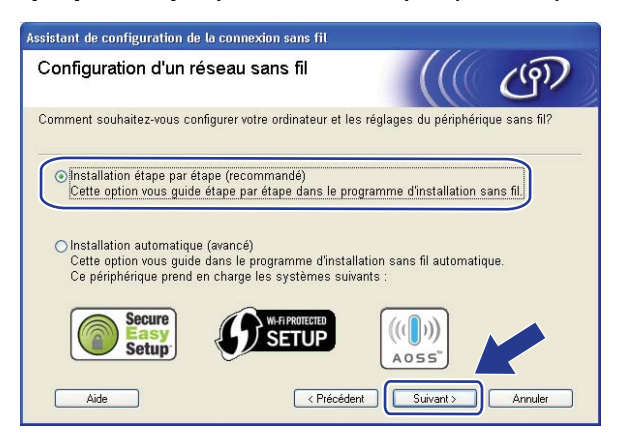

h Choisissez **Sans câble (avancé)**, puis cliquez sur **Suivant**.

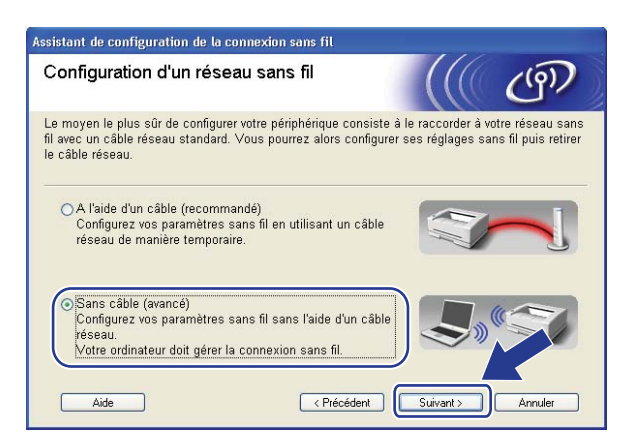

<sup>9</sup> Lisez la Remarque importante. Cochez la case après avoir confirmé que les paramètres sans fil sont activés, puis cliquez sur **Suivant**.

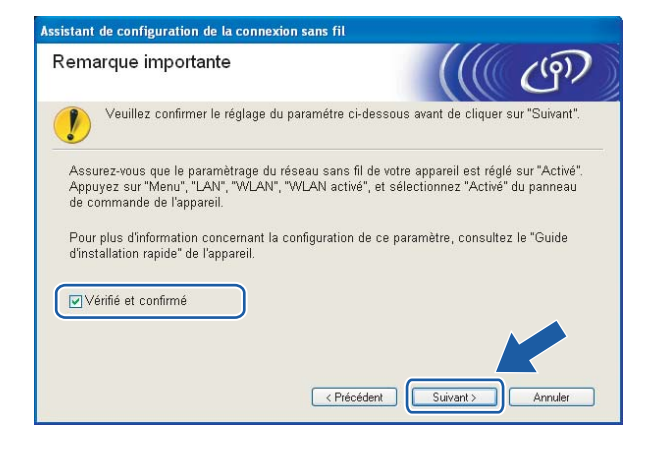

<span id="page-58-0"></span>**10** Vous devez modifier temporairement les paramètres sans fil de votre ordinateur. Suivez les instructions sur l'écran. Assurez-vous de prendre en note tous les paramètres, tels que le SSID ou le canal de votre ordinateur. Vous devrez remettre votre ordinateur à ses paramètres sans fil d'origine et puis cliquez sur **Suivant**.

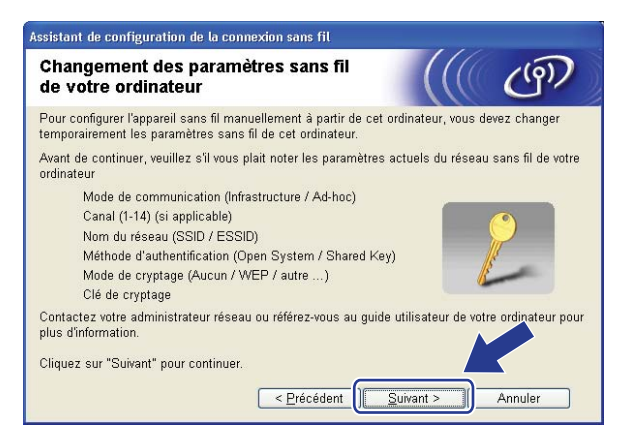

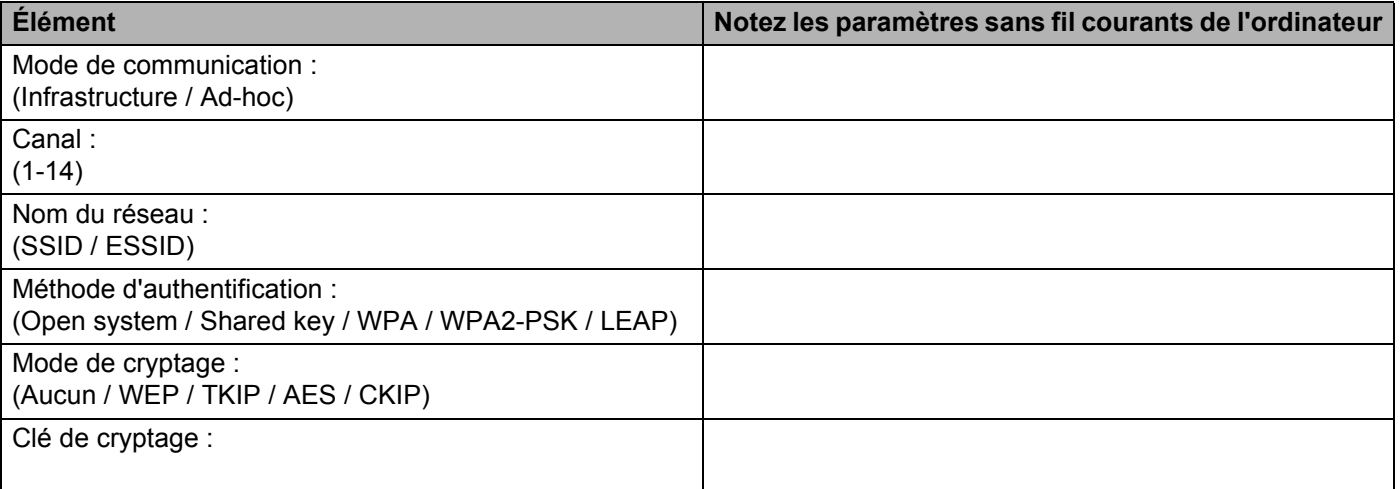

<span id="page-58-1"></span>**(1)** Pour communiquer avec un appareil sans fil non configuré, modifiez temporairement les paramètres sans fil de votre ordinateur pour qu'ils correspondent aux paramètres par défaut de l'appareil affichés à l'écran. Cochez la case après avoir confirmé ces paramètres, puis cliquez sur **Suivant**.

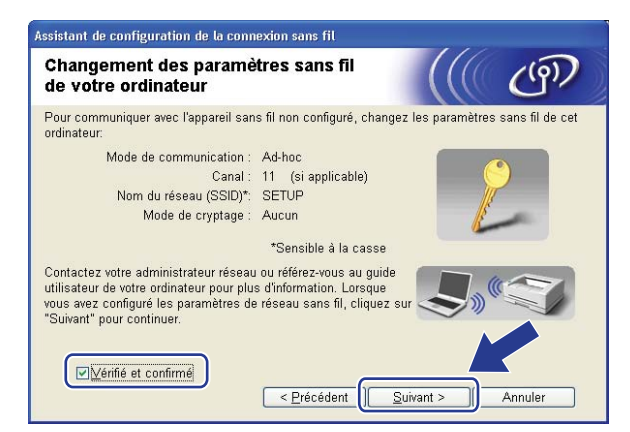

## **Remarque**

- Si un message vous demandant de redémarrer votre ordinateur s'affiche après la modification des paramètres sans fil, re[d](#page-55-0)émarrez votre ordinateur, retournez à l'étape @ puis continuez l'installation en sautant les étapes  $\mathbf{\odot}$  et  $\mathbf{\odot}$ .
- Pour les utilisateurs de Windows Vista $^{\circledR}$  :

Vous pouvez modifier temporairement les paramètres sans fil de votre ordinateur en suivant les étapes ci-dessous :

- **1** Cliquez sur **Démarrer**, puis sur **Panneau de configuration**.
- **2** Cliquez sur **Réseau et Internet** puis sur l'icône **Centre Réseau et partage**.
- **3** Cliquez sur **Connexion à un réseau**.
- **4** Le SSID de l'imprimante sans fil apparaît dans la liste. Sélectionnez **SETUP** et cliquez sur **Connexion**.
- **5** Cliquez sur **Je confirme la demande de connexion** puis sur **Fermer**.
- **6** Cliquez sur **Voir le statut** de la **Connexion réseau sans fil (SETUP)**.
- **7** Cliquez sur **Détails...** et vérifiez les **Détails de connexion réseau**. Il peut passer quelques quelques minutes avant que l'adresse IP qui change de 0.0.0.0 à 169.254.x.x s'affiche à l'écran (où x.x. sont des nombres entre 1 et 254).
- Utilisateurs de Windows $^{\circledR}$  XP SP2 :

Vous pouvez modifier temporairement les paramètres sans fil de votre ordinateur en suivant les étapes ci-dessous :

- **1** Cliquez sur **Démarrer**, puis sur **Panneau de configuration**.
- **2** Cliquez sur l'icône **Connexions réseau et Internet**.
- **3** Cliquez sur l'icône **Connexions réseau**.
- **4** Sélectionnez **Connexion réseau sans fil** et cliquez avec le bouton de droite de la souris. Cliquez sur **Afficher les réseaux sans fil disponibles**.
- **5** Le SSID de l'imprimante sans fil apparaît dans la liste. Sélectionnez **SETUP** et cliquez sur **Connexion**.
- **6** Vérifiez le statut de la **Connexion réseau sans fil**. Quelques minutes peuvent s'écouler avant que s'affiche à l'écran l'adresse IP qui change de 0.0.0.0 à 169.254.x.x (où x.x. sont des nombres entre 1 et 254).

<sup>12</sup> Sélectionnez l'appareil que vous désirez configurer et cliquez sur **Suivant**. Si la liste est vide, vérifiez si l'appareil est allumé, puis cliquez sur **Rafraîchir**.

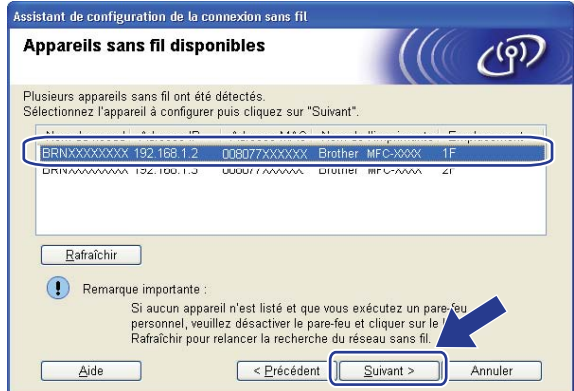

## *A* Remarque

-<br>Le nom de nœud par défaut est « BRWxxxxxxxxxxx ».

<sup>13</sup> L'assistant cherche les réseaux sans fil disponibles à partir de votre appareil. Choisissez le réseau Adhoc que vous désirez associer à l'appareil, puis cliquez sur **Suivant**.

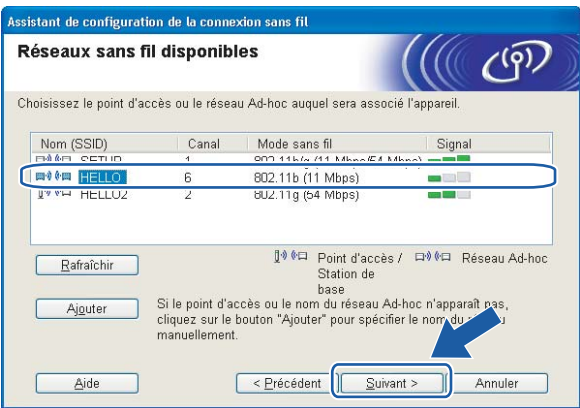

## **Remarque**

- Si la liste est vide, vérifiez si l'appareil se trouve à portée des communications sans fil. Cliquez ensuite sur **Rafraîchir**.
- Si votre réseau Ad-hoc cible n'apparaît pas sur la liste, vous pouvez l'ajouter manuellement en cliquant la touche **Ajouter**. Cochez la case **Il s'agit d'un réseau Ad-hoc, sans point d'accès.**, et puis entrez le **Nom (SSID)** et le Numéro de **canal**, et cliquez sur **Suivant**.

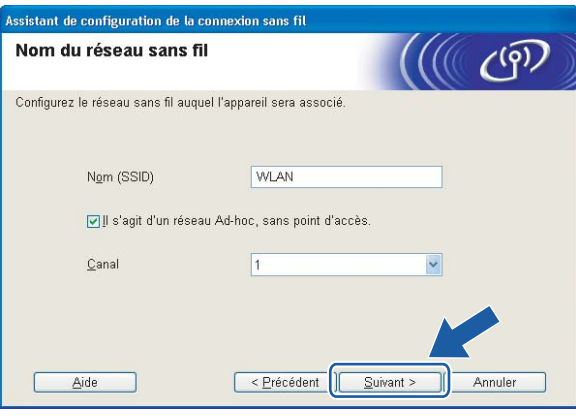

n Si votre réseau n'est pas configuré pour l'authentification et le cryptage, l'écran suivant s'affiche. Pour continuer la configuration, cliquez sur OK et allez à **@**.

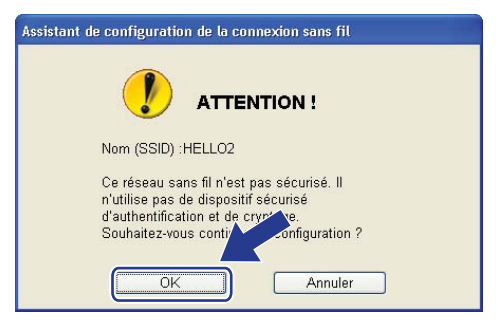

**5** Si votre réseau est configuré pour l'authentification et le cryptage, l'écran suivant s'affiche. Lors de la configuration de votre appareil sans fil Brother, vous devez vous assurer qu'il est configuré pour correspondre aux paramètres d'authentification et de cryptage de votre réseau sans fil existant. Choisissez la **Méthode d'authentification** et le **Mode de cryptage** dans la liste déroulante de chaque boîte de paramètre. Puis entrez la **Clé du réseau** et **Confirmez la clé du réseau**, et puis cliquez sur **Suivant**.

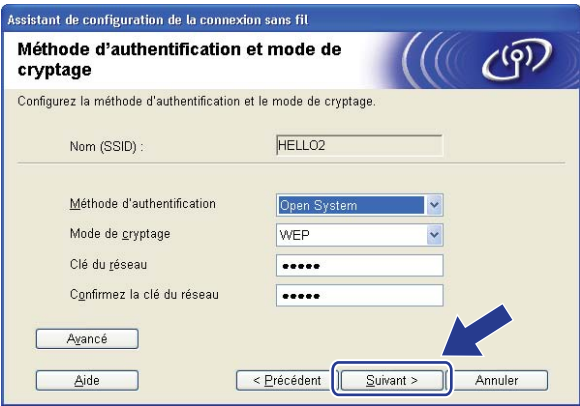

## **Remarque**

- Si vous voulez paramétrer ou configurer les index de la clé WEP supplémentaire autre que WEP clé1, cliquez sur **Avancé**.
- Si vous ne connaissez pas les paramètres d'authentification ou de cryptage du réseau, veuillez contacter votre administrateur de réseau.
- Si la **Méthode d'authentification** est réglée en **Système ouvert (Open System)** et le **Mode de cryptage** est réglé en **WEP**, une erreur NE sera pas affichée si la **Clé du réseau** n'est pas correcte.

<span id="page-62-0"></span><sup>16</sup> Cliquez sur Suivant. Les paramètres seront envoyés à votre appareil. Les paramètres ne changeront pas si vous cliquez sur **Annuler**.

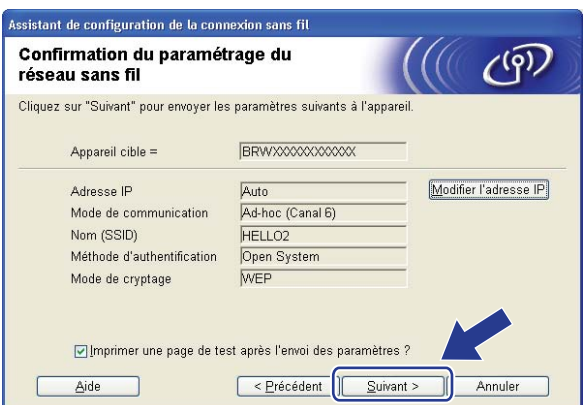

### *A* Remarque

Si vous désirez entrer manuellement les paramètres de l'adresse IP de votre appareil, cliquez sur **Modifier l'adresse IP** et entrez les paramètres nécessaires de l'adresse IP pour votre réseau.

 $\binom{7}{2}$  Pour communiquer avec l'appareil sans fil configuré, vous devez configurer votre ordinateur pour qu'il utilise les mêmes paramètres sans fil. Modifiez manuellement les paramètres sans fil de votre ordinateur pour qu'ils correspondent à ceux de l'appareil affichés sur cet écran. Cochez la case après avoir confirmé ces paramètres, puis cliquez sur **Suivant**.

(Les paramètres affichés sur cet écran ne sont donnés qu'à titre d'exemple. Vos paramètres ne seront pas les mêmes.)

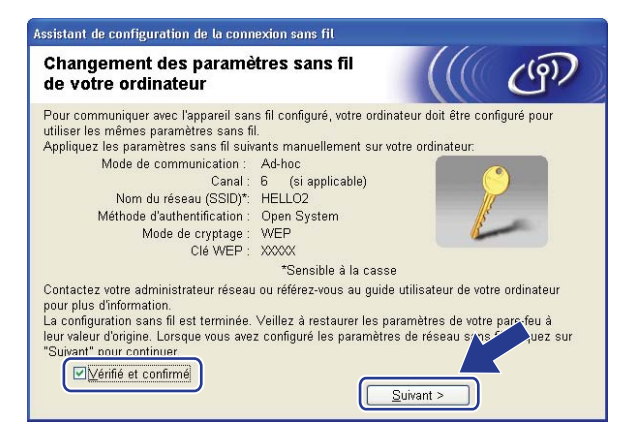

r Cochez la case après avoir confirmé l'accomplissement des paramètres sans fil, puis cliquez sur **Terminer**.

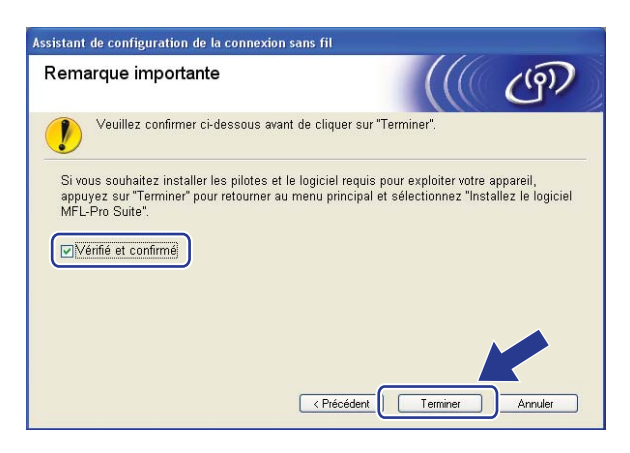

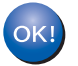

Vous avez complété la configuration de réseau sans fil. Si vous désirez continuer l'installation des pilotes et des logiciels nécessaires pour le fonctionnement de votre appareil, veuillez sélectionner Installer **MFL-Pro Suite** à partir du menu du CD-ROM.

#### **IMPORTANT**

<span id="page-64-0"></span>**5**

- Les instructions suivantes vous permettront d'installer votre appareil Brother dans un environnement réseau à l'aide de l'application d'installation automatique Brother pour Macintosh® qui est sur le CD-ROM accompagnant l'appareil.
- Vous pouvez aussi configurer votre appareil à l'aide de son panneau de commande (recommandé). Veuillez suivre les instructions du Guide d'installation rapide ou consulter *[Configuration de votre appareil](#page-27-0)  [pour un réseau sans fil](#page-27-0)* à la page 19.
- Si vous avez l'intention de connecter l'appareil Brother à votre réseau, nous vous conseillons de consulter votre administrateur système avant l'installation. Avant de commencer l'installation, vous devez savoir vos paramètres du réseau sans fil.

## **Configuration en mode infrastructure <sup>5</sup>**

## **Avant la configuration des paramètres sans fil <sup>5</sup>**

#### **IMPORTANT**

- Si vous avez configuré précédemment les paramètres sans fil de l'appareil, vous devez réinitialiser les paramètres de réseau local avant de pouvoir à nouveau configurer les paramètres sans fil. Appuyez sur **Menu**, **5**, **0** pour Réglage usine, Init. et sélectionnez Oui pour accepter le changement. L'appareil redémarrera automatiquement.
- Désactivez votre pare-feu personnel, le cas échéant. Vous pourrez le relancer quand vous serez sûr de pouvoir imprimer.
- Vous devez utiliser de manière temporaire un câble Ethernet pendant la configuration.

## **Paramétrage des paramètres sans fil 5**

- a Branchez le cordon d'alimentation de l'appareil sur la prise de courant c.a. Enclenchez l'interrupteur d'alimentation de l'appareil.
- Allumez votre Macintosh<sup>®</sup>.
- c Insérez le CD-ROM fourni dans votre lecteur de CD-ROM. Double-cliquez sur l'icône **MFL-Pro Suite** sur le bureau.

d Double-cliquez sur l'icône **Utilities**.

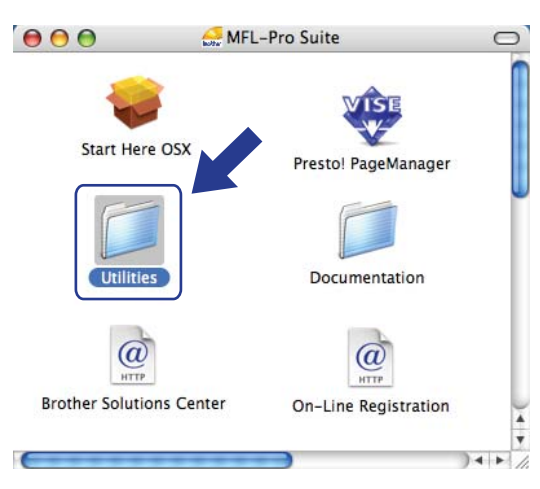

**6** Double-cliquez sur l'Assistant de configuration de la connexion sans fil.

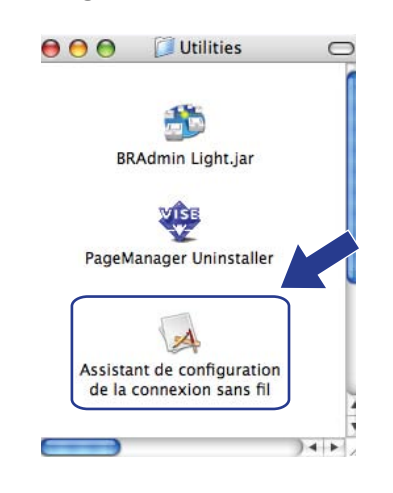

f Choisissez **Installation étape par étape (recommandé)** et puis cliquez sur **Suivant**.

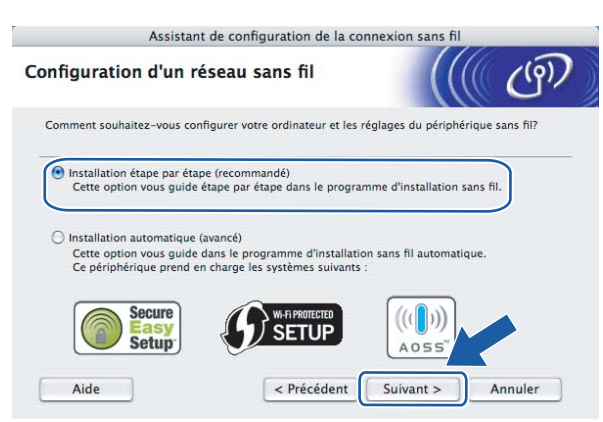

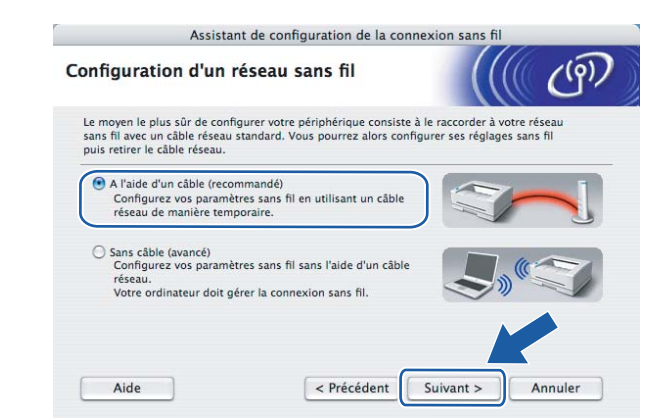

g Choisissez **A l'aide d'un câble (recommandé)**, puis cliquez sur **Suivant**.

8 Branchez l'appareil sans fil Brother à votre point d'accès à l'aide d'un câble réseau et cliquez sur **Suivant**.

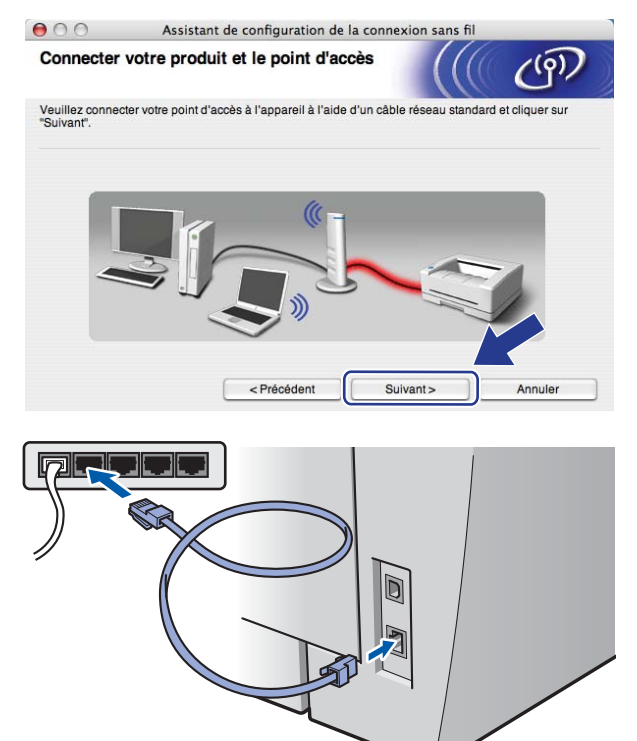

**5**

<sup>9</sup> Sélectionnez l'appareil que vous désirez configurer et cliquez sur **Suivant**. Si la liste est vide, vérifiez si le point d'accès et l'imprimante sont allumés, puis cliquez sur **Rafraîchir**.

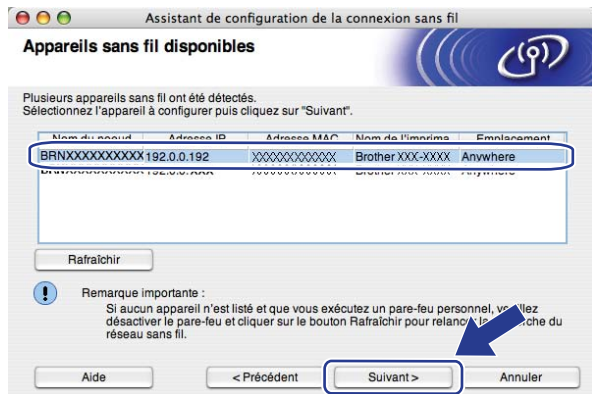

### *A* Remarque

Le nom de nœud par défaut est « BRNxxxxxxxxxxx ».

<sup>10</sup> L'assistant cherche les réseaux sans fil disponibles à partir de votre imprimante. Choisissez le point d'accès que vous désirez associer à l'appareil, puis cliquez sur **Suivant**.

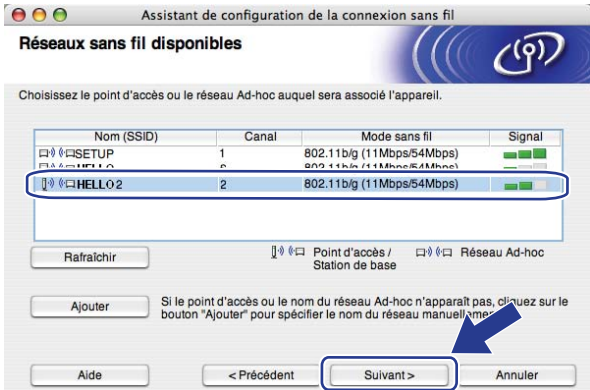

**5**

## **Remarque**

- « SETUP » est le SSID par défaut de l'appareil. Ne choisissez pas ce SSID.
- Si la liste est vide, vérifiez que le point d'accès est alimenté et qu'il diffuse le SSID, puis assurez-vous que l'appareil et le point d'accès sont assez proches pour permettre la communication sans fil. Cliquez ensuite sur **Rafraîchir**.
- Si votre point d'accès est paramétré pour ne pas diffuser le SSID, vous pouvez l'ajouter manuellement en cliquant sur le bouton **Ajouter**. Suivez les instructions qui s'affichent à l'écran pour l'entrée du **Nom (SSID)** et puis cliquez sur **Suivant**.

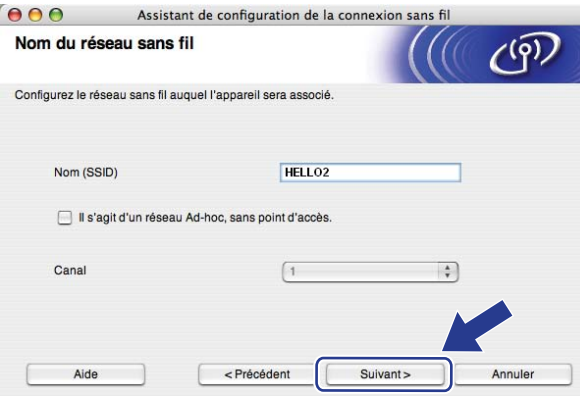

k Si votre réseau n'est pas configuré pour l'authentification et le cryptage, l'écran suivant s'affiche. Pour continuer la configuration, cliquez sur OK et allez à **®**.

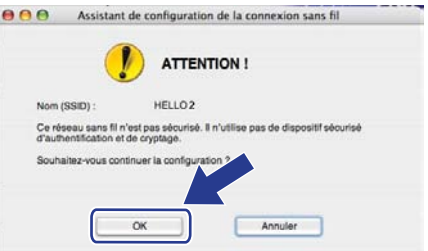

12 Si votre réseau est configuré pour l'authentification et le cryptage, l'écran suivant s'affiche. Lors de la configuration de votre appareil sans fil Brother, vous devez vous assurer qu'il est configuré pour correspondre aux paramètres d'authentification et de cryptage de votre réseau sans fil existant. Choisissez la **Méthode d'authentification** et le **Mode de cryptage** dans la liste déroulante de chaque boîte de paramètre. Puis entrez la **Clé du réseau** et **Confirmez la clé du réseau**, et puis cliquez sur **Suivant**.

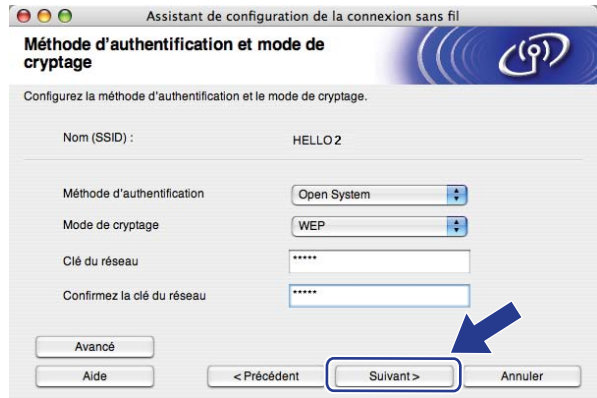

## *A* Remarque

- Si vous voulez paramétrer ou configurer les index de la clé WEP supplémentaire autre que WEP clé1, cliquez sur **Avancé**.
- Si vous ne connaissez pas les paramètres d'authentification ou de cryptage du réseau, veuillez contacter votre administrateur de réseau.
- Si la **Méthode d'authentification** est réglée en **Open System (Système ouvert)** et le **Mode de cryptage** est réglé en **WEP**, une erreur NE sera pas affichée si la **Clé du réseau** n'est pas correcte.
- <span id="page-69-0"></span>m Cliquez sur **Suivant**. Les paramètres seront envoyés à votre imprimante. Les paramètres ne changeront pas si vous cliquez sur **Annuler**.

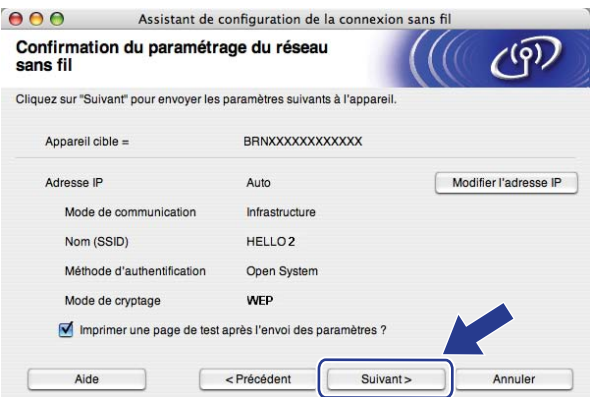

### **Remarque**

Si vous désirez entrer manuellement les paramètres de l'adresse IP de votre appareil, cliquez sur **Modifier l'adresse IP** et entrez les paramètres nécessaires de l'adresse IP pour votre réseau.

n Débranchez le câble réseau entre votre point d'accès (concentrateur ou routeur) et l'appareil, puis cliquez sur **Suivant**.

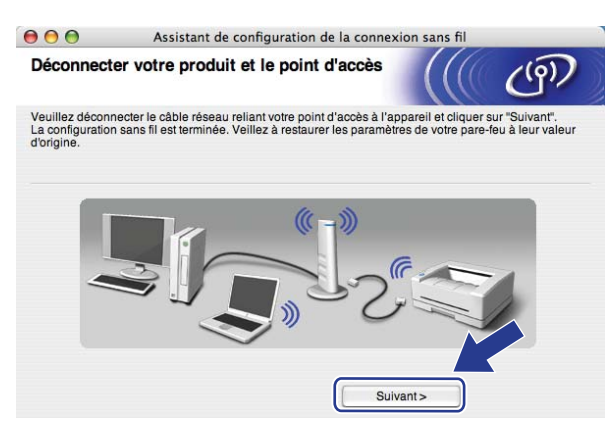

**15** Cochez la case après avoir confirmé la configuration des paramètres sans fil, puis cliquez sur Terminer.

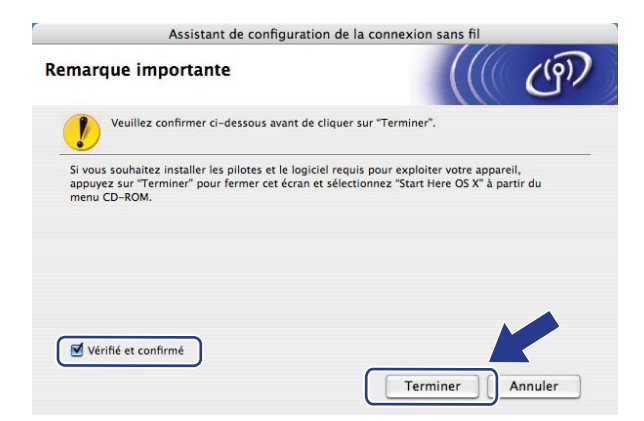

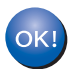

Vous avez complété la configuration de réseau sans fil. Si vous désirez continuer l'installation des pilotes et des logiciels nécessaires pour le fonctionnement de votre appareil, veuillez sélectionner **Start Here OSX** à partir du menu du CD-ROM.

## **Configuration utilisant le menu du panneau de commande SES/WPS/AOSS (mode sans fil automatique) <sup>5</sup>**

#### **IMPORTANT**

- Si vous avez l'intention de connecter l'appareil Brother à votre réseau, nous vous conseillons de consulter votre administrateur système avant l'installation.
- Si vous avez configuré précédemment les paramètres sans fil de l'appareil, vous devez réinitialiser les paramètres de réseau local avant de pouvoir à nouveau configurer les paramètres sans fil. Appuyez sur **Menu**, **5**, **0** pour Réglage usine, Init. et sélectionnez Oui pour accepter le changement. L'appareil redémarrera automatiquement.
- a Branchez le cordon d'alimentation de l'appareil sur la prise de courant c.a. Enclenchez l'interrupteur d'alimentation de l'appareil.

b Appuyez sur **Menu**, **5**, **2**, **7**. À partir de a ou b, sélectionnez Marche et appuyez sur **OK**.

RL sfil actv. Marche

- Allumez votre Macintosh<sup>®</sup>.
- d Insérez le CD-ROM fourni dans votre lecteur de CD-ROM. Double-cliquez sur l'icône **MFL-Pro Suite** sur le bureau.
- e Double-cliquez sur l'icône **Utilities**.

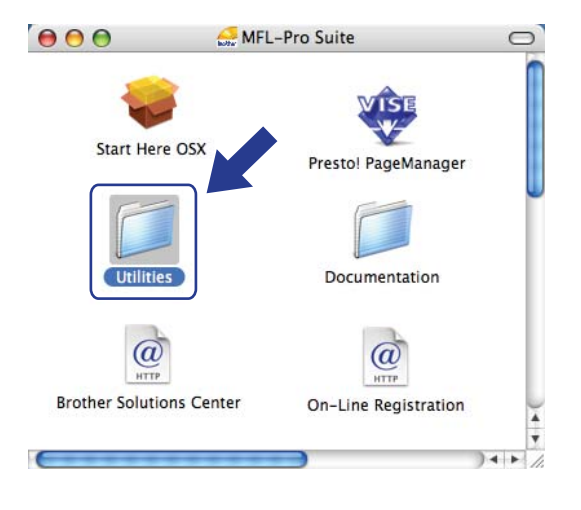
Configuration sans fil pour Macintosh® utilisant l'application de l'installateur de Brother

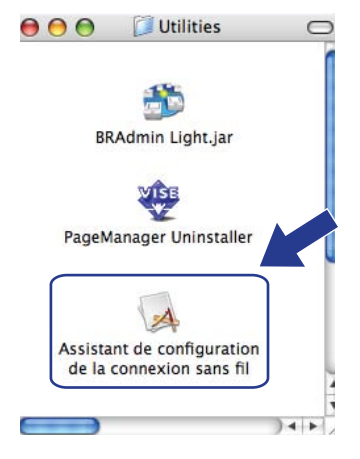

#### **6** Double-cliquez sur l'Assistant de configuration de la connexion sans fil.

g Sélectionnez **Installation automatique (avancé)** puis cliquez sur le bouton **Suivant**.

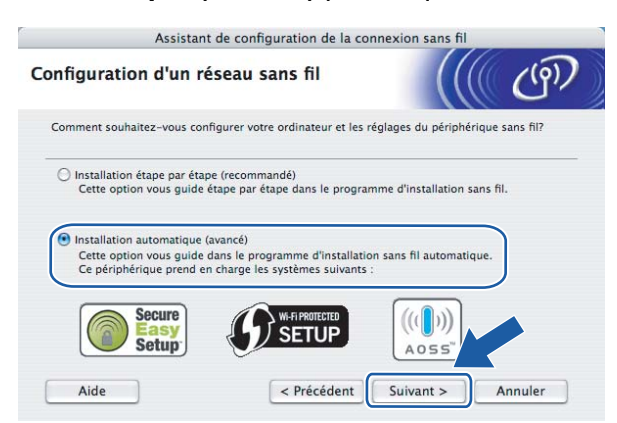

8 Faites les vérifications préconisées par le message et cliquez sur **Suivant.** 

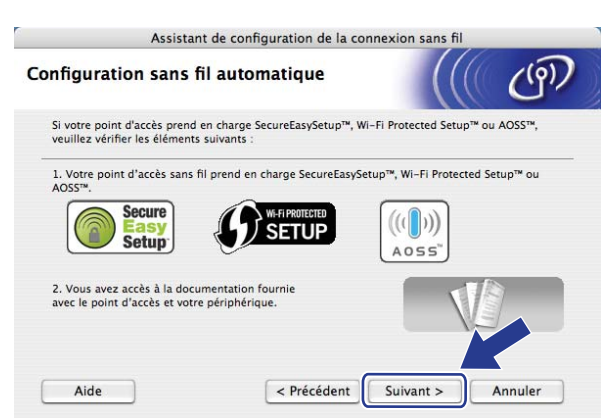

<span id="page-72-0"></span>**2** Appuyez sur Menu, 5, 2, 3 pour SES/WPS/AOSS.

Cette fonction détecte automatiquement quel mode (SecureEasySetup™, Wi-Fi Protected Setup™ ou AOSS™) utilise votre point d'accès pour configurer votre appareil.

#### **Remarque**

Si votre point d'accès sans fil prend en charge Wi-Fi Protected Setup™ (Méthode NIP) et vous voulez configurer votre appareil en utilisant la méthode NIP (Numéro d'identification personnel ), voir *[Par la](#page-42-0)  [méthode NIP de Wi-Fi Protected Setup™](#page-42-0)* à la page 34.

 $\bigcirc$  L'appareil cherche un point d'accès qui prend en charge SecureEasySetup™, Wi-Fi Protected Setup™ ou AOSS™ pendant 2 minutes.

Paramètres WLAN

- K Mettez votre point d'accès en mode SecureEasySetup™ mode, Wi-Fi Protected Setup™ mode ou AOSS<sup>™</sup>, en fonction de ce qui est pris en charge par votre point d'accès. Reportez-vous au manuel d'instructions qui accompagnait votre point d'accès.
- <sup>12</sup> Si l'écran ACL présente Connecté, l'appareil a connecté correctement votre routeur ou point d'accès. Vous pouvez alors utiliser votre appareil sur un réseau sans fil.

Si l'écran ACL présente Mode non valide, un chevauchement des sessions est détecté. L'appareil a détecté plusieurs routeurs ou points d'accès dans votre réseau en mode Wi-Fi Protected Setup™ ou AOSS™ activé. Assurez-vous que le mode Wi-Fi Protected Setup™ mode ou AOSS™ mode est activé sur un seul routeur ou po[i](#page-72-0)nt d'accès et reprenez à partir de l'étape  $\circledbullet$ .

Si l'écran ACL présente Échec connexion, l'appareil n'a pas connecté correctement votre routeur ou po[i](#page-72-0)nt d'accès. Reprenez à partir de l'étape  $\odot$ . Si ce message s'affiche à nouveau, réinitialisez l'appareil aux paramètres par défaut et réessayez. Pour la réinitialisation, voir *[Restauration des paramètres](#page-95-0)  [réseau aux réglages par défaut](#page-95-0)* à la page 87.

Si Échec connexion est affiché après Paramètres WLAN, il est possible qu'il y ait une erreur de détection d'un chevauchement des sessions. L'appareil a détecté plusieurs routeurs ou points d'accès dans votre réseau en mode SecureEasySetup™, Wi-Fi Protected Setup™ ou AOSS™ activé. Assurezvous que le mode SecureEasySetup™, Wi-Fi Protected Setup™ mode ou AOSS™ mode est activé sur un seul routeur ou po[i](#page-72-0)nt d'accès et reprenez à partir de l'étape  $\bullet$ .

| L'écran ACL affiche | L'état de la connexion                                                                    |                                                 | <b>Action</b>                                                                                                    |
|---------------------|-------------------------------------------------------------------------------------------|-------------------------------------------------|----------------------------------------------------------------------------------------------------|
| Paramètres WLAN     | Chercher ou accéder le point d'accès et<br>télécharger les paramètres du point<br>d'accès |                                                 |                                                                                                    |
| Connexion SES       |                                                                                           |                                                 |                                                                                                    |
| Connexion WPS       | Branchement sur le point d'accès                                                          |                                                 |                                                                                                    |
| Connexion AOSS      |                                                                                           |                                                 |                                                                                                    |
| Connecté            | Connexion réussie.                                                                        |                                                 |                                                                                                    |
| Mode non valide     | Un chevauchement des sessions est<br>détecté.                                             |                                                 | Vérifiez que le mode Wi-Fi Protected Setup™<br>mode ou AOSS™ mode est activé sur un seul<br>routeur ou point d'accès et reprenez à partir de<br>l'étape ' $\circledbullet$ .       |
| Échec connexion     | La connexion a échoué.                                                                    |                                                 | Reprenez à partir de l'étape <b>.</b>                                                                                                    |
|                     | (Si affiché après le<br>message<br>Paramètres<br>WLAN.)                                   | La connexion a<br>échoué.                       | Si ce message continue à s'afficher,<br>réinitialisez l'appareil aux paramètres d'usine<br>et réessayez.                                                                           |
|                     |                                                                                           | Unchevauchement<br>des sessions est<br>détecté. | Vérifiez que le mode SecureEasySetup™,<br>Wi-Fi Protected Setup™ mode ou AOSS™<br>mode est activé sur un seul routeur ou point<br>d'accès et reprenez à partir de l'étape <b>.</b> |

**Messages ACL affichés lors de l'utilisation du menu du panneau de commandes SES/WPS/AOSS**

#### **13** Cliquez sur Terminer.

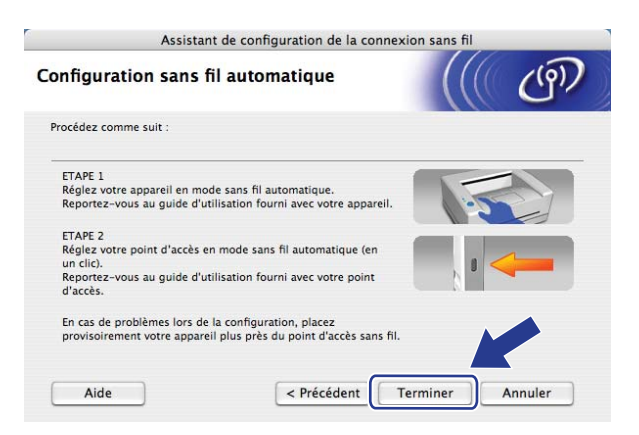

Vous avez complété la configuration de réseau sans fil. Si vous désirez continuer l'installation des  $OK!$ pilotes et des logiciels nécessaires pour le fonctionnement de votre appareil, veuillez sélectionner **Start Here OSX** à partir du menu du CD-ROM.

# **Configuration en mode ad-hoc <sup>5</sup>**

#### **Avant la configuration des paramètres sans fil <sup>5</sup>**

#### **IMPORTANT**

- Si vous avez configuré précédemment les paramètres sans fil de l'appareil, vous devez réinitialiser les paramètres de réseau local avant de pouvoir à nouveau configurer les paramètres sans fil. Appuyez sur **Menu**, **5**, **0** pour Réglage usine, Init. et sélectionnez Oui pour accepter le changement. L'appareil redémarrera automatiquement.
- Désactivez votre pare-feu personnel, le cas échéant. Vous pourrez le relancer quand vous serez sûr de pouvoir imprimer.

#### **Paramétrage des paramètres sans fil 5**

- **a Branchez le cordon d'alimentation de l'appareil sur la prise de courant c.a. Enclenchez l'interrupteur** d'alimentation de l'appareil.
- b Appuyez sur **Menu**, **5**, **2**, **7**. À partir de a ou b, sélectionnez Marche et appuyez sur **OK**.

RL sfil actv. Marche

Allumez votre Macintosh<sup>®</sup>.

- d Insérez le CD-ROM fourni dans votre lecteur de CD-ROM. Double-cliquez sur l'icône **MFL-Pro Suite** sur le bureau.
- e Double-cliquez sur l'icône **Utilities**.

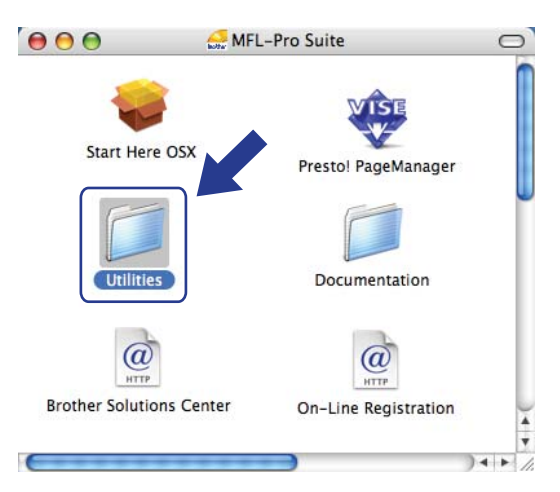

Configuration sans fil pour Macintosh® utilisant l'application de l'installateur de Brother

![](_page_76_Picture_1.jpeg)

#### **6** Double-cliquez sur l'Assistant de configuration de la connexion sans fil.

g Choisissez **Installation étape par étape (recommandé)** et puis cliquez sur **Suivant**.

![](_page_76_Picture_4.jpeg)

h Choisissez **Sans câble (avancé)**, puis cliquez sur **Suivant**.

![](_page_76_Picture_6.jpeg)

<sup>9</sup> Lisez la Remarque importante. Cochez la case après avoir confirmé que les paramètres sans fil sont activés, puis cliquez sur **Suivant**.

![](_page_77_Picture_106.jpeg)

(10) Vous devez modifier temporairement les paramètres sans fil de votre ordinateur. Suivez les instrutions sur l'écran. Assurez-vous de prendre en note tous les paramètres, tels que le SSID ou le canal de votre ordinateur. Vous devrez remettre votre ordinateur à ses paramètres sans fil d'origine et puis cliquer sur **Suivant**.

![](_page_77_Picture_4.jpeg)

![](_page_77_Picture_107.jpeg)

**5**

k Pour communiquer avec un appareil sans fil non configuré, modifiez temporairement les paramètres sans fil de votre ordinateur pour qu'ils correspondent aux paramètres par défaut de l'appareil affichés à l'écran. Cochez la case après avoir confirmé ces paramètres, puis cliquez sur **Suivant**.

![](_page_78_Picture_94.jpeg)

#### *A* Remarque

Vous pouvez modifier temporairement les paramètres sans fil de votre ordinateur en suivant les étapes ci-dessous :

- **1** Cliquez sur l'icône de l'état d'AirPort et sélectionnez **Connexion Internet ouverte...**.
- **2** Cliquez sur l'onglet Réseau pour voir les dispositifs sans fil qui sont disponibles. Vous pouvez voir la serveur d'impression sans fil Brother dans l'option **Réseau**. Sélectionnez **SETUP**.
- **3** Votre réseau sans est connecté correctement.

<sup>12</sup> Sélectionnez l'appareil que vous désirez configurer et cliquez sur **Suivant**. Si la liste est vide, vérifiez si l'appareil est allumé, puis cliquez sur **Rafraîchir**.

![](_page_78_Picture_95.jpeg)

#### **Remarque**

Le nom de nœud par défaut est « BRWxxxxxxxxxxx ».

<sup>13</sup> L'assistant cherche les réseaux sans fil disponibles à partir de votre imprimante. Choisissez le réseau Ad-hoc que vous désirez associer à l'imprimante, puis cliquez sur **Suivant**.

![](_page_79_Picture_85.jpeg)

#### **Remarque**

- Si la liste est vide, vérifiez si l'imprimante se trouve à portée des communications sans fil. Cliquez ensuite sur **Rafraîchir**.
- Si votre réseau Ad-hoc cible n'apparaît pas sur la liste, vous pouvez l'ajouter manuellement en cliquant la touche **Ajouter**. Cochez la case **Il s'agit d'un réseau Ad-hoc, sans point d'accès.**, et puis entrez le **Nom (SSID)** et le Numéro de **canal**, et cliquez sur **Suivant**.

![](_page_79_Picture_86.jpeg)

n Si votre réseau n'est pas configuré pour l'authentification et le cryptage, l'écran suivant s'affiche. Pour continuer la configuration, cliquez sur OK et allez à **®**.

![](_page_79_Picture_8.jpeg)

**5** Si votre réseau est configuré pour l'authentification et le cryptage, l'écran suivant s'affiche. Lors de la configuration de votre appareil sans fil Brother, vous devez vous assurer qu'il est configuré pour correspondre aux paramètres d'authentification et de cryptage de votre réseau sans fil existant. Choisissez la **Méthode d'authentification** et le **Mode de cryptage** dans la liste déroulante de chaque boîte de paramètre. Puis entrez la **Clé du réseau** et **Confirmez la clé du réseau**, et puis cliquez sur **Suivant**.

![](_page_80_Picture_134.jpeg)

### **Remarque**

- Si vous voulez paramétrer ou configurer les index de la clé WEP supplémentaire autre que WEP clé1, cliquez sur **Avancé**.
- Si vous ne connaissez pas les paramètres d'authentification ou de cryptage du réseau, veuillez contacter votre administrateur de réseau.
- Si la **Méthode d'authentification** est réglée en **Open System (Système ouvert)** et le **Mode de cryptage** est réglé en **WEP**, une erreur NE sera pas affichée si la **Clé du réseau** n'est pas correcte.
- <span id="page-80-0"></span>p Cliquez sur **Suivant**. Les paramètres seront envoyés à votre appareil. Les paramètres ne changeront pas si vous cliquez sur **Annuler**.

![](_page_80_Picture_8.jpeg)

#### **Remarque**

Si vous désirez entrer manuellement les paramètres de l'adresse IP de votre appareil, cliquez sur **Modifier l'adresse IP** et entrez les paramètres nécessaires de l'adresse IP pour votre réseau.

<sup>17</sup> Pour communiquer avec l'appareil sans fil configuré, vous devez configurer votre ordinateur pour qu'il utilise les mêmes paramètres sans fil. Modifiez manuellement les paramètres sans fil de votre ordinateur pour qu'ils correspondent à ceux de l'appareil affichés à cet écran. Cochez la case après avoir confirmé ces paramètres, puis cliquez sur **Suivant**.

(Les paramètres affichés sur cet écran ne sont donnés qu'à titre d'exemple. Vos paramètres ne seront pas les mêmes.)

![](_page_81_Picture_3.jpeg)

r Cochez la case après avoir confirmé l'accomplissement des paramètres sans fil, puis cliquez sur **Terminer**.

![](_page_81_Picture_5.jpeg)

![](_page_81_Picture_6.jpeg)

Vous avez complété la configuration de réseau sans fil. Si vous désirez continuer l'installation des pilotes et des logiciels nécessaires pour le fonctionnement de votre appareil, veuillez sélectionner **Start Here OSX** à partir du menu du CD-ROM.

# **6**

# **Configuration à l'aide du panneau de commande <sup>6</sup>**

# **Menu Réseau <sup>6</sup>**

Avant d'utiliser votre appareil Brother dans un environnement réseau, vous devez configurer les paramètres TCP/IP appropriés.

Dans le présent chapitre, vous apprendrez comment configurer les paramètres du réseau à l'aide du panneau de commande, situé à l'avant de l'appareil.

Les sélections du menu Réseau du panneau de commande vous permettent de régler l'appareil Brother selon la configuration de votre réseau. Appuyez sur **Menu**, puis sur **a** ou **b** pour sélectionner Réseau. Passez à la sélection de menu que vous désirez configurer. Consultez *[Tableau des fonctions et réglages par défaut](#page-145-0)* [à la page 137](#page-145-0).

Veuillez noter que l'appareil est fourni avec le logiciel BRAdmin Light et les applications Configuration à distance pour Windows<sup>®</sup> et Macintosh<sup>®</sup>, qui peuvent être également utilisés pour configurer divers aspects du réseau. Consultez *[Modification des paramètres du serveur d'impression](#page-24-0)* à la page 16.

### **TCP/IP <sup>6</sup>**

Si vous branchez l'appareil à l'aide d'un câble Ethernet à votre réseau, servez-vous des sélections de menu Câblé. Si vous branchez l'appareil à un réseau Ethernet sans fil, servez-vous des sélections de menu RL sans fil.

Ce menu propose dix options: Méthode amorce, Adresse IP, Masq.ss.réseau, Passerelle, Nom du nœud, Config.wins, Serveur WINS, Serveur DNS, APIPA et IPv6.

#### <span id="page-82-0"></span>**Méthode amorce <sup>6</sup>**

Cette option détermine comment l'appareil obtient une adresse IP. Le réglage par défaut est Auto.

#### **Remarque**

Si vous ne voulez pas configurer votre serveur d'impression par le biais de DHCP, BOOTP ou RARP, vous devez régler la Méthode amorce à Statiq pour que le serveur d'impression ait une adresse IP statique. Ainsi, le serveur d'impression n'essayera pas d'obtenir une adresse IP de l'un de ces systèmes. Pour modifier la Méthode amorce, utilisez le panneau de commande de l'appareil, l'utilitaire BRAdmin Light, la Configuration à distance ou la gestion à partir du Web (navigateur Web).

**1** Appuyez sur **Menu**.

- **2** Appuyez sur **▲ ou ▼ pour sélectionner** Réseau. Appuyez sur **OK**.
- **63** (Pour câblé) Appuyez sur ▲ ou ▼ pour sélectionner Câblé. (Pour sans fil) Appuyez sur **a** ou **b** pour sélectionner RL sans fil. Appuyez sur **OK**.
- <span id="page-82-1"></span>4 Appuyez sur **A** ou ▼ pour sélectionner TCP/IP. Appuyez sur **OK**.
- **6** Appuyez sur **A** ou **v** pour sélectionner Méthode amorce. Appuyez sur **OK**.
- **6** Appuyez sur  $\blacktriangle$  ou  $\blacktriangledown$  pour sélectionner Auto <sup>1</sup>, Statiq <sup>2</sup>, RARP <sup>3</sup>, BOOTP <sup>[4](#page-83-3)</sup> ou DHCP <sup>[5](#page-83-4)</sup>. Appuyez sur **OK**.
	- $\blacksquare$  Si vous avez sélectionné Auto, RARP, BOOTP ou DHCP, passez à l'étape  $\blacksquare$ .
	- $\blacksquare$  Si vous avez sélectionné statiq, passez à l'étape  $\blacksquare$ .
- <span id="page-83-5"></span>7) Entrez le nombre de tentatives d'obtention de l'adresse IP par l'appareil. Nous recommandons d'entrer 3 ou plus.

Appuyez sur **OK**.

<span id="page-83-6"></span>![](_page_83_Picture_7.jpeg)

<span id="page-83-0"></span>Mode Auto

Dans ce mode, l'appareil balaie le réseau pour tenter de trouver un serveur DHCP. S'il en trouve un et si le serveur DHCP est configuré de manière à attribuer une adresse IP à l'appareil, c'est l'adresse IP fournie par le serveur DHCP qui sera utilisée. S'il n'existe pas de serveur DHCP, alors l'appareil balaie le réseau pour tenter de trouver un serveur BOOTP. S'il détecte un serveur BOOTP, et si celui-ci est configuré correctement, l'appareil obtiendra son adresse IP du serveur BOOTP. S'il n'existe pas de serveur BOOTP, l'appareil balaie le réseau pour tenter de trouver un serveur RARP. En l'absence de réponse de serveur RARP, l'adresse IP est balayée par la fonction APIPA, veuillez consulter *[Utilisation de APIPA](#page-136-0)  [pour configurer l'adresse IP](#page-136-0)* à la page 128. Après la mise sous tension initiale, l'appareil peut prendre quelques minutes à balayer le réseau pour trouver un serveur.

#### <span id="page-83-1"></span><sup>2</sup> Mode statique

Dans ce mode, l'adresse IP de l'appareil doit être attribuée manuellement. Une fois entrée, l'adresse IP est verrouillée à l'adresse assignée.

<span id="page-83-2"></span><sup>3</sup> Mode RARP

L'adresse IP du serveur d'impression Brother peut être configurée à l'aide du service Reverse ARP (RARP) sur votre ordinateur hôte. Pour en savoir plus sur RARP, veuillez consulter *[Utilisation de RARP pour configurer l'adresse IP](#page-136-1)* à la page 128.

<span id="page-83-3"></span><sup>4</sup> Mode BOOTP

BOOTP est une alternative à RARP qui présente l'avantage de permettre la configuration du masque de sous-réseau et de la passerelle. Pour en savoir plus sur BOOTP, veuillez consulter *[Utilisation de BOOTP pour configurer l'adresse IP](#page-135-0)* à la page 127.

<span id="page-83-4"></span><sup>5</sup> Mode DHCP

Le protocole DHCP (protocole de configuration dynamique de l'hôte) est l'un des mécanismes IP automatisés permettant d'attribuer les adresses IP. Si vous avez un serveur DHCP sur votre réseau (c'est généralement le cas sur un réseau Unix<sup>®</sup>, Windows® 2000/XP ou Windows Vista®), le serveur d'impression obtient automatiquement son adresse IP d'un serveur DHCP et enregistre son nom avec tout service de nom dynamique compatible RFC 1001 et 1002.

#### **Remarque**

Sur les réseaux plus petits, le serveur DHCP peut être le routeur.

#### **Adresse IP <sup>6</sup>**

Ce champ affiche l'adresse IP actuelle de l'appareil. Si vous avez défini la Méthode amorce à statique, entrez l'adresse IP que vous voulez attribuer à l'appareil (consultez votre administrateur de réseau pour savoir quelle adresse IP utiliser). Si vous avez sélectionné une méthode autre que statique, l'appareil tentera de déterminer son adresse IP par le biais des protocoles DHCP ou BOOTP. L'adresse IP par défaut de votre appareil sera sans doute incompatible avec le système d'adressage IP adopté pour votre réseau. Nous vous recommandons de communiquer avec votre administrateur de réseau pour obtenir une adresse IP pour le réseau auquel l'appareil est branché.

#### **1** Appuyez sur **Menu**.

- **2** Appuyez sur **A** ou **V** pour sélectionner Réseau. Appuyez sur **OK**.
- **C** (Pour câblé) Appuyez sur **A** ou **V** pour sélectionner Câblé. (Pour sans fil) Appuyez sur **a** ou **b** pour sélectionner RL sans fil. Appuyez sur **OK**.
- **4** Appuyez sur **▲ ou ▼ pour sélectionner** TCP/IP. Appuyez sur **OK**.
- **6** Appuyez sur **A** ou **v** pour sélectionner Adresse IP. Appuyez sur **OK**.
- **6** Appuyez sur 1 pour sélectionner Chang.
- **7** Entrez l'adresse IP. Appuyez sur **OK**.
- **8** Appuyez sur **Arrêt / Sortie**.

#### **Masq.ss.réseau <sup>6</sup>**

Ce champ affiche le masque de sous-réseau courant de l'appareil. Si vous n'utilisez pas DHCP ou BOOTP pour obtenir le masque de sous-réseau, entrez le masque de sous-réseau souhaité. Consultez votre administrateur de réseau pour savoir quel masque de sous-réseau utiliser.

- **1** Appuyez sur **Menu**.
- **2** Appuyez sur **A** ou **V** pour sélectionner Réseau. Appuyez sur **OK**.
- **63** (Pour câblé) Appuyez sur **A** ou **V** pour sélectionner Câblé. (Pour sans fil) Appuyez sur **a** ou **b** pour sélectionner RL sans fil. Appuyez sur **OK**.
- **4** Appuyez sur **▲ ou ▼ pour sélectionner** TCP/IP. Appuyez sur **OK**.
- **6** Appuyez sur **A** ou **V** pour sélectionner Masq.ss.réseau. Appuyez sur **OK**.
- **6** Appuyez sur 1 pour sélectionner Chang.
- **7** Entrez l'adresse du masque de sous-réseau. Appuyez sur **OK**.
- **8** Appuyez sur Arrêt / Sortie.

#### **Passerelle <sup>6</sup>**

Cette option affiche l'adresse de la passerelle ou du routeur actuellement utilisée par l'appareil. Si vous n'utilisez pas DHCP ou BOOTP pour obtenir l'adresse de la passerelle ou du routeur, tapez l'adresse que vous voulez attribuer. Si vous n'avez ni passerelle ni routeur, laissez ce champ vide. En cas de doute, consultez votre administrateur de réseau.

- **1** Appuyez sur **Menu**.
- **2** Appuyez sur **▲ ou ▼ pour sélectionner** Réseau. Appuyez sur **OK**.
- **63** (Pour câblé) Appuyez sur **A** ou **V** pour sélectionner Câblé. (Pour sans fil) Appuyez sur **a** ou **b** pour sélectionner RL sans fil. Appuyez sur **OK**.
- **4** Appuyez sur **▲** ou ▼ pour sélectionner TCP/IP. Appuyez sur **OK**.
- **6** Appuyez sur **A** ou **v** pour sélectionner Passerelle. Appuyez sur **OK**.
- **6** Appuyez sur 1 pour sélectionner Chang.
- **7** Entrez l'adresse de la passerelle. Appuyez sur **OK**.
- **8** Appuyez sur Arrêt / Sortie.

#### **Nom du nœud <sup>6</sup>**

Vous pouvez enregistrer le nom de l'appareil sur le réseau. Ce nom est souvent appelé nom NetBIOS. Il s'agit du nom enregistré par le serveur WINS sur votre réseau. Brother recommande d'utiliser le nom « BRNxxxxxxxxxxx » pour un réseau câblé ou « BRWxxxxxxxxxxx » pour un réseau sans fil.

- **1** Appuyez sur **Menu**.
- **2** Appuyez sur **▲ ou ▼ pour sélectionner** Réseau. Appuyez sur **OK**.
- **63** (Pour câblé) Appuyez sur **A** ou **V** pour sélectionner Câblé. (Pour sans fil) Appuyez sur **a** ou **b** pour sélectionner RL sans fil. Appuyez sur **OK**.
- **4** Appuyez sur **A** ou ▼ pour sélectionner TCP/IP. Appuyez sur **OK**.

**5** Appuyez sur **A** ou **V** pour sélectionner Nom du nœud. Appuyez sur **OK**. **6** Appuyez sur 1 pour sélectionner Chang. **2** Entrez le nom du nœud. Appuyez sur **OK**. **8** Appuyez sur Arrêt / Sortie. **Config.wins <sup>6</sup>**

Cette option détermine comment l'appareil obtient l'adresse IP du serveur WINS.

**1** Appuyez sur **Menu**.

b Appuyez sur **a** ou **b** pour sélectionner Réseau. Appuyez sur **OK**.

- **63** (Pour câblé) Appuyez sur **A** ou **V** pour sélectionner Câblé. (Pour sans fil) Appuyez sur **a** ou **b** pour sélectionner RL sans fil. Appuyez sur **OK**.
- **4** Appuyez sur **A** ou **v** pour sélectionner TCP/IP. Appuyez sur **OK**.
- **6** Appuyez sur **A** ou **V** pour sélectionner Config.wins. Appuyez sur **OK**.
- **6** Appuyez sur **A** ou **V** pour sélectionner Auto ou Statiq. Appuyez sur **OK**.
- g Appuyez sur **Arrêt / Sortie**.

#### **Auto <sup>6</sup>**

Se sert d'une requête DHCP pour déterminer automatiquement l'adresse IP des serveurs WINS primaire et secondaire. Pour que cette fonction puisse fonctionner, vous devez régler la méthode amorce sur Auto.

#### **Statique <sup>6</sup>**

Se sert de l'adresse IP spécifiée pour les serveurs WINS primaire et secondaire.

#### **Serveur WINS**

#### **Adresse IP du serveur WINS primaire <sup>6</sup>**

Ce champ spécifie l'adresse IP du serveur WINS (Windows® Internet Naming Service) primaire. Si paramétré à une valeur non égale à zéro, l'appareil communiquera avec ce serveur pour immatriculer son nom avec le service de nom Internet de Windows<sup>®</sup>.

**6**

#### **Adresse IP du serveur WINS secondaire <sup>6</sup>**

Ce champ spécifie l'adresse IP du serveur WINS secondaire. L'adresse est utilisée en guise de sécurité pour compléter l'adresse du serveur WINS primaire. Si le serveur primaire n'est pas disponible, l'appareil peut tout de même s'immatriculer auprès d'un serveur secondaire. Si paramétré à une valeur non égale à zéro, l'appareil communiquera avec ce serveur pour immatriculer son nom avec le service de nom Internet de Windows®. Si vous disposez d'un serveur WINS primaire, mais pas d'un serveur WINS secondaire, veuillez laisser ce champ vide.

**1** Appuyez sur **Menu**.

- **2** Appuyez sur **A** ou **V** pour sélectionner Réseau. Appuyez sur **OK**.
- **3** (Pour câblé) Appuyez sur ▲ ou ▼ pour sélectionner Câblé. (Pour sans fil) Appuyez sur **a** ou **b** pour sélectionner RL sans fil. Appuyez sur **OK**.
- **4** Appuyez sur **A** ou **v** pour sélectionner TCP/IP. Appuyez sur **OK**.
- **6** Appuyez sur **A** ou **V** pour sélectionner Serveur WINS. Appuyez sur **OK**.
- **6** Appuyez sur **A** ou **V** pour sélectionner Primaire ou Secondaire. Appuyez sur **OK**.
- **Z** Appuyez sur 1 pour sélectionner Chang.
- **8** Entrez l'adresse du serveur WINS. Appuyez sur **OK**.
- **9 Appuyez sur Arrêt / Sortie.**

#### **Serveur DNS <sup>6</sup>**

#### **Adresse IP du serveur DNS primaire <sup>6</sup>**

Ce champ spécifie l'adresse IP du serveur DNS (système de noms de domaine) primaire.

#### **Adresse IP du serveur DNS secondaire <sup>6</sup>**

Ce champ spécifie l'adresse IP du serveur DNS secondaire. L'adresse est utilisée en guise de sécurité pour compléter l'adresse du serveur DNS primaire. Si le serveur primaire n'est pas disponible, l'appareil contacte le serveur DNS secondaire. Si vous disposez d'un serveur DNS primaire, mais pas d'un serveur DNS secondaire, veuillez laisser ce champ vide.

![](_page_87_Picture_17.jpeg)

**4** Appuyez sur **Menu**.

**2** Appuyez sur **▲ ou ▼ pour sélectionner** Réseau. Appuyez sur **OK**.

Configuration à l'aide du panneau de commande

- **63** (Pour câblé) Appuyez sur ▲ ou ▼ pour sélectionner Câblé. (Pour sans fil) Appuyez sur **a** ou **b** pour sélectionner RL sans fil. Appuyez sur **OK**.
- **d** Appuyez sur **A** ou **v** pour sélectionner TCP/IP. Appuyez sur **OK**.
- **6** Appuyez sur **A** ou **v** pour sélectionner Serveur DNS. Appuyez sur **OK**.
- **6** Appuyez sur  $\triangle$  ou  $\nabla$  pour sélectionner Primaire ou Secondaire. Appuyez sur **OK**.
- **Z** Appuyez sur 1 pour sélectionner Chang.
- 8 Entrez l'adresse du serveur DNS. Appuyez sur **OK**.
- **1879** Appuyez sur **Arrêt / Sortie**.

#### **APIPA <sup>6</sup>**

Si le paramètre est à On, le serveur d'impression attribuera automatiquement une adresse IP locale de liens dans la plage (169.254.1.0 à 169.254.254.255) quand le serveur d'impression ne peut pas obtenir une adresse IP par la méthode amorce définie (veuillez consulter *[Méthode amorce](#page-82-0)* à la page 74). Si vous désactivez l'option, l'adresse IP ne changera pas si le serveur d'impression ne peut obtenir d'adresse IP par la Méthode amorce définie.

- **1** Appuyez sur Menu.
- **2** Appuyez sur  $\triangle$  ou  $\nabla$  pour sélectionner Réseau. Appuyez sur **OK**.
- **63** (Pour câblé) Appuyez sur **A** ou **V** pour sélectionner Câblé. (Pour sans fil) Appuyez sur **a** ou **b** pour sélectionner RL sans fil. Appuyez sur **OK**.
- **4** Appuyez sur **A** ou **v** pour sélectionner TCP/IP. Appuyez sur **OK**.
- **6** Appuyez sur **A** ou **v** pour sélectionner APIPA. Appuyez sur **OK**.
- **6** Appuyez sur  $\triangle$  ou **v** pour sélectionner Activé ou Désactivé. Appuyez sur **OK**.
- **Z** Appuyez sur **Arrêt / Sortie**.

#### **IPv6 <sup>6</sup>**

Cet appareil est compatible avec IPv6, le protocole Internet de la prochaine génération. Si vous voulez utiliser le protocole IPv6, cliquez sur Marche. Le paramètre par défaut pour IPv6 est Arrêt. Pour en savoir plus sur le protocole IPv6, visitez le site <http://solutions.brother.com>.

![](_page_89_Picture_3.jpeg)

#### **Ethernet (réseau câblé seulement) <sup>6</sup>**

Mode de liaison Ethernet. Auto permet au serveur d'impression de fonctionner en mode duplex intégral ou semi-duplex 100BASE-TX, ou en mode duplex intégral ou semi-duplex 10BASE-T par auto-négociation.

Vous pouvez définir le mode de liaison du serveur d'impression à duplex intégral (100B-FD) ou semi-duplex (100B-HD) 100BASE-TX et duplex intégral (10B-FD) ou semi-duplex (10B-HD) 10BASE-T. Cette modification prend effet après la réinitialisation du serveur d'impression (la valeur par défaut est Auto).

#### **Remarque**

Si vous ne configurez pas cette valeur correctement, vous risquez de ne pas pouvoir communiquer avec votre serveur d'impression.

**1** Appuyez sur **Menu**.

**2** Appuyez sur **▲ ou ▼ pour sélectionner** Réseau. Appuyez sur **OK**.

**3** Appuyez sur **A** ou **V** pour sélectionner Câblé. Appuyez sur **OK**.

**6**

**81**

- **4** Appuyez sur **A** ou **v** pour sélectionner Ethernet. Appuyez sur **OK**.
- **6** Appuyez sur  $\triangle$  ou  $\nabla$  pour sélectionner Auto, 100B-FD, 100B-HD, 10B-FD ou 10B-HD. Appuyez sur **OK**.

**6** Appuyez sur **Arrêt / Sortie**.

#### **Assistant de configuration (réseau sans fil uniquement) <sup>6</sup>**

L'**Assistant de configuration** vous guide au long de la configuration du réseau sans fil. Pour en savoir plus, voir le Guide d'installation rapide ou *[Utilisation de l'Assistant de configuration à partir du panneau de](#page-37-0)  commande* [à la page 29](#page-37-0).

#### **SES/WPS/AOSS (réseau sans fil seulement) <sup>6</sup>**

Si votre point d'accès sans fil prend en charge SecureEasySetup™, Wi-Fi Protected Setup™ (PBC <sup>[1](#page-90-0)</sup>) ou AOSS™, vous pouvez configurer l'appareil sans utiliser un ordinateur. Votre appareil Brother machine affiche le menu SES/WPS/AOSS sur son panneau de commande. cette fonction détecte automatiquement quel mode utilise votre point d'accès , SecureEasySetup™, Wi-Fi Protected Setup™ ou AOSS™. En appuyant sur un bouton du routeur du réseau sans fil / le point d'accès et l'appareil, vous pouvez configurer le réseau sans fil et les paramètres de sécurité. Consultez le guide de l'utilisateur pour le routeur ou le point d'accès sans fil de votre réseau local pour obtenir des instructions sur la façon d'utiliser le mode -Push. Voir le Guide d'installation rapide ou *[Utilisation du menu du panneau de commande SES/WPS/AOSS pour configurer votre](#page-40-0)  [appareil pour un réseau sans fil \(mode sans fil automatique\)](#page-40-0)* à la page 32.

<span id="page-90-0"></span><sup>1</sup> Configuration du bouton-poussoir

#### **WPS avec code NIP (réseau sans fil seulement) <sup>6</sup>**

Si votre point d'accès sans fil prend en charge Wi-Fi Protected Setup™ (méthode NIP), vous pouvez alors facilement configurer l'appareil sans utiliser un ordinateur. La méthode NIP (numéro d'identification personnel) est une des méthodes de connexion mises au point par Wi-Fi Alliance. En entrant le NIP créé par un enrôlé (votre appareil) dans le Registrar (un dispositif qui gère le réseau sans fil), vous pouvez configurer le réseau sans fil et les paramètres de sécurité. Consultez le guide de l'utilisateur pour le routeur ou le point d'accès sans fil de votre réseau local pour obtenir des instructions sur la façon d'utiliser le mode Wi-Fi Protected Setup™. Consultez *[Par la méthode NIP de Wi-Fi Protected Setup™](#page-42-0)* à la page 34.

#### **Statut WLAN (pour réseau sans fil uniquement) <sup>6</sup>**

#### **Statut <sup>6</sup>**

Ce champ affiche l'état courant du réseau sans fil; Activé (11b), Activé (11g), LAN câblé activé, WLAN désactivé, AOSS activé ou Échec connexion.

a Appuyez sur **Menu**.

- **2** Appuyez sur ▲ ou ▼ pour sélectionner Réseau. Appuyez sur **OK**.
- **8** Appuyez sur **A** ou **V** pour sélectionner RL sans fil. Appuyez sur **OK**.
- 4 Appuyez sur  $\triangle$  ou  $\nabla$  pour sélectionner Statut WLAN. Appuyez sur **OK**.
- **6** Appuyez sur **A** ou ▼ pour sélectionner Satut. Appuyez sur **OK**.
- **6** Vous pouvez voir l'état actuel du réseau sans fil;  $\text{Active}(11b)$ ,  $\text{Active}(11q)$ , LAN câblé activé, WLAN désactivé, AOSS activé ou Échec connexion.
- **T** Appuyez sur **Arrêt / Sortie**.

#### **Signal <sup>6</sup>**

Ce champ affiche la force du signal courant du réseau sans fil; Fort, Moyen, Faible ou Aucun.

- **1** Appuyez sur **Menu**.
- **2** Appuyez sur **▲ ou ▼ pour sélectionner** Réseau. Appuyez sur **OK**.
- **8** Appuyez sur **A** ou **v** pour sélectionner RL sans fil. Appuyez sur **OK**.
- **4** Appuyez sur **A** ou **V** pour sélectionner Statut WLAN. Appuyez sur **OK**.
- **b** Appuyez sur **A** ou **v** pour sélectionner Signal. Appuyez sur **OK**.
- 6 La force du signal courant du réseau sans fil s'affiche; Fort, Moyen, Faible ou Aucun.
- g Appuyez sur **Arrêt / Sortie**.

#### **SSID <sup>6</sup>**

Ce champ affiche le SSID courant du réseau sans fil. L'affichage montre jusqu'à 32 caractères du nom de SSID.

- **Appuyez sur Menu.**
- **2** Appuyez sur **A** ou **▼** pour sélectionner Réseau. Appuyez sur **OK**.
- **3** Appuyez sur **A** ou **V** pour sélectionner RL sans fil. Appuyez sur **OK**.

![](_page_92_Picture_1.jpeg)

- **6** Appuyez sur **A** ou **v** pour sélectionner SSID. Appuyez sur **OK**.
- **6** Le SSID courant du réseau sans fil s'affiche.
- g Appuyez sur **Arrêt / Sortie**.

#### **Mode de comm. <sup>6</sup>**

Ce champ affiche le mode de communication courant du réseau sans fil; Ad-hoc ou Infrastructure.

- **4** Appuyez sur Menu. b Appuyez sur **a** ou **b** pour sélectionner Réseau. Appuyez sur **OK**. **6** Appuyez sur **A** ou **V** pour sélectionner RL sans fil. Appuyez sur **OK**. **4** Appuyez sur **A** ou **V** pour sélectionner Statut WLAN. Appuyez sur **OK**. **6** Appuyez sur **A** ou **v** pour sélectionner Mode de comm.. Appuyez sur **OK**.
- $\overline{6}$  Le mode de communication courant du réseau sans fil s'affiche; Ad-hoc ou Infrastructure.
- g Appuyez sur **Arrêt / Sortie**.

#### **Sélection par défaut <sup>6</sup>**

L'option Sél par défaut permet de réinitialiser chaque paramètre de réseau câblé ou sans fil à sa valeur par défaut. Si vous souhaitez réinitialiser les paramètres de réseau câblé et sans fil, consultez *[Restauration](#page-95-1)  [des paramètres réseau aux réglages par défaut](#page-95-1)* à la page 87.

![](_page_92_Picture_12.jpeg)

- **2** Appuyez sur **A** ou ▼ pour sélectionner Réseau. Appuyez sur **OK**.
- <sup>3</sup> (Pour câblé) Appuyez sur ▲ ou ▼ pour sélectionner Câblé. (Pour sans fil) Appuyez sur **a** ou **b** pour sélectionner RL sans fil. Appuyez sur **OK**.
- **4) Appuyez sur ▲ ou ▼ pour sélectionner** Sél par défaut. Appuyez sur **OK**.
- **6** Appuyez sur 1 pour sélectionner Init..

**6** Appuyez sur **Arrêt / Sortie**.

**Appuyez sur Menu.** 

#### **Câblé (pour réseau câblé seulement) <sup>6</sup>**

Si vous souhaitez utiliser la connexion réseau câblé, définissez Câblé à Marche.

- **2** Appuyez sur ▲ ou ▼ pour sélectionner Réseau. Appuyez sur **OK**.
- **3** Appuyez sur **A** ou **v** pour sélectionner Câblé. Appuyez sur **OK**.
- **4** Appuyez sur **A** ou **V** pour sélectionner Câblé. Appuyez sur **OK**.
- **5** Appuyez sur ▲ ou ▼ pour sélectionner Marche ou Arrêt. Appuyez sur **OK**.
- **6** Appuyez sur Arrêt / Sortie.

#### **RL sfil actv. (réseau sans fil uniquement) <sup>6</sup>**

Si vous souhaitez utiliser la connexion réseau sans fil, définissez RL sfil actv. à Marche.

## *A* Remarque Si un câble réseau est connecté à votre appareil, définissez Câblé à Arrêt. a Appuyez sur **Menu**. Appuyez sur  $\triangle$  ou  $\nabla$  pour sélectionner Réseau. Appuyez sur **OK**. **3** Appuyez sur **A** ou **V** pour sélectionner RL sans fil. Appuyez sur **OK**. **4** Appuyez sur **▲** ou ▼ pour sélectionner RL sfil actv.. Appuyez sur **OK**. **6** Appuyez sur  $\triangle$  ou  $\nabla$  pour sélectionner Marche ou Arrêt. Appuyez sur **OK**.

f Appuyez sur **Arrêt / Sortie**.

#### **Numér. vers FTP <sup>6</sup>**

Vous pouvez sélectionner le type de fichier couleur par défaut pour la fonction Numér. vers FTP.

- **1** Appuyez sur **Menu**.
- **2** Appuyez sur ▲ ou ▼ pour sélectionner Réseau. Appuyez sur **OK**.
- **6** Appuyez sur **A** ou **V** pour sélectionner Num vers FTP. Appuyez sur **OK**.
- d Appuyez sur **a** ou **b** pour sélectionner 150 ppp couleur, 300 ppp couleur, 600 ppp couleur, Gris 100 ppp, Gris 200 ppp, Gris 300 ppp, N&B 200 ppp **OU** N&B 200x100 ppp. Appuyez sur **OK**.
- <sup>5</sup> Si vous avez sélectionné 150 ppp couleur, 300 ppp couleur, 600 ppp couleur, Gris 100 ppp, Gris 200 ppp ou Gris 300 ppp [d](#page-82-1)ans **4, appuyez sur A ou V pour sélectionner** PDF ou JPEG. Si vous avez sélectionné N&B 200 ppp ou N&B 200x100 ppp [d](#page-82-1)ans **4, appuyez sur A** or  $\blacktriangledown$  pour sélectionner PDF ou TIFF. Appuyez sur **OK**.
- f Appuyez sur **Arrêt / Sortie**.

#### *A* Remarque

Pour connaître le fonctionnement de Numér. vers FTP, consultez la section *Numérisation réseau* du Guide utilisateur - Logiciel sur le CD-ROM.

# <span id="page-95-1"></span><span id="page-95-0"></span>**Restauration des paramètres réseau aux réglages par défaut <sup>6</sup>**

Si vous voulez ramener le serveur d'impression à ses paramètres par défaut (ce qui réinitialisera toutes les données telles que le mot de passe et l'adresse IP), veuillez suivre les étapes suivantes :

![](_page_95_Picture_3.jpeg)

# <span id="page-95-2"></span>**Impression de la liste de configuration du réseau <sup>6</sup>**

#### *A* Remarque

Nom du nœud : le nom du nœud apparaît dans la liste de configuration du réseau. Le nom de nœud par défaut est « BRNxxxxxxxxxxxx » pour un réseau câblé ou « BRWxxxxxxxxxxxx » pour un réseau sans fil.

La liste de configuration du réseau est un rapport qui dresse la liste des paramètres réseau courants, avec notamment les paramètres du serveur d'impression.

![](_page_95_Picture_8.jpeg)

**1** Appuyez sur **Rapports**.

Appuyez sur **A** ou  $\blacktriangledown$  pour sélectionner Config réseau. Appuyez sur **OK**.

# **Assistant de déploiement de pilote (Windows® seulement) <sup>7</sup>**

# **Présentation <sup>7</sup>**

**7**

Le logiciel Assistant de déploiement de pilote peut être utilisé pour faciliter l'installation ou même automatiser l'installation d'imprimante connectée de façon locale ou sur un réseau. On peut également utiliser l'Assistant de déploiement de pilote pour créer des fichiers exécutables à déroulement automatique qui, lorsqu'ils sont exécutés sur un ordinateur à distance, automatisent complètement l'installation d'un pilote d'imprimante. L'ordinateur à distance n'a pas besoin d'être connecté à un réseau.

# **Méthodes de connexion <sup>7</sup>**

L'Assistant de déploiement de pilote prend en charge deux méthodes de connexion.

### **Poste-à-poste <sup>7</sup>**

L'appareil est connecté au réseau, mais chaque utilisateur imprime directement à l'imprimante SANS passer par une file centrale.

![](_page_96_Figure_7.jpeg)

- **1 Ordinateur client**
- **2 Imprimante réseau (votre appareil)**

### **Partagés en réseau <sup>7</sup>**

L'appareil est connecté à un réseau et une file d'impression centrale est utilisée pour gérer toutes les tâches d'impression.

![](_page_97_Figure_3.jpeg)

- **1 Ordinateur client**
- **2 Aussi appelé « serveur » ou « serveur d'impression »**
- **3 TCP/IP ou USB**
- **4 Imprimante (votre appareil)**

# **Comment installer le logiciel Assistant de déploiement de pilote <sup>7</sup>**

- **1** Insérez le CD-ROM fourni dans votre lecteur de CD-ROM. Si l'écran des noms de modèle apparaît, choisissez votre appareil. Si l'écran des langues apparaît, choisissez votre langue.
- b Le menu principal du CD-ROM s'affiche. Cliquez sur **Installer autres pilotes/utilitaires**.
- c Sélectionnez le programme d'installation de l'**Assistant de déploiement de pilote**.

#### **Remarque**

Pour Windows Vista®, quand l'écran **Contrôle de compte d'utilisateur** apparaît, cliquez sur **Continuer**.

- **4** Cliquez sur le bouton **Suivant** en réponse au message de bienvenue.
- 5 Lisez attentivement les termes de la licence. Suivez ensuite les instructions qui s'affichent à l'écran.
- f Cliquez sur **Terminer**. Le logiciel Assistant de déploiement de pilote est maintenant installé.

# **Utilisation de l'Assistant de déploiement de pilote <sup>7</sup>**

- **4** Quand vous exécutez l'Assistant pour la première fois, vous verrez un écran de bienvenue. Cliquez sur **Suivant**.
- **2** Choisissez Imprimante, puis cliquez sur Suivant.
- **3** Choisissez votre type de connexion à l'imprimante sur laquelle vous désirez imprimer.
- d Choisissez l'option dont vous avez besoin puis suivez les instructions qui s'affichent à l'écran. Si vous sélectionnez **Imprimante réseau poste-à-poste Brother**, l'écran suivant s'affiche.

![](_page_99_Picture_81.jpeg)

#### **Paramétrage de l'adresse IP**

Si l'imprimante ne possède pas d'adresse IP, l'Assistant vous permet de modifier l'adresse IP en sélectionnant l'imprimante à partir de la liste et en sélectionnant l'option **Configuration IP**. Une boîte de dialogue s'affiche. Elle vous permet de spécifier des renseignements tels que l'adresse IP, le masque de sous-réseau, ainsi que l'adresse de la passerelle.

![](_page_99_Picture_82.jpeg)

<span id="page-100-0"></span>**6** Sélectionnez le pilote d'imprimante si vous voulez installer.

Si le pilote d'imprimante que vous voulez utiliser est installé sur votre ordinateur :

Cochez la case de **Pilotes actuellement installés** et sélectionnez l'imprimante que vous voulez installer, puis cliquez sur **Suivant**.

Si le pilote que vous voulez utiliser n'est pas installé sur votre ordinateur :

Cliquez sur **Disque fourni** puis spécifiez le chemin du pilote d'imprimante.

![](_page_100_Picture_6.jpeg)

- **6** Cliquez sur **Suivant** lorsque vous avez choisi le bon pilote.
- 7 Un écran résumé s'affiche. Confirmez les paramètres du pilote.

![](_page_100_Picture_124.jpeg)

#### **Création d'un fichier exécutable**

L'Assistant de déploiement de pilote peut également être utilisé pour créer des fichiers .EXE auto exécutables. Ces fichiers .EXE auto exécutables peuvent être enregistrés sur le réseau, copiés sur un CD-ROM, sur une clé USB ou même envoyés par courriel à un autre utilisateur. Quand il est exécuté, le pilote et ses paramètres sont automatiquement installés sans intervention de l'utilisateur.

#### • **Copier les fichiers du pilote sur ce PC et créer un programme d'installation pour d'autres utilisateurs.**

Sélectionnez cette option si vous désirez installer le pilote sur votre ordinateur et également créer un fichier auto exécutable à utiliser sur un autre ordinateur qui exécute le même système d'exploitation que le vôtre.

#### • **Seulement créer un programme d'installation pour les autres utilisateurs.**

Sélectionnez cette option si le pilote est déjà installé sur votre ordinateur et que vous désirez créer un fichier auto exécutable sans installer le pilote à nouveau sur votre ordinateur.

#### **Remarque**

- Si vous travaillez dans un réseau basé sur la « file d'attente » et que vous créez un fichier exécutable pour un autre utilisateur qui n'a pas accès à la file d'attente d'impression que vous avez définie dans le fichier exécutable, le pilote, lorsqu'il sera installé sur l'ordinateur à distance, prendra la valeur LPT1 par défaut.
- Si vous coch[e](#page-100-0)z la case de **Pilotes actuellement installés** dans  $\bigcirc$ , vous pouvez modifier les paramètres par défaut du pilote d'imprimante, tels que format du papier en cliquant **Personnaliser...**.

**8** Cliquez sur **Terminer**. Le pilote s'installe automatiquement sur votre ordinateur.

# **8**

# **Impression en réseau à partir de Windows® : Impression TCP/IP poste-àposte de base <sup>8</sup>**

# **Présentation <sup>8</sup>**

Pour connecter votre imprimante à votre réseau vous devez suivre les étapes présentées dans le Guide d'installation rapide. Nous recommandons l'utilisation de l'installateur Brother du CD-ROM qui est fourni avec l'imprimante. Ainsi, vous pourrez facilement connecter votre imprimante à votre réseau et installer le logiciel réseau et le pilote d'imprimante dont vous aurez besoin pour terminer la configuration de votre imprimante pour un réseau. Vous serez guidé par les instructions qui s'affichent à l'écran avant que vous puissiez utiliser votre imprimante réseau Brother.

Si vous êtes un utilisateur de Windows<sup>®</sup> et vous voulez configurez votre appareil sans utiliser l'installateur Brother, utiliser le protocole TCP/IP dans un environnement poste-à-poste. Veuillez suivre les instructions du présent chapitre. Il explique comment installer le logiciel réseau et le pilote d'imprimante dont vous aurez besoin pour imprimer à l'aide de votre imprimante réseau.

#### **Remarque**

- Avant de commencer, vous devez configurer l'adresse IP sur votre appareil. Si vous avez besoin de configurer l'adresse IP, veuillez d'abord consulter le *[Paramétrage de l'adresse IP et du masque de sous](#page-21-0)réseau* [à la page 13.](#page-21-0)
	-

**8**

- Vérifiez que l'ordinateur hôte et l'appareil se trouvent sur le même sous-réseau ou que le routeur est bien configuré pour transmettre les données entre les deux périphériques.
- Si vous vous connectez à une file d'impression réseau ou partagée (impression seulement), veuillez consulter *[Installation si une queue d'impression réseau ou partagée est utilisée \(pilote d'imprimante](#page-141-0)  seulement)* [à la page 133](#page-141-0) pour les détails d'installation.
- Le mot de passe par défaut du serveur d'impression Brother est « **access** ».

# **Configuration du port TCP/IP standard <sup>8</sup>**

#### **Pilote d'imprimante non installé <sup>8</sup>**

- **a** Insérez le CD-ROM fourni dans votre lecteur de CD-ROM. Si l'écran des noms de modèle apparaît, choisissez votre appareil. Si l'écran des langues apparaît, choisissez votre langue.
- b Le menu principal du CD-ROM s'affiche. Cliquez sur **Installer autres pilotes/utilitaires**.
- **(3)** Cliquez sur **Pilote d'imprimante (seulement, pour un réseau)**.
- d Cliquez sur le bouton **Suivant** en réponse au message de bienvenue. Suivez les instructions sur l'écran.
- **E** Sélectionnez **Installation standard** puis cliquez sur le bouton **Suivant**.
- f Sélectionnez **Imprimante réseau poste-à-poste Brother** puis cliquez sur **Suivant**.
- g Suivez les consignes affichées à l'écran, puis cliquez sur **OK**.

#### **Remarque**

Contactez votre administrateur si vous n'êtes pas sûr de l'emplacement ou du nom de l'imprimante sur le réseau.

**8)** Continuez dans l'Assistant et cliquez sur **Terminer** lorsque vous avez terminé.

#### **Pilote d'imprimante déjà installé <sup>8</sup>**

Si vous avez déjà installé le pilote d'imprimante et souhaitez le configurer pour l'impression en réseau, adoptez la procédure suivante :

- **1** Pour Windows Vista<sup>®</sup> : Cliquez sur le bouton **Démarrer**, **Panneau de configuration**, **Matériel et audio**, puis sur **Imprimantes**. Pour Windows® XP et Windows Server® 2003 : Cliquez sur le bouton **Démarrer** et sélectionnez **Imprimantes et télécopieurs**. Pour Windows® 2000 : Cliquez sur le bouton **Démarrer** et sélectionnez **Paramètres** puis **Imprimantes**.
- 2) Cliquez avec le bouton de droite sur le pilote d'imprimante que vous voulez configurer puis sélectionnez **Propriétés**.
- **3** Cliquez sur l'onglet **Ports** et cliquez sur **Ajouter un port**.
- 4) Sélectionnez le port que vous voulez utiliser. En général, il s'agit du **Port TCP/IP standard**. Cliquez ensuite sur le bouton **Nouveau port...**.
- **6** L'Assistant Ajout de port d'imprimante TCP/IP standard démarre.
- f Entrez l'adresse IP de votre imprimante réseau. Cliquez sur **Suivant**.
- g Cliquez sur **Terminer**.
- h Fermez les boîtes de dialogue **Ports d'imprimante** et **Propriétés**.

Impression en réseau à partir de Windows® : Impression TCP/IP poste-à-poste de base

# **Autres sources d'information <sup>8</sup>**

Voir *[Configuration de votre appareil pour un réseau](#page-18-0)* à la page 10 pour savoir comment configurer l'adresse IP de l'imprimante.

# **9**

# **Impression sur Internet sous Windows® 9**

# **Présentation**

Les utilisateurs de Windows® 2000/XP, Windows Vista<sup>®</sup> et Windows Server<sup>®</sup> 2003 peuvent imprimer avec TCP/IP en utilisant le logiciel d'impression en réseau standard et le logiciel de protocole IPP intégré dans toute installation Windows® 2000/XP, Windows Vista® et Windows Server® 2003.

## **Remarque**

- Avant de commencer, vous devez configurer l'adresse IP sur votre imprimante. Si vous avez besoin de configurer l'adresse IP, veuillez d'abord consulter le *[Chapitre 2](#page-18-0)*.
- Vérifiez que l'ordinateur hôte et l'appareil se trouvent sur le même sous-réseau ou que le routeur est bien configuré pour transmettre les données entre les deux périphériques.
- Le mot de passe par défaut des serveurs d'impression Brother est « **access** ».

# **Impression IPP pour Windows® 2000/XP, Windows Vista® et Windows Server**<sup>®</sup> 2003

Si vous voulez utiliser les capacités d'impression IPP de Windows® 2000/XP, Windows Vista® ou Windows Server® 2003, suivez les instructions suivantes.

### **Pour Windows Vista® <sup>9</sup>**

- a Cliquez sur le bouton **Démarrer**, **Panneau de configuration**, **Matériel et audio**, puis sur **Imprimantes**.
- b Cliquez sur **Ajouter une imprimante**.
- c Sélectionnez **Ajouter une imprimante réseau, sans fil ou Bluetooth**.
- d Cliquez sur **L'imprimante que je veux n'est pas répertoriée**.
- e Choisissez **Sélectionner une imprimante partagée par nom** puis entrez l'adresse suivante dans le champ URL :

http://printer's IP address:631/ipp (où « adresse IP de l'imprimante » est l'adresse IP ou le nom de nœud de l'imprimante.)

#### **Remarque**

Si vous avez édité le fichier hosts sur votre ordinateur, ou si vous utilisez un système de noms de domaine (DNS), vous pouvez également entrer le nom de domaine du serveur d'impression. Puisque le serveur d'impression prend en charge les noms TCP/IP et NetBIOS, vous pouvez également entrer le nom NetBIOS du serveur d'impression. Le nom NetBIOS figure sur la liste de configuration du réseau. Pour savoir comment imprimer la liste de configuration du réseau, veuillez consulter *[Impression de la](#page-95-2)  [liste de configuration du réseau](#page-95-2)* à la page 87. Le nom NetBIOS attribué correspond aux 15 premiers caractères du nom de nœud et apparaît par défaut sous la forme « BRNxxxxxxxxxxxx » pour un réseau câblé ou « BRWxxxxxxxxxxx » pour un réseau sans fil.

**6** Quand vous cliquez sur **Suivant**, Windows Vista<sup>®</sup> établit une connexion avec l'URL spécifié.

- Si le pilote d'imprimante est déjà installé :
	- **1** L'écran de sélection des imprimantes s'affiche dans l'**Assistant Ajouter une imprimante**. Cliquez sur **OK**.

Si vous avez déjà installé le pilote d'imprimante approprié sur votre ordinateur, Windows Vista<sup>®</sup> utilisera automatiquement ce pilote. Dans ce cas, il vous suffira de préciser si vous voulez utiliser ce pilote pour l'imprimante par défaut pour terminer l'Assistant d'installation du pilote. Vous êtes maintenant prêt à imprimer.

- **2** Allez à  $\mathbf{0}$ .
- Si le pilote d'imprimante n'est PAS installé :

L'un des avantages du protocole d'impression IPP est qu'il détermine le nom de modèle de l'imprimante quand vous communiquez avec lui. Après une communication réussie, vous verrez automatiquement le nom du modèle de l'imprimante. Vous n'aurez donc pas besoin d'indiquer à Windows Vista® le type de pilote à utiliser.

Allez à **@**.

- <span id="page-107-1"></span>g Si votre imprimante ne figure pas dans la liste des imprimantes disponibles, cliquez sur le bouton **Disque fourni**. Le système vous demandera ensuite d'insérer le disque du pilote.
- **8** Cliquez sur le bouton **Parcourir** et sélectionnez le pilote d'imprimante Brother approprié sur le CD-ROM ou dans la ressource réseau partagée. Cliquez sur **Ouvrir**.
- **i** Cliquez sur **OK**.
- j Spécifiez le nom de modèle de l'imprimante. Cliquez sur **OK**.

*A* Remarque

- Quand l'écran **Contrôle de compte d'utilisateur** apparaît, cliquez sur **Continuer**.
- Si le pilote d'imprimante que vous êtes en train d'installer ne dispose pas de certificat numérique, un message d'avertissement s'affiche. Cliquez sur **Installer ce pilote quand même** pour continuer l'installation. L'**Assistant Ajouter une imprimante** se termine.
- <span id="page-107-0"></span>k L'écran **Entrer un nom d'imprimante** s'affiche dans l'**Assistant Ajouter une imprimante**. Cochez la case **Définir en tant qu'imprimante par défaut** si vous souhaitez utiliser cette imprimante comme imprimante par défaut puis cliquez sur **Suivant**.
- l Pour tester la connexion de l'imprimante, cliquez sur **Imprimer une page de test**, puis cliquez sur **Terminer**. L'imprimante est maintenant configurée et prête à imprimer.
# **Pour Windows® 2000/XP et Windows Server® 2003 <sup>9</sup>**

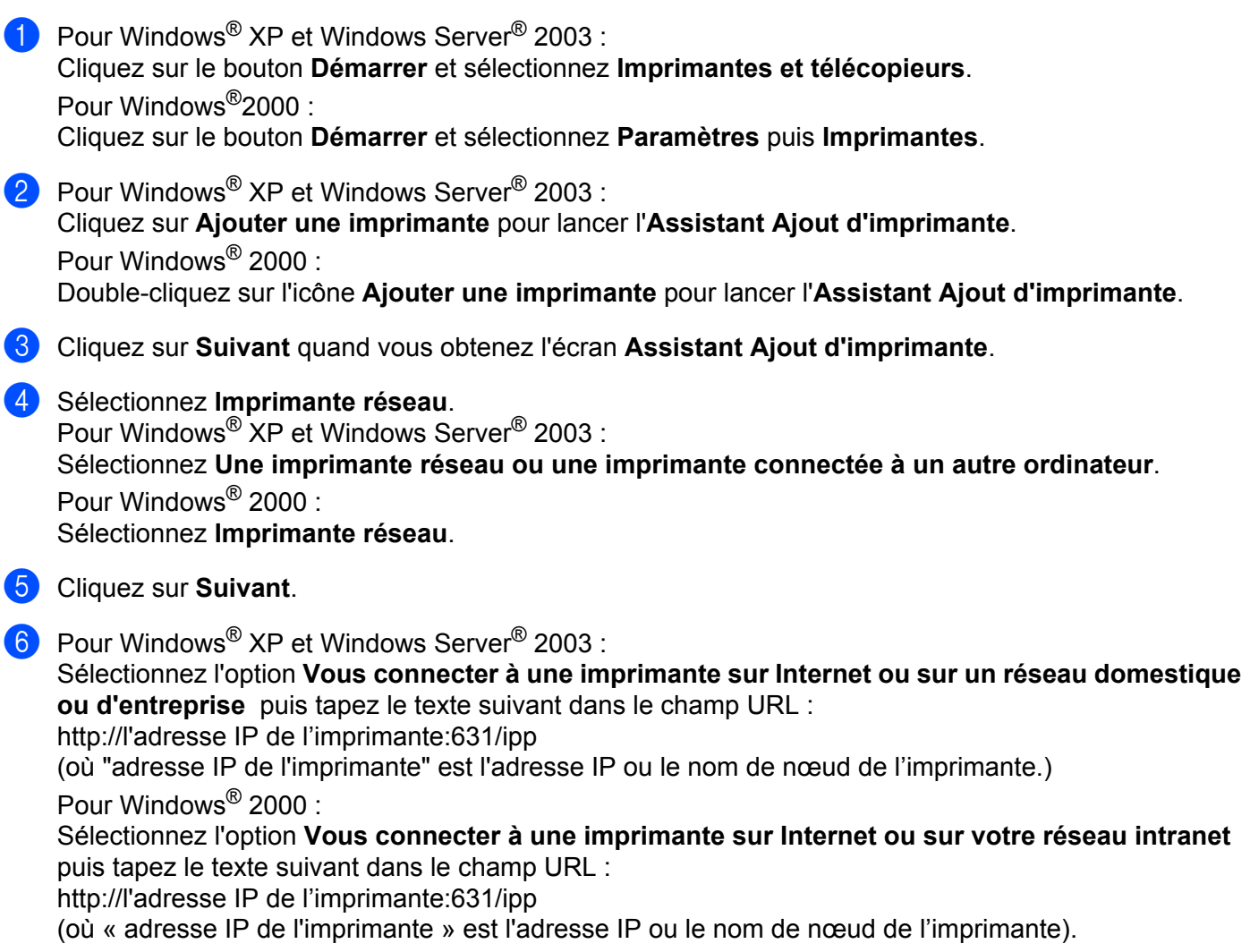

### **Remarque**

Si vous avez édité le fichier hosts sur votre ordinateur, ou si vous utilisez un système de noms de domaine (DNS), vous pouvez également entrer le nom de domaine du serveur d'impression. Puisque le serveur d'impression prend en charge les noms TCP/IP et NetBIOS, vous pouvez également entrer le nom NetBIOS du serveur d'impression. Le nom NetBIOS figure sur la liste de configuration du réseau. Pour savoir comment imprimer la liste de configuration du réseau, veuillez consulter *[Impression de la](#page-95-0)  [liste de configuration du réseau](#page-95-0)* à la page 87. Le nom NetBIOS attribué correspond aux 15 premiers caractères du nom de nœud et apparaît par défaut sous la forme « BRNxxxxxxxxxxx » pour un réseau câblé ou « BRWxxxxxxxxxxxx » pour un réseau sans fil.

g Quand vous cliquez sur **Suivant**, Windows® 2000/XP et Windows Server® 2003 établissent une connexion avec l'URL spécifié.

Si le pilote d'imprimante est déjà installé :

- **1** L'écran de sélection des imprimantes s'affiche dans l'**Assistant Ajouter d'imprimante**. Si vous avez déjà installé le pilote d'imprimante approprié sur votre ordinateur, Windows $^{\circledR}$ 2000/XP et Windows Server® 2003 utiliseront automatiquement ce pilote. Dans ce cas, on va vous demander si vous voulez utiliser ce pilote pour l'imprimante par défaut, après quoi l'Assistant Ajout d'imprimante va terminer. Vous êtes maintenant prêt à imprimer.
- 2 A[l](#page-109-0)lez  $\hat{a}$   $\hat{B}$ .
- Si le pilote d'imprimante n'est PAS installé :

L'un des avantages du protocole d'impression IPP est qu'il détermine le nom de modèle de l'imprimante quand vous communiquez avec lui. Après une communication réussie, vous verrez automatiquement le nom du modèle de l'imprimante. vous n'aurez donc pas besoin d'indiquer à Windows® 2000/XP ou Windows Server® 2003 le type de pilote à utiliser.

Allez à  $\mathbf{\Omega}$  $\mathbf{\Omega}$  $\mathbf{\Omega}$ .

<span id="page-109-1"></span>8 L'installation du pilote commence automatiquement.

### **Remarque**

Si le pilote d'imprimante que vous êtes en train d'installer ne dispose pas de certificat numérique, un message d'avertissement s'affiche. Cliquez sur **Oui** [1](#page-109-2) pour continuer l'installation.

<span id="page-109-2"></span><sup>1</sup> **Oui** pour les utilisateurs de Windows® 2000

**9** Pour Windows® XP et Windows Server<sup>®</sup> 2003 :

Cliquez sur **Disque fourni**. Le système vous demandera ensuite d'insérer le disque du pilote. Pour Windows® 2000 :

Cliquez sur **OK** quand vous verrez l'écran **Insérer un disque**.

<sup>10</sup> Cliquez sur le bouton **Parcourir** et sélectionnez le pilote d'imprimante Brother approprié sur le CD-ROM ou dans la ressource réseau partagée.

Par exemple, sélectionnez le dossier « X:\**pilote**\**win2kxpvista** [1\](#page-109-3)**votre langue** » (ou X est la lettre du lecteur). Cliquez sur **Ouvrir**.

<span id="page-109-3"></span><sup>1</sup> **winxpx64vista64** pour les utilisateurs de 64-bit OS

- **k** Cliquez sur OK.
- <span id="page-109-0"></span>**12** Cochez la case **Oui** si vous voulez utiliser cette imprimante comme imprimante par défaut. Cliquez sur **Suivant**.
- m Cliquez sur **Terminer**. L'imprimante est maintenant configurée et prête à imprimer. Pour tester la connexion de l'imprimante, imprimez une page test.

### **Spécification d'un URL différent <sup>9</sup>**

Veuillez noter qu'il y a plusieurs entrées possibles pour le champ URL.

http://adresse IP de l'imprimante : 631/ipp

Il s'agit de l'URL par défaut que nous conseillons d'utiliser.

http://adresse IP de l'imprimante : 631/ipp/port1

Cet URL est utilisé pour la compatibilité avec HP® JetDirect®.

http://adresse IP de l'imprimante : 631/

### **Remarque**

Si vous oubliez les détails de l'URL, vous pouvez simplement entrer le texte ci-dessus (http://adresse IP de l'imprimante/) et l'imprimante recevra et traitera les données quand même.

Où « adresse IP de l'imprimante » est l'adresse IP ou le nom de nœud de l'imprimante.

• Par exemple :

```
http://192.168.1.2/ (si l'adresse IP de l'imprimante 192.168.1.2.)
http://BRN123456765432/ (si le nom de nœud de l'imprimante est 
BRN123456765432.)
```
# **Autres sources d'information <sup>9</sup>**

Pour savoir comment configurer l'adresse IP de l'imprimante, consultez *[Configuration de votre appareil pour](#page-18-0)  un réseau* [à la page 10.](#page-18-0)

# **Impression en réseau à partir d'un Macintosh® 10**

# **Présentation**

**10**

Le présent chapitre explique comment configurer le pilote d'imprimante BR-Script 3 (émulation de langage PostScript<sup>®</sup> 3™) sur un réseau en utilisant Mac OS® X 10.2.4 ou une version supérieure. Pour en savoir comment installer le pilote d'imprimante Brother standard sur un réseau, reportez-vous au Guide d'installation rapide livré avec l'appareil.

# **Comment choisir le pilote d'imprimante BR-Script 3 (TCP/IP) <sup>10</sup>**

# **Pour Mac OS®X 10.5 <sup>10</sup>**

- **Allumez l'appareil (ON).**
- **2** Du menu Apple sélectionnez Préférences Système.
- **8** Cliquez sur **Imprimantes et fax**.
- Cliquez sur la touche **+** pour ajouter votre appareil.
- Sélectionnez **IP**.

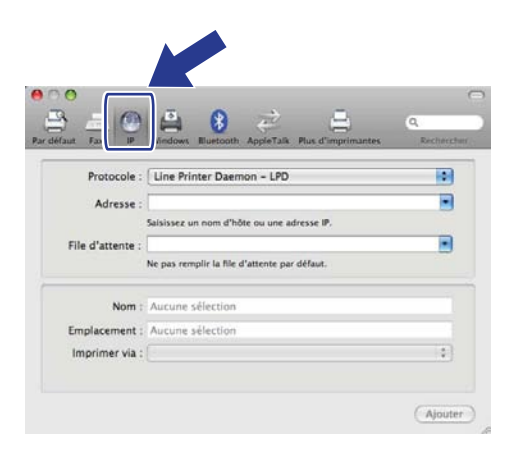

**6** Entrez l'adresse IP de l'imprimante dans la boîte Adresse.

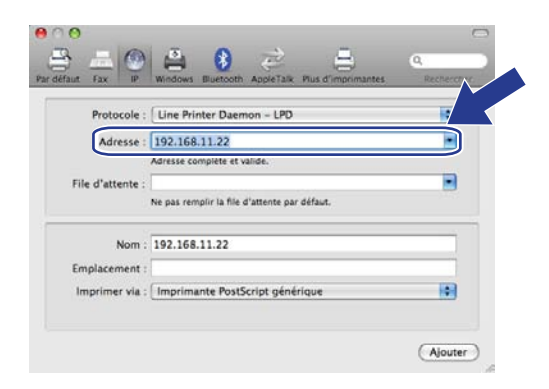

### **Remarque**

- Imprimez la liste de configuration du réseau pour vérifier l'adresse IP. Pour en savoir plus sur la façon d'imprimer la page de configuration, consultez *[Impression de la liste de configuration du réseau](#page-95-0)* [à la page 87](#page-95-0).
- Quand vous spécifiez la **File d'attente**, utilisez la valeur « brnxxxxxxxxxxxx\_at ».

g A partir de la liste déroulante Imprimer via choisissez **Sélectionner un gestionnaire à utiliser** et après sélectionnez votre modèle de la liste déroulante Modèle de l'imprimante. Sélectionnez par exemple **Brother MFC-7840W BR-Script3** et puis cliquez sur **Ajouter**.

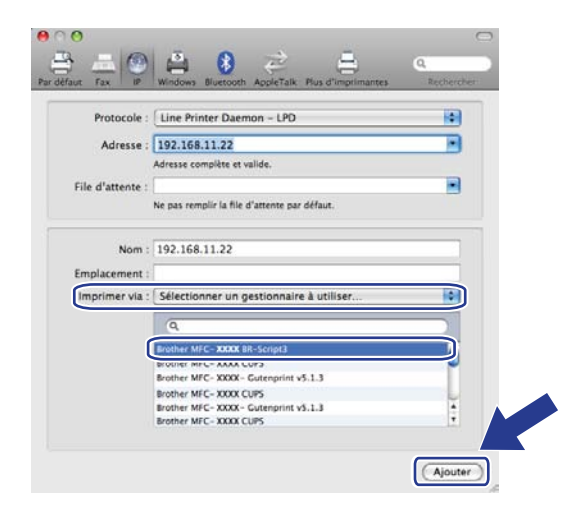

**10**

8 A partir de la liste déroulante **Imprimante par défaut** sélectionnez votre modèle pour la définir en tant qu'imprimante par défaut. L'imprimante est maintenant prête à imprimer.

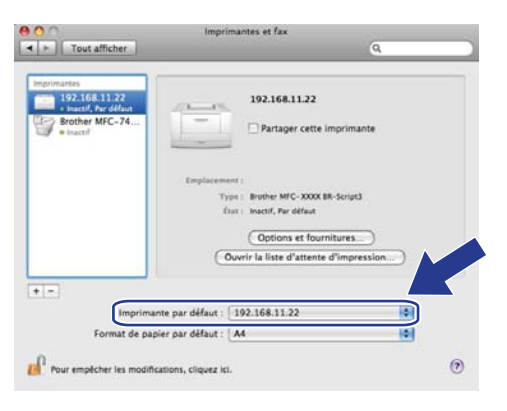

# **Pour Mac OS®X 10.2.4 à 10.4.x <sup>10</sup>**

- **Allumez l'appareil (ON).**
- b Sélectionnez **Applications** dans le menu **Aller**.
- c Ouvrez le dossier **Utilitaires**.
- 4 Double-cliquez sur l'icône Utilitaire de configuration d'imprimante. (Pour les utilisateurs de Mac OS<sup>®</sup> X 10.2.x, cliquez sur l'icône **Centre d'impression**.)
- **6** Cliquez sur Ajouter.
- **6** (Mac OS<sup>®</sup> X 10.2.4 à 10.3.x) Sélectionnez Impression via IP. (Mac OS® X 10.4) Sélectionnez **Imprimante IP**.

(Mac  $OS^{\circledR}$  X 10.2.4 à 10.3.x) (Mac  $OS^{\circledR}$  X 10.4)

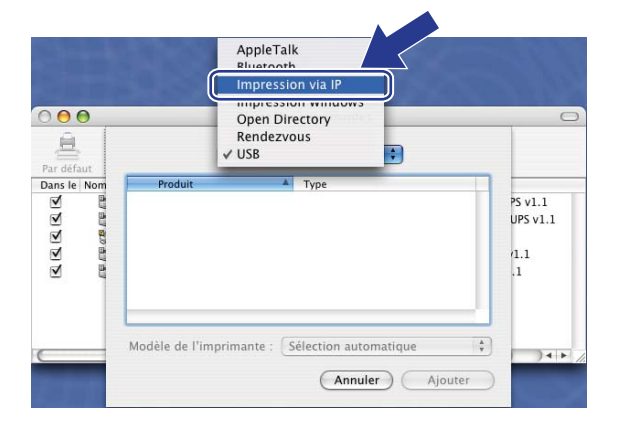

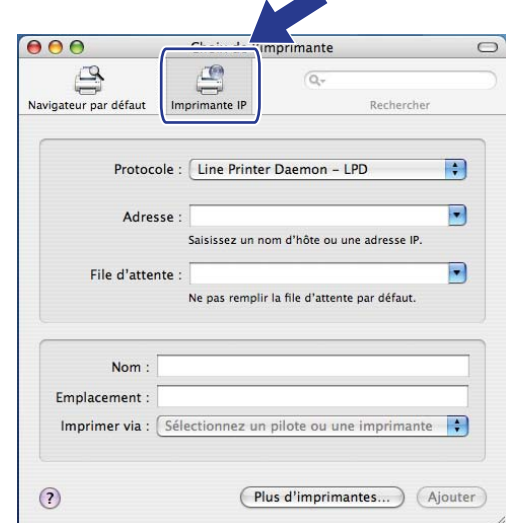

g (Mac OS® X 10.2.4 à 10.3.x) Entrez l'adresse IP de l'imprimante dans le champ **Adresse**. (Mac OS® X 10.4) Entrez l'adresse IP de l'imprimante dans le champ **Adresse**.

(Mac  $OS^{®}$  X 10.2.4 à 10.3.x) (Mac  $OS^{®}$  X 10.4)

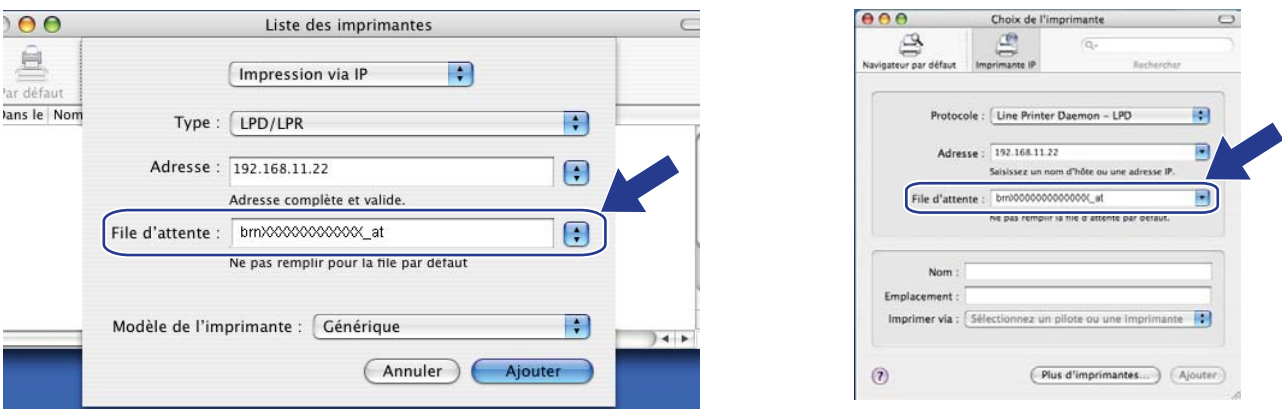

#### **Remarque**

- Imprimez la liste de configuration du réseau pour vérifier l'adresse IP. Pour en savoir plus sur la façon d'imprimer la page de configuration, consultez *[Impression de la liste de configuration du réseau](#page-95-0)* [à la page 87](#page-95-0).
- Quand vous spécifiez la **File d'attente**, utilisez la valeur « brnxxxxxxxxxxxx\_at ».
- **8** Sélectionnez votre modèle dans la liste déroulante Modèle de l'imprimante. Par exemple, sélectionnez **Brother MFC-7840W BR-Script3**.

(Mac  $OS^{\circledR}$  X 10.2.4 à 10.3.x) (Mac  $OS^{\circledR}$  X 10.4)

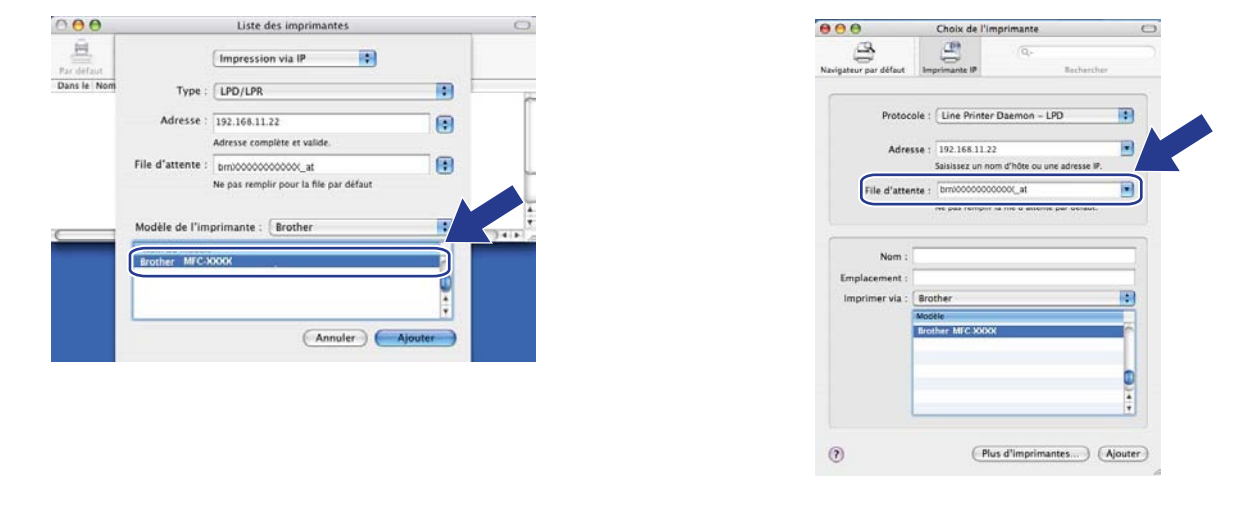

**8** Cliquez sur Ajouter et l'imprimante est ajoutée à la Liste des imprimantes.

**10**

Impression en réseau à partir d'un Macintosh $^{\circledR}$ 

# **Autres sources d'information <sup>10</sup>**

Consultez le *[Chapitre 2](#page-18-0)* de ce guide pour savoir comment configurer l'adresse IP de l'imprimante.

**10**

# **11 Gestion à partir du Web**

# **Présentation**

Vous pouvez vous servir d'un navigateur Web standard pour gérer votre appareil à l'aide du protocole HTTP (Hyper Text Transfer Protocol). Les informations et fonctions suivantes sont disponibles à partir d'un navigateur Web s'exécutant sur un appareil de votre réseau :

- Information sur l'état de l'imprimante
- Modification des paramètres de configuration de télécopie, comme la configuration générale, la composition par numéro abrégé et les options de télécopie à distance
- Modifie des paramètres réseau tels que la configuration TCP/IP.
- Configuration de la numérisation vers FTP
- Informations sur la version logicielle de l'appareil et du serveur d'impression
- Modification des détails de configuration du réseau et de l'appareil

#### **Remarque**

Nous recommandons d'utiliser Microsoft Internet Explorer 6.0® (ou supérieur) ou Firefox® 1.0 (ou supérieur) pour Windows<sup>®</sup> et Safari™ 1.0 (ou supérieur) pour Macintosh<sup>®</sup>. Veuillez également vous assurer que JavaScript et les cookies sont toujours activés dans le navigateur que vous utilisez. Nous vous recommandons de passer à Safari™ 1.2 ou une version supérieure pour activer JavaScript. Si vous utilisez un autre navigateur Web, assurez-vous qu'il est compatible avec HTTP 1.0 et HTTP 1.1.

Vous devez utiliser le protocole TCP/IP sur votre réseau et disposer d'une adresse IP valide programmée dans le serveur d'impression et dans votre ordinateur.

### *A* Remarque

- Pour savoir comment configurer l'adresse IP de votre appareil, consultez *[Configuration de votre appareil](#page-18-0)  [pour un réseau](#page-18-0)* à la page 10.
- Vous pouvez utiliser un navigateur Web sur la plupart des plateformes informatiques. Ainsi, les utilisateurs de Macintosh<sup>®</sup> et UNIX<sup>®</sup> peuvent également se connecter à l'appareil pour le gérer.
- Vous pouvez également vous servir des applications BRAdmin pour gérer l'imprimante et sa configuration réseau.

# <span id="page-117-0"></span>**Configuration des paramètres du serveur d'impression à l'aide de la gestion à partir du Web (navigateur Web) <sup>11</sup>**

Vous pouvez vous servir d'un navigateur Web standard pour modifier les paramètres de votre serveur d'impression à l'aide du protocole HTTP (Hyper Text Transfer Protocol).

### *A* Remarque

Pour utiliser un navigateur Web, vous devez connaître l'adresse IP du serveur d'impression.

- **1** Lancez votre navigateur Web.
- b Tapez « http://adresse IP de l'imprimante/ » dans votre navigateur. (où « adresse IP de l'imprimante » est l'adresse IP ou le nom de nœud de l'imprimante.)
	- Par exemple :

```
http://192.168.1.2/ (si l'adresse IP de l'imprimante est 192.168.1.2.)
```
http://BRN123456765432/ (si le nom de nœud de l'imprimante est BRN123456765432.)

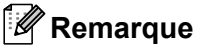

- Si vous avez édité le fichier hosts sur votre ordinateur, ou si vous utilisez un système de noms de domaine (DNS), vous pouvez également entrer le nom de domaine du serveur d'impression. Puisque le serveur d'impression prend en charge les noms TCP/IP et NetBIOS, vous pouvez également entrer le nom NetBIOS du serveur d'impression. Le nom NetBIOS figure sur la liste de configuration du réseau. Pour savoir comment imprimer la liste de configuration du réseau, veuillez consulter *[Impression de la liste de](#page-95-0)  [configuration du réseau](#page-95-0)* à la page 87. Le nom NetBIOS attribué correspond aux 15 premiers caractères du nom de nœud et apparaît par défaut sous la forme « BRNxxxxxxxxxxxx » pour un réseau câblé ou « BRWxxxxxxxxxxxx » pour un réseau sans fil.
- Les utilisateurs de Macintosh $^{\circledR}$  peuvent avoir un accès facile au système de gestion à partir du Web en cliquant sur l'icône de l'appareil sur l'écran **Status Monitor**. Pour en savoir plus, veuillez consulter le Guide de l'utilisateur de votre logiciel sur le CD-ROM.
- **8** Cliquez sur **Configuration réseau**.
- d Entrez un nom d'utilisateur et un mot de passe. Le nom d'utilisateur par défaut est « **admin** » et le mot de passe par défaut est « **access** ».
- **6** Cliquez sur OK.
- 6 Vous pouvez maintenant modifier les paramètres du serveur d'impression.

#### **Remarque**

Si vous avez changé les paramètres du protocole, redémarrez l'imprimante après avoir cliqué sur **Envoyer** pour activer la configuration.

# **Informations concernant les mots de passe**

La gestion à partir du Web offre deux niveaux d'accès protégé par mot de passe. Les utilisateurs ont accès aux options **Paramétrage général**, **Paramétrage Fax** et **Paramètres de copie**. Le nom d'utilisateur par défaut est « **user** » (sensible à la casse) et le mot de passe par défaut est « **access** ».

Les administrateurs peuvent accéder à tous les paramètres. Le nom de connexion de l'administrateur est « **admin** » (sensible à la casse) et le mot de passe par défaut est « **access** ».

# **Modification de la configuration de Numér. vers FTP à l'aide d'un navigateur <sup>11</sup>**

Vous pouvez configurer et modifier les paramètres suivants de la numérisation vers FTP à l'aide d'un navigateur Web. Cliquez sur **Paramètres Administrateur** sur la page Web du MFC-7840W puis cliquez sur **Numérisation vers FTP**. Consultez le *chapitre 4* du Guide utilisateur - Logiciel pour en savoir plus sur la Numérisation vers FTP.

- **Nom profil** (jusqu'à 15 caractères)
- **Adresse IP** (adresse du serveur FTP)
- **Nom utilisateur**
- **Mot de passe**
- **Répertoire mémorisation**
- Nom de fichier
- **Qualité** (**Couleur 150**, **Couleur 300**, **Couleur 600**, **N&B 200**, **N&B 200 x 100**, **Gris 100**, **Gris 200** et **Gris 300**)
- **Type fichier** (**PDF**, **JPEG** ou **TIFF**)
- **Mode passif** (**On** ou **Off**)
- **Numéro de port par défaut**

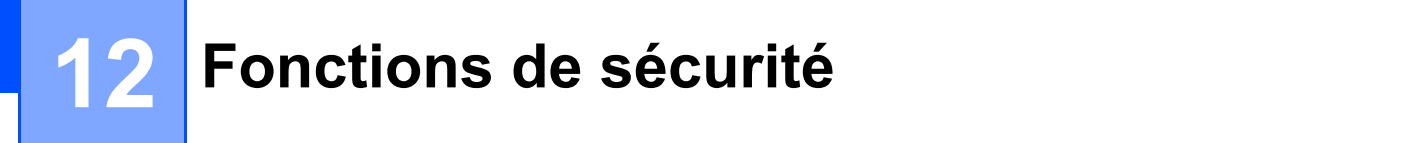

# **Présentation**

Ce chapitre présente les caractéristiques de sécurité prises en charge par votre appareil Brother. et la façon de les configurer. Vous pouvez aussi apprendre comment gérer votre imprimante réseau en securité.

# **Méthodes de sécurité pour l'avis par courriel <sup>12</sup>**

Le serveur d'impression Brother prend en charge les méthodes de sécurité suivantes pour l'avis par courriel.

## **POP avant SMTP (PbS)**

Une méthode d'authentification de l'utilisateur pour envoyer des courriels à partir d'un client. Le client est autorisé à utiliser le serveur SMTP en accédant au serveur POP3 avant d'envoyer le courriel.

### **SMTP-AUTH (authentification SMTP) <sup>12</sup>**

SMTP-AUTH est une extension de SMTP (le protocole d'émission de courriel sur Internet) comprenant une méthode d'authentification vérifiant que la véritable identité de l'émetteur est connue.

### **APOP (Authenticated Post Office Protocol) <sup>12</sup>**

APOP est une extension de POP3 (le protocole de réception sur Internet) comprenant une méthode d'authentification qui crypte le mot de passe quand le client reçoit un courriel.

# **Utilisation de l'avis par courriel avec l'authentification des utilisateurs <sup>12</sup>**

Pour utiliser la fonction d'avis par courriel via le serveur SMTP sécurisé nécessitant l'authentification des utilisateurs, vous devez utiliser les méthodes POP avant SMTP ou SMTP-AUTH. Ces méthodes empêchent un utilisateur non autorisé d'accéder au serveur de messagerie. Vous pouvez utiliser la gestion à partir du Web (navigateur Web), BRAdmin Professional ou Web BRAdmin pour configurer ces paramètres.

### *A* Remarque

Vous devez faire correspondre les paramètres de l'authentification POP3/SMTP avec l'un des serveurs de messagerie. Contactez votre administrateur de réseau ou votre fournisseur de service Internet à propos de la configuration avant de l'utiliser.

Configuration des paramètres POP3/SMTP à l'aide de la gestion à partir du Web (navigateur Web) :

- Lancez votre navigateur Web.
- b Tapez « http://adresse IP de l'imprimante:631/ipp » (où « adresse IP de l'imprimante » est l'adresse IP ou le nom de nœud de l'imprimante.)

 $\blacksquare$  Par exemple :

```
http://192.168.1.2/ (si l'adresse IP de l'imprimante 192.168.1.2.)
http://BRN123456765432/ (si le nom de nœud de l'imprimante est 
BRN123456765432.)
```
### **Remarque**

Si vous avez édité le fichier hosts sur votre ordinateur, ou si vous utilisez un système de noms de domaine, vous pouvez également entrer le nom DNS du serveur d'impression. Puisque le serveur d'impression prend en charge les noms TCP/IP et NetBIOS, vous pouvez également entrer le nom NetBIOS du serveur d'impression. Le nom NetBIOS figure sur la liste de configuration du réseau. Pour savoir comment imprimer la liste de configuration du réseau, veuillez consulter *[Impression de la liste de configuration du](#page-95-0)  réseau* [à la page 87.](#page-95-0) Le nom NetBIOS attribué correspond aux 15 premiers caractères du nom de nœud et apparaît par défaut sous la forme « BRNxxxxxxxxxxxx » pour un réseau câblé ou « BRWxxxxxxxxxxxx » pour un réseau sans fil.

#### **8** Cliquez sur **Configuration réseau**.

Entrez un nom d'utilisateur et un mot de passe.

#### **Remarque**

Le nom de connexion de l'administrateur est « **admin** » (sensible à la casse) et le mot de passe par défaut est « **access** ».

#### **6** Cliquez sur **Configurer le protocole**.

f Assurez-vous que le paramétrage de **POP3/SMTP** est **Activer**, et puis cliquez sur **Paramètres avancés** de **POP3/SMTP**.

**7** Vous pouvez configurer les paramètres **POP3/SMTP** sur cette page.

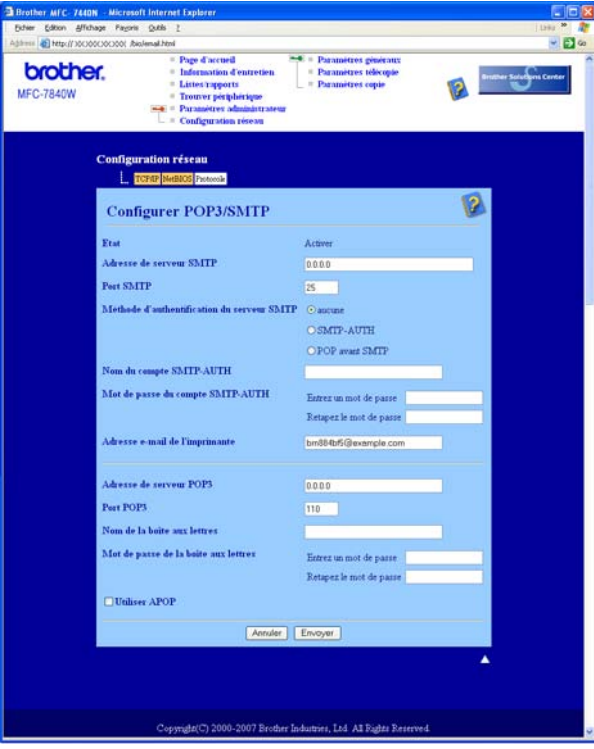

### *A* Remarque

- Vous pouvez également modifier le numéro du port SMTP à l'aide de la gestion à partir du Web. Ceci est utile si votre FSI (Fournisseur de service Internet) met en œuvre le service de blocage du port de sortie 25 (OP25B), et que vous n'utilisez pas le serveur SMTP du FSI. En changeant le numéro du port SMTP en un numéro spécifique choisi par votre serveur SMTP (port 587 par exemple), vous pouvez quand même envoyer un courriel par l'intermédiaire du serveur SMTP que vous utilisez. Il vous faudra également sélectionner **SMTP-AUTH** dans la **Méthode d'authentification du serveur SMTP** pour activer l'authentification du serveur SMTP.
- Si vous utilisez POP avant SMTP et SMTP-AUTH, nous recommandons de choisir SMTP-AUTH.
- Si vous optez pour POP avant SMTP pour la Méthode d'authentification du serveur SMTP, vous devez configurer les paramètres POP3. Vous pouvez aussi utiliser la méthode APOP.
- Pour obtenir des compléments d'information, reportez-vous au texte d'aide dans la gestion à partir du Web.
- Vous pouvez aussi confirmer si les paramètres de courriel sont corrects après les avoir configurés en envoyant un courriel de test.
- 8) Après la configuration, cliquez sur **Envoyer**. Le dialogue Test de la configuration d'envoi des courriels s'affiche.

**9** Suivez les consignes qui s'affichent à l'écran si vous voulez tester les paramètres courants.

**12**

# **Gestion sécurisée en utilisant BRAdmin Professional (pour Windows®) <sup>12</sup>**

Pour utiliser l'utilitaire BRAdmin Professional en toute sécurité, veuillez procéder ainsi.

- Nous recommandons vivement d'utiliser la dernière version de BRAdmin Professional ou de Web BRAdmin, qui peut être téléchargée à partir du site [http://solutions.brother.com.](http://solutions.brother.com) Si vous utilisez une version plus ancienne de BRAdmin<sup>1</sup> pour gérer vos appareils Brother, l'authentification de l'utilisateur ne sera pas sécurisée.
- $\blacksquare$  Si vous souhaitez prévenir l'accès à votre imprimante avec des anciennes versions de BRAdmin <sup>1</sup>, vous devez désactiver l'accès à partir de versions antérieures de BRAdmin<sup>1</sup> par l'intermédiaire des **Paramètres avancés** de **SNMP** dans la page **Configurer le protocole**, en utilisant la gestion à partir du Web (navigateur Web). Consultez *[Configuration des paramètres du serveur d'impression à l'aide de la](#page-117-0)  [gestion à partir du Web \(navigateur Web\)](#page-117-0)* à la page 109.
- Désactivez les protocoles TELNET, FTP et TFTP. L'accès à l'appareil en utilisant ces protocoles n'est pas sécurisé. Pour savoir comment configurer les paramètres de protocole, consultez *[Configuration des](#page-117-0)  [paramètres du serveur d'impression à l'aide de la gestion à partir du Web \(navigateur Web\)](#page-117-0)* à la page 109.
- $\blacksquare$  Si vous gérez un groupe composé de serveurs d'impression plus anciens  $^2$  et le nouveau serveur d'impression NC-6600h ou NC-7400w avec BRAdmin Professional, nous recommandons d'utiliser un mot de passe différent dans chaque groupe. Ceci permettra de maintenir la sécurité sur le nouveau serveur d'impression NC-6600h ou NC-7400w.
- <span id="page-122-0"></span><sup>1</sup> BRAdmin Professional antérieur à la Ver. 2.80, Web BRAdmin antérieur à la Ver. 1.40, BRAdmin Light pour Macintosh® antérieur à la Ver. 1.10
- <span id="page-122-1"></span><sup>2</sup> Série NC-2000, NC-2100p, NC-3100h, NC-3100s, NC-4100h, NC-5100h, NC-5200h, NC-6100h, NC-6200h, NC-6300h, NC-6400h, NC-8000, NC-100h, NC-110h, NC-120w, NC-130h, NC-140w, NC-8100h, NC-9100h, NC-7100w, NC-7200w, NC-2200w

# **13 Dépistage des pannes <sup>13</sup>**

# **Présentation <sup>13</sup>**

Ce chapitre explique comment résoudre des problèmes de réseau type que vous pouvez rencontrer quand vous utilisez l'appareil. Si, après la lecture de ce chapitre, vous n'êtes pas en mesure de résoudre votre problème, veuillez visiter le Brother Solutions Center (Centre de solutions Brother) à l'adresse suivante : <http://solutions.brother.com>

Ce chapitre est divisé selon les sections suivantes :

- Problèmes généraux
- Problèmes d'installation du logiciel d'impression en réseau
- Problèmes d'impression
- Problèmes de numérisation et PC-FAX
- Problèmes spécifiques aux protocoles
- Problèmes spécifiques au réseau sans fil

# <span id="page-123-0"></span>**Problèmes généraux <sup>13</sup>**

#### **Le CD-ROM est inséré mais ne démarre pas automatiquement <sup>13</sup>**

Si votre ordinateur ne prend pas en charge Autorun, le menu ne sera pas automatiquement lancé après l'insertion du CD-ROM. Dans ce cas, exécutez **start.exe** dans le répertoire racine du CD-ROM.

#### **Mon ordinateur ne trouve pas l'appareil / serveur d'impression**

**Je n'arrive pas à établir une connexion nécessaire à l'appareil / serveur d'impression. Mon appareil / serveur d'impression n'apparaît pas dans la fenêtre de Configuration à distance, de BRAdmin Light ou de BRAdmin Professional <sup>13</sup>**

#### ■ Pour Windows<sup>®</sup>

Il est possible que la configuration de pare-feu de votre ordinateur rejette la connexion réseau nécessaire vers l'appareil. Dans ce cas, vous devrez désactiver le pare-feu de votre ordinateur et installer les pilotes.

#### **Utilisateurs de Windows® XP SP2 : <sup>13</sup>**

- a Cliquez sur le bouton **Démarrer**, **Panneau de configuration**, **Connexions réseau et Internet**.
- **2** Cliquez sur **Pare-feu Windows**.
	- c Cliquez sur l'onglet **Général**. Assurez-vous que **Arrêt (non recommandé)** est sélectionné.
- 4 Cliquez sur OK.

#### **Remarque**

Lorsque le progiciel Brother est installé, activez votre pare-feu.

#### **Utilisateurs de Windows Vista® : <sup>13</sup>**

a Cliquez sur le bouton **Démarrer**, **Panneau de configuration**, **Réseau et Internet**, **Pare-feu Windows** puis cliquez sur **Modifier les paramètres**. **2** Lorsque l'écran **Contrôle de compte d'utilisateur** apparaît, effectuez les opérations suivantes : Pour les utilisateurs disposant des droits d'administrateur : cliquez sur **Continuer**. Pour les utilisateurs ne disposant pas des droits d'administrateur : entrez le mot de passe d'administrateur et cliquez sur **OK**. **(3)** Cliquez sur l'onglet Général. Assurez-vous que Désactivé (non recommandé) est sélectionné. 4 Cliquez sur OK. **Remarque** Lorsque le progiciel Brother est installé, activez votre pare-feu. Pour Macintosh<sup>®</sup>

Sélectionnez à nouveau votre appareil dans l'application DeviceSelector située dans **Mac OS X** ou **Macintosh HD** (Démarrage)/**Bibliothèque**/**Imprimantes**/**Brother**/**Utilitaires/DeviceSelector** ou à partir de la liste déroulante ControlCenter2.

**13**

# **Problèmes d'installation du logiciel d'impression en réseau**

**Le serveur d'impression Brother n'est pas trouvé pendant la configuration du logiciel d'impression en réseau ou l'installation du pilote de l'appareil Brother sous Windows®.** 

#### **Le serveur d'impression Brother n'est pas trouvé avec les fonctions de configuration simple du réseau de Mac OS® X. <sup>13</sup>**

Pour un réseau ayant une connexion câblée Ethernet

Assurez-vous que vous avez configuré l'adresse IP du serveur d'impression Brother selon les instructions du chapitre 2 du présent guide avant d'installer le logiciel d'impression en réseau ou le pilote d'imprimante.

Pour un réseau sans fil

Assurez-vous que vous avez configuré l'adresse IP et les paramètres du réseau sans fil du serveur d'impression Brother selon les instructions du chapitre 3 du présent guide avant d'installer le logiciel d'impression en réseau ou le pilote d'imprimante.

Vérifiez les points suivants :

- <span id="page-125-1"></span>a Vérifiez que l'appareil est allumé, en ligne et prêt à imprimer.
- b Pour les utilisateurs des réseaux câblés : Vérifiez l'activité des témoins. Les serveurs d'impression Brother sont dotés de deux témoins lumineux situés sur le panneau arrière de l'appareil. Le témoin supérieur orange indique l'état de la vitesse Le témoin inférieur vert indique l'état de la liaison (Réception/Transmission).
	- Le témoin supérieur est orange : le témoin Vitesse est orange si le serveur d'impression est connecté à un réseau 100BASE-TX Fast Ethernet.
	- Le témoin supérieur est éteint : le témoin Vitesse est éteint si le serveur d'impression est connecté à un réseau 10BASE-T Ethernet network.
	- Le témoin inférieur LED est vert : le témoin Liaison est vert si le serveur d'impression est connecté à un réseau Ethernet.
	- Le témoin inférieur est éteint : le témoin Liaison est éteint si le serveur d'impression n'est pas connecté au réseau.
- Imprimez la liste de configuration du réseau et vérifiez que les paramètres tels que l'adresse IP sont corrects pour votre réseau. Le problème peut venir d'adresses IP incompatibles ou dupliquées. Vérifiez que l'adresse IP est correctement chargée dans le serveur d'impression et qu'aucun autre nœud sur le réseau n'a pas la même adresse IP. Pour en savoir plus sur la façon d'imprimer la liste de configuration du réseau, veuillez consulter *[Impression de la liste de configuration du réseau](#page-95-0)* à la page 87.

<span id="page-125-2"></span>4 Vérifiez que le serveur d'impression se trouve sur le réseau :

#### ■ Pour Windows<sup>®</sup>

Essayez d'interroger le serveur d'impression à partir de l'invite du système d'exploitation avec la commande :

Cliquez sur **Démarrer**, **Tous les programmes** [1,](#page-125-0) **Accessoires** puis sur **Invite de commandes**.

<span id="page-125-0"></span><sup>1</sup> **Programmes** pour les utilisateurs de Windows® 2000

**13**

#### ping adresseip

Où ipaddress correspond à l'adresse IP du serveur d'impression (il faut noter que dans certains cas il faudra jusqu'à deux minutes pour que le serveur d'impression charge son adresse IP après le paramétrage de l'adresse IP).

#### ■ Pour Mac OS<sup>®</sup> X 10.2.4 ou supérieur

- **1** Sélectionnez **Applications** dans le menu **Aller**.
- **2** Ouvrez le dossier **Utilitaires**.
- **3** Double-cliquez sur l'icône **Terminal**.
- **4** Essayez d'interroger le serveur d'impression à partir de la fenêtre Terminal : ping adresseip

Où ipaddress correspond à l'adresse IP du serveur d'impression (il faut noter que dans certains cas il faudra jusqu'à deux minutes pour que le serveur d'impression charge son adresse IP après le paramétrage de l'adresse IP).

**5** Si vous [a](#page-125-1)vez essayé les points  $\bigcirc$  à  $\bigcirc$  ci-[d](#page-125-2)essus sans succès, réinitialisez le serveur d'impression à ses valeurs par défaut et réessayez à partir de la configuration initiale. Pour en savoir plus sur la façon de réinitialiser aux paramètres par défaut, veuillez consulter *[Restauration des paramètres réseau aux](#page-95-1)  [réglages par défaut](#page-95-1)* à la page 87.

#### $\begin{pmatrix} 6 \\ 0 \end{pmatrix}$  (Pour Windows<sup>®</sup>)

Si l'installation échoue, le pare-feu de votre ordinateur peut bloquer la connexion nécessaire au réseau vers l'appareil. Dans ce cas, vous devrez désactiver le pare-feu de votre ordinateur et réinstaller les pilotes. Pour savoir comment désactiver le pare-feu, consultez *[Problèmes généraux](#page-123-0)* à la page 115. Si vous utilisez un logiciel pare-feu personnel, veuillez consulter le Guide de l'utilisateur de votre logiciel ou communiquer avec le fabricant du logiciel.

# **Problèmes d'impression <sup>13</sup>**

#### Les documents envoyés pour impression ne s'impriment pas

Vérifiez l'état et la configuration du serveur d'impression. Vérifiez les points suivants :

<span id="page-127-1"></span>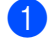

a Vérifiez que l'appareil est allumé, en ligne et prêt à imprimer.

- 2) Imprimez la liste de configuration du réseau de l'appareil et vérifiez que les paramètres tels que l'adresse IP sont corrects pour votre réseau. Le problème peut venir d'adresses IP incompatibles ou dupliquées. Vérifiez que l'adresse IP est correctement chargée dans le serveur d'impression et qu'aucun autre nœud sur le réseau n'a pas la même adresse IP. Pour en savoir plus sur la façon d'imprimer la liste de configuration du réseau, veuillez consulter *[Impression de la liste de configuration du réseau](#page-95-0)* [à la page 87.](#page-95-0)
- <span id="page-127-2"></span>**3** Vérifiez que le serveur d'impression se trouve sur le réseau :

#### ■ Pour Windows<sup>®</sup>

**1** Essayez d'interroger le serveur d'impression à partir de l'invite du système d'exploitation avec la commande :

ping adresseip

Où ipaddress correspond à l'adresse IP du serveur d'impression (il faut noter que dans certains cas il faudra jusqu'à deux minutes pour que le serveur d'impression charge son adresse IP après le paramétrage de l'adresse IP).

**2** En cas de réponse positive, passez à la rubrique *[Dépannages IPP sous Windows® 2000/XP,](#page-133-0)  [Windows Vista® et Windows Server® 2003](#page-133-0)* à la page 125. Sinon, passez à l'étape **△**.

#### **Pour Mac OS® X 10.2.4 ou supérieur**

- **1** Sélectionnez **Applications** dans le menu **Aller**.
- **2** Ouvrez le dossier **Utilitaires**.
- **3** Double-cliquez sur l'icône **Terminal**.
- **4** Essayez d'interroger le serveur d'impression à partir de la fenêtre Terminal :

ping adresseip

Où ipaddress correspond à l'adresse IP du serveur d'impression (il faut noter que dans certains cas il faudra jusqu'à deux minutes pour que le serveur d'impression charge son adresse IP après le paramétrage de l'adresse IP).

<span id="page-127-0"></span>4 Si vous [a](#page-127-1)vez essayé les points  $\bigcirc$  $\bigcirc$  $\bigcirc$  à  $\bigcirc$  ci-dessus sans succès, réinitialisez le serveur d'impression à ses valeurs par défaut et réessayez à partir de la configuration initiale. Pour en savoir plus sur la façon de réinitialiser aux paramètres par défaut, veuillez consulter *[Restauration des paramètres réseau aux](#page-95-1)  [réglages par défaut](#page-95-1)* à la page 87.

#### **Erreur pendant l'impression**

Si vous essayez d'imprimer alors que d'autres utilisateurs impriment de grandes quantités de données (par exemple de nombreuses pages ou des pages avec beaucoup de graphiques haute résolution), l'imprimante ne peut pas accepter votre tâche d'impression avant la fin de l'impression en cours. Si le temps d'attente de votre tâche d'impression dépasse une certaine limite, vous obtenez une situation de « temps mort » qui génère un message d'erreur. Dans ce cas, relancez la tâche d'impression aussitôt que les autres sont terminées.

# **Problèmes de numérisation et PC FAX**

#### **La fonction de numérisation en réseau ne fonctionne pas dans Windows® La fonction PC FAX en réseau ne fonctionne pas dans Windows® <sup>13</sup>**

La configuration du pare-feu de votre ordinateur rejette peut-être la connexion réseau nécessaire. Suivez les instructions ci-dessous pour désactiver le pare-feu. Si vous utilisez un logiciel pare-feu personnel, veuillez consulter le Guide utilisateur de votre logiciel ou contacter le fabricant du logiciel.

#### **Utilisateurs de Windows® XP SP2 : <sup>13</sup>**

- a Cliquez sur le bouton **Démarrer**, **Panneau de configuration**, **Connexions réseau et Internet** puis sur **Pare-feu Windows**. Veillez à ce que dans l'onglet **Général** le **pare-feu Windows** soit sur Activé.
- b Cliquez sur l'onglet **Avancé** et sur le bouton **Paramètres...** de **Paramètres de connexion réseau**.
- **8** Cliquez sur le bouton **Ajouter**.
- $\overline{a}$  Pour ajouter le port 54925 pour la numérisation en réseau, entrez les informations suivantes : 1. Dans **Description du service** : Entrez la description de votre choix, par exemple, « Brother Scanner ». 2. Dans **Nom ou adresse IP (par exemple 192.168.0.12) de l'ordinateur de ce service sur votre réseau** : Entrez « Localhost ».
	- 3. Dans **Numéro du port externe de ce service** : Entrez « 54925 ».
	- 4. Dans **Numéro du port interne de ce service** : Entrez « 54925 ».
	- 5. Veillez à ce que **UDP** soit sélectionné.
	- 6. Cliquez sur **OK**.
- **6** Cliquez sur le bouton **Ajouter**.
- **6** Pour ajouter le port 54926 pour la fonction PC Fax en réseau, entrez les informations suivantes : 1. Dans **Description du service** : Entrez a description de votre choix, par exemple, « Brother PC Fax ». 2. Dans **Nom ou adresse IP (par exemple 192.168.0.12) de l'ordinateur de ce service sur votre réseau** : Entrez « Localhost ».
	- 3. Dans **Numéro du port externe de ce service** : Entrez « 54926 ».
	- 4. Dans **Numéro du port externe de ce service** : Entrez « 54926 ».
	- 5. Veillez à ce que **UDP** soit sélectionné.
	- 6. Cliquez sur **OK**.

g Si vous continuez à avoir des problèmes avec votre connexion réseau, cliquez sur le bouton **Ajouter**.

**8)** Pour ajouter le port 137 pour la numérisation, l'impression et la réception PC Fax en réseau, entrez les informations suivantes :

1. Dans **Description du service** : Entrez a description de votre choix, par exemple, « Brother PC Fax destinataire ».

2. Dans **Nom ou adresse IP (par exemple 192.168.0.12) de l'ordinateur de ce service sur votre réseau** : Entrez « Localhost ».

- 3. Dans **Numéro du port externe de ce service** : Entrez « 137 ».
- 4. Dans **Numéro du port externe de ce service** : Entrez « 137 ».
- 5. Veillez à ce que **UDP** soit sélectionné.
- 6. Cliquez sur **OK**.

**13**

i Vérifiez si le nouveau paramètre a été ajouté et s'il est coché, puis cliquez sur **OK**.

#### *A* Remarque

Lorsque le progiciel Brother est installé, activez votre pare-feu.

#### **Utilisateurs de Windows Vista® : <sup>13</sup>**

- a Cliquez sur le bouton **Démarrer**, **Panneau de configuration**, **Réseau et Internet**, **Pare-feu Windows** puis cliquez sur **Modifier les paramètres**.
- b Lorsque l'écran **Contrôle de compte d'utilisateur** apparaît, effectuez les opérations suivantes :
	- Pour les utilisateurs disposant des droits d'administrateur : cliquez sur **Continuer**.
	- Pour les utilisateurs ne disposant pas des droits d'administrateur : entrez le mot de passe d'administrateur et cliquez sur **OK**.
- **(3)** Assurez-vous que **Activé (recommandé)** est sélectionné dans l'onglet Général.
- **4** Cliquez sur l'onglet **Exceptions**.
- **E** Cliquez sur le bouton Ajouter un port....
- $\overline{6}$  Pour ajouter le port 54925 pour la numérisation en réseau, entrez les informations suivantes :
	- 1. Dans **Nom** : Entrez la description de votre choix, par exemple « Scanner Brother ».
	- 2. Dans **Numéro du port** : Entrez « 54925 ».
	- 3. Veillez à ce que **UDP** soit sélectionné.
	- 4. Cliquez sur **OK**.
- **T** Cliquez sur le bouton Ajouter un port....
- **8** Pour ajouter le port 54926 pour la fonction PC Fax en réseau, entrez les informations suivantes :
	- 1. Dans **Nome** : Entrez la description de votre choix, par exemple « PC-Fax Brother ».
	- 2. Dans **Numéro du port** : Entrez « 54926 ».
	- 3. Veillez à ce que **UDP** soit sélectionné.
	- 4. Cliquez sur **OK**.
- i Vérifiez si le nouveau paramètre a été ajouté et s'il est coché, puis cliquez sur **Appliquer**.

j Si vous avez encore des problèmes avec votre connexion réseau pour la numérisation ou l'impression, cliquez sur **Partage de fichiers et d'imprimantes** dans l'onglet **Exceptions** puis cliquez sur **Appliquer**.

#### *A* Remarque

Lorsque le progiciel Brother est installé, activez votre pare-feu.

# **Dépistage des problèmes du réseau sans fil <sup>13</sup>**

### **Problèmes de configuration reliés au sans fil <sup>13</sup>**

#### **L'Assistant de configuration d'appareil sans fil ne trouve pas le serveur d'impression Brother durant la configuration.**

- a Vérifiez que l'appareil est allumé, en ligne et prêt à imprimer.
- b Déplacez votre ordinateur plus près de l'appareil Brother et essayez de nouveau.
- c Réinitialisez le serveur d'impression à ses paramètres par défaut et réessayez. Pour en savoir plus sur la façon de réinitialiser aux paramètres par défaut, veuillez consulter *[Restauration des paramètres](#page-95-1)  [réseau aux réglages par défaut](#page-95-1)* à la page 87.

#### **Pourquoi dois-je changer le paramètre réseau de mon appareil à « LAN câblé » durant la configuration même si je tente de configurer un réseau local sans fil? <sup>13</sup>**

Si vous utilisez Windows<sup>®</sup> 2000, Mac OS<sup>®</sup> X 10.2.4 ou supérieur, ou si votre ordinateur est connecté au réseau sans fil au moyen d'un câble réseau, nous vous recommandons de brancher temporairement votre appareil au point d'accès, au concentrateur ou au routeur à l'aide d'un câble réseau. Vous devrez aussi changer les paramètres réseau de l'appareil pour le relier temporairement à un réseau local câblé. Les paramètres réseau de votre appareil passeront automatiquement au réseau local sans fil automatique ou pendant la configuration.

**Pour Windows**<sup>®</sup>

Voir :

*[Utilisation de l'Assistant de configuration à partir du panneau de commande](#page-37-0)* à la page 29 *[Configuration sans fil pour Windows® utilisant l'application de l'installateur de Brother](#page-44-0)* à la page 36

■ Pour Macintosh<sup>®</sup> ·

Voir :

*[Utilisation de l'Assistant de configuration à partir du panneau de commande](#page-37-0)* à la page 29 *[Configuration sans fil pour Macintosh® utilisant l'application de l'installateur de Brother](#page-64-0)* à la page 56

### **Problème de connexion sans fil <sup>13</sup>**

#### **La connexion au réseau sans fil est parfois interrompue. <sup>13</sup>**

L'état de la connexion au réseau sans fil est affecté par l'environnement de l'imprimante Brother et des autres appareils sans fil. Les situations suivantes peuvent entraîner des problèmes de connexion :

- Un mur de béton ou à structure métallique se trouve entre l'appareil Brother et le point d'accès/routeur.
- Des appareils électriques, tels que téléviseurs, ordinateurs, fours à micro-ondes, intercoms, téléphones sans fil, chargeur de piles et adaptateurs c.a. sont installés près de votre réseau.
- Une station de radiodiffusion ou une ligne à haute tension se trouve près de votre réseau.
- Une personne allume ou éteint une lampe fluorescente située à proximité.

# **Problèmes spécifiques aux protocoles <sup>13</sup>**

### <span id="page-133-0"></span>**Dépannages IPP sous Windows® 2000/XP, Windows Vista® et Windows Server® 2003 <sup>13</sup>**

#### **Je veux utiliser un numéro de port différent de 631. <sup>13</sup>**

Si vous utilisez le port 631 pour imprimer sous IPP, il se peut que votre pare-feu ne laisse pas passer les données d'impression. Si c'est le cas, utilisez un autre numéro de port (port 80) ou configurez le pare-feu pour qu'il autorise le port 631 à laisser passer les données.

Pour envoyer une tâche d'impression sous IPP à une imprimante utilisant le port 80 (le port standard HTTP), entrez la ligne suivante lors de la configuration du système Windows® 2000/XP, Windows Vista® ou Windows Server® 2003 :

http://ipaddress/ipp

**L'option « Aller sur le site Web de l'imprimante » sous Windows® XP et Windows Vista® ne fonctionne pas**

#### **L'option « Obtenir plus d'informations » sous Windows® 2000 et Windows Server® 2003 ne fonctionne** pas

Si vous utilisez l'URL :

http://ipaddress:631 ou http://ipaddress:631/ipp

l'option **Obtenir plus d'informations** sous Windows® 2000/XP, Windows Vista® et Windows Server® 2003 ne fonctionnera pas. Pour utiliser l'option **Obtenir plus d'informations** utilisez l'URL suivant:

http://ipaddress

Ceci forcera Windows® 2000/XP, Windows Vista® et Windows Server® 2003 à utiliser le port 80 pour communiquer avec le serveur d'impression Brother.

### **Gestion à partir du Web (navigateur Web) des dépannages (TCP/IP) <sup>13</sup>**

**13**

**1** Si vous ne pouvez pas vous connecter au serveur d'impression avec votre navigateur Web, il est conseillé de vérifier les paramètres Proxy de votre navigateur. Vérifiez la configuration des Exceptions et si besoin est, tapez l'adresse IP du serveur d'impression. Ceci empêchera votre ordinateur d'essayer de se connecter à votre fournisseur de service Internet ou à votre serveur proxy chaque fois que vous voulez consulter le serveur.

2 Vérifiez que vous utilisez un navigateur Web approprié. Nous recommandons d'utiliser Internet Explorer 6.0<sup>®</sup> (ou supérieur) ou Firefox<sup>®</sup> 1.0 (ou supérieur) pour Windows<sup>®</sup> et Safari™ 1.0 pour Macintosh<sup>®</sup>. Veuillez également vous assurer que JavaScript et les cookies sont toujours activés dans le navigateur que vous utilisez. Nous vous recommandons de passer à Safari™ 1.2 ou une version supérieure pour activer JavaScript. Si vous utilisez un autre navigateur Web, assurez-vous qu'il est compatible avec HTTP 1.0 et HTTP 1.1.

**A Annexe A <sup>A</sup>**

# **Utilisation des services**

Un service est une ressource accessible par les ordinateurs voulant imprimer sur le serveur d'impression Brother. Le serveur d'impression Brother propose les services prédéfinis suivants (faites une commande SHOW SERVICE sur la console déportée du serveur d'impression Brother pour obtenir la liste des services disponibles) : Entrez ASSISTANCE à l'invite de commande pour obtenir une liste des commandes disponibles.

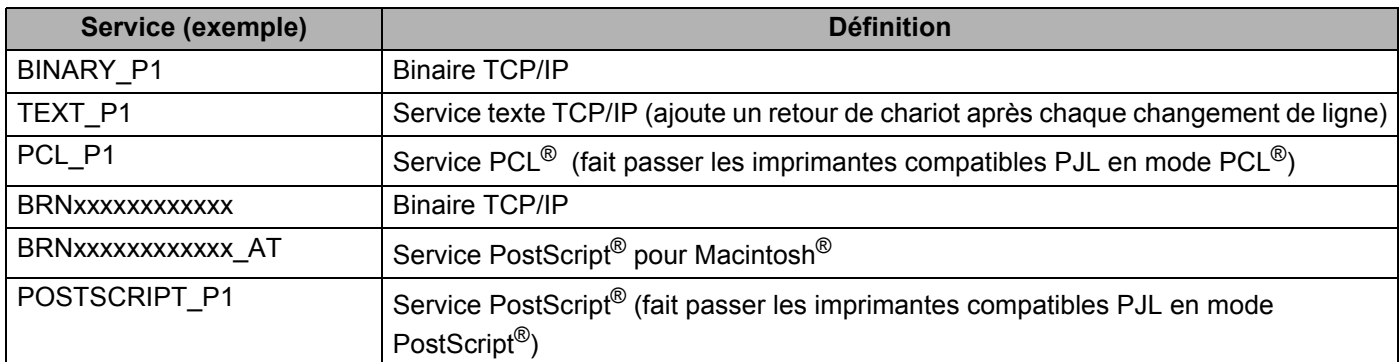

Ou « xxxxxxxxxxxx » est l'Ethernet adresse (l'adresse MAC) pour le réseau câblé.

# **Autres moyens de définir l'adresse IP (pour les utilisateurs avancés et les administrateurs) <sup>A</sup>**

Pour plus d'information sur la façon de configurer votre appareil pour un réseau à l'aide de l'utilitaire BRAdmin Light, veuillez consulter *[Paramétrage de l'adresse IP et du masque de sous-réseau](#page-21-0)* à la page 13.

### **Utilisation de DHCP pour configurer l'adresse IP**

Le protocole DHCP (protocole de configuration dynamique de l'hôte) est l'un des mécanismes IP automatisés permettant d'attribuer les adresses IP. Si vous avez un serveur DHCP sur votre réseau, le serveur d'impression obtient automatiquement son adresse IP du serveur DHCP et enregistre son nom avec tout service de nom dynamique compatible RFC 1001 et 1002.

### **Remarque**

Si vous ne voulez pas configurer votre serveur d'impression par le biais de DHCP, BOOTP ou RARP, vous devez régler la méthode amorce à statique pour que le serveur d'impression ait une adresse IP statique. Ainsi, le serveur d'impression n'essayera pas d'obtenir une adresse IP de l'un de ces systèmes. Pour modifier la Méthode amorce, utilisez le menu Réseau du panneau de commande de l'appareil, l'applications BRAdmin, la Configuration à distance ou la gestion à partir du Web (navigateur Web).

### **Utilisation de BOOTP pour configurer l'adresse IP**

BOOTP est une alternative à RARP qui présente l'avantage de permettre la configuration du masque de sous-réseau et de la passerelle. Pour utiliser BOOTP afin de configurer l'adresse IP, il faut d'abord vous assurer que BOOTP est installé et s'exécute sur votre ordinateur hôte (il devrait se trouver dans le fichier /etc/services de votre hôte en tant que service réel; tapez man bootpd ou consultez la documentation de votre système pour en savoir plus à ce sujet). BOOTP est généralement lancé par le fichier /etc/inetd.conf ; il vous faudra peut-être l'activer en supprimant le « # » devant l'entrée bootp de ce fichier. Voici un exemple d'une entrée type bootp dans le fichier /etc/inetd.conf :

#bootp dgram udp wait /usr/etc/bootpd bootpd -i

Sur certains systèmes, cette entrée peut s'appeler « bootps » au lieu de « bootp ».

# *A* Remarque

Pour activer BOOTP, utilisez simplement un éditeur pour supprimer le caractère « # » (s'il n'y a pas de «#», cela signifie que BOOTP est déjà activé). Ensuite, modifiez le fichier de configuration BOOTP (généralement /etc/bootptab) et entrez le nom, le type de réseau (1 pour Ethernet), l'adresse Ethernet (l'adresse MAC ) et l'adresse IP, le masque de sous-réseau et la passerelle du serveur d'impression. Malheureusement, le format exact correspondant n'est pas standard. Il faut donc consulter la documentation de votre système pour savoir comment entrer ces informations (de nombreux systèmes

 $UNIX<sup>®</sup>$  ont également des exemples de modèles dans le fichier bootptab que vous pouvez utiliser comme référence). Voici quelques exemples d'entrées type du fichier /etc/bootptab : (« BRN » ci-dessous est « BRW » pour un réseau sans fil.)

BRN008077310107 1 00:80:77:31:01:07 192.168.1.2 et : BRN008077310107:ht=ethernet:ha=008077310107:\ ip=192.168.1.2:

Certaines implémentations de logiciel hôte BOOTP ne répondent pas aux requêtes BOOTP si vous n'avez pas saisi un nom de fichier de téléchargement dans le fichier de configuration. Dans ce cas, créez simplement un fichier vide sur l'hôte et spécifiez le nom de ce fichier et son chemin d'accès dans le fichier de configuration.

Comme avec RARP, le serveur d'impression charge son adresse IP à partir du serveur BOOTP lors de la mise sous tension de l'imprimante.

### **Utilisation de RARP pour configurer l'adresse IP**

L'adresse IP du serveur d'impression Brother peut être configurée à l'aide de la fonction Reverse ARP (RARP) sur votre ordinateur hôte. Il suffit pour cela de modifier le fichier /etc/ethers fichier (si ce fichier n'existe pas, vous pouvez le créer) avec une entrée similaire à la suivante : (« BRN » ci-dessous est « BRW » pour un réseau sans fil.)

00:80:77:31:01:07 BRN008077310107

où la première entrée est l'adresse Ethernet (l'adresse MAC) du serveur d'impression et la seconde le nom du serveur d'impression (le nom doit être identique à celui que vous avez saisi dans le fichier /etc/hosts ).

Si le programme daemon RARP ne s'exécute pas encore, lancez-le (en fonction du système la commande pourrait être rarpd, rarpd -a, in.rarpd -a ou une autre commande; entrez man rarpd ou consultez la documentation de votre système pour en savoir plus à ce sujet). Pour vérifier que le daemon RARP

s'exécute sur un système UNIX<sup>®</sup> Berkeley, tapez la commande suivante :

ps -ax | grep -v grep | grep rarpd

Pour les systèmes AT&T UNIX®, tapez :

ps -ef | grep -v grep | grep rarpd

Le serveur d'impression Brother obtient l'adresse IP du daemon RARP lors de la mise sous tension de l'imprimante.

### **Utilisation de APIPA pour configurer l'adresse IP**

Le serveur d'impression Brother prend en charge le protocole APIPA (Automatic Private IP Addressing). Avec APIPA, les clients DHCP configurent automatiquement une adresse IP et un masque de sous-réseau quand un serveur DHCP n'est pas disponible. Le périphérique choisit sa propre adresse IP dans la plage 169.254.1.0 à 169.254.254.255. Le masque de sous-réseau est automatiquement défini à 255.255.0.0 et l'adresse de la passerelle est définie à 0.0.0.0.

Le protocole APIPA est activé par défaut. Si vous voulez le désactiver, faites-le à l'aide du panneau de commande de l'appareil. Pour plus d'informations, voir *APIPA* [à la page 80](#page-88-0).

Si le protocole APIPA est désactivé, l'adresse IP par défaut des serveurs d'impression Brother est 192.0.0.192. Cependant, vous pouvez facilement la modifier pour qu'elle corresponde à l'adresse IP de votre réseau.

### **Utilisation de ARP pour configurer l'adresse IP**

Si vous ne pouvez pas utiliser l'utilitaire BRAdmin et si votre réseau n'utilise pas de serveur DHCP, vous pouvez également utiliser la commande ARP. La commande ARP est disponible sur les systèmes Windows  $^{\circledR}$ disposant de TCP/IP ainsi que sur les systèmes UNIX<sup>®</sup>. Pour utiliser ARP, tapez la commande suivante à l'invite système :

arp -s adresseip adresseethernet

#### ping adresseip

Où ethernetaddress est l'adresse Ethernet (l'adresse MAC) du serveur d'impression et ipaddress est l'adresse IP du serveur d'impression. Par exemple :

#### **Systèmes Windows®**

Les systèmes Windows<sup>®</sup> exigent l'utilisation du caractère « - » (tiret) entre les chiffres de l'adresse Ethernet (l'adresse MAC).

arp -s 192.168.1.2 00-80-77-31-01-07 ping 192.168.1.2

#### ■ Systèmes UNIX<sup>®</sup>/Linux

En général, les systèmes Unix® et Linux exigent l'utilisation du caractère « : » (deux points) entre les chiffres de l'adresse Ethernet (l'adresse MAC).

arp -s 192.168.1.2 00:80:77:31:01:07 ping 192.168.1.2

### **Remarque**

Pour utiliser la commande arp -s, vous devez vous trouver sur le même segment Ethernet (il ne doit pas y avoir de routeur entre le serveur d'impression et le système d'exploitation).

S'il y a un routeur, vous pouvez utilisez OOTP ou les autres méthodes décrites dans le présent chapitre pour entrer l'adresse IP. Si votre administrateur a configuré le système pour fournir des adresses IP à l'aide de BOOTP, DHCP ou RARP, votre serveur d'impression Brother peut recevoir une adresse IP de l'un de ces systèmes d'allocation d'adresses IP. Dans ce cas, vous n'aurez pas besoin d'utiliser la commande ARP. La commande ARP ne peut être utilisée qu'une seule fois. Pour des raisons de sécurité, quand l'adresse IP d'un serveur d'impression Brother a été définie à l'aide de la commande ARP, il n'est pas possible d'utiliser de nouveau la commande ARP pour changer l'adresse. Le serveur d'impression ignore de telles tentatives. Si vous voulez changer l'adresse IP, utilisez la gestion à partir du Web (navigateur Web), Telnet (avec la commande SET IP ADDRESS) ou réinitialisez le serveur d'impression à ses valeurs par défaut (ce qui vous permettra d'utiliser à nouveau la commande ARP).

## **Utilisation de la console TELNET pour configurer l'adresse IP**

Vous pouvez également utiliser la commande TELNET pour changer l'adresse IP.

TELNET est une méthode efficace pour changer l'adresse IP de l'appareil. Mais il faut qu'une adresse IP valide soit déjà programmée dans le serveur d'impression.

Entrez TELNET <ligne de commande> à l'invite de commande système, où <ligne de commande> est l'adresse IP du serveur d'impression. Lorsque vous êtes connecté, appuyez sur la touche Retour ou Entrée pour obtenir l'invite « # ». Entrez le mot de passe « **access** » (le mot de passe n'apparaît pas à l'écran).

Vous devez entrer un nom d'utilisateur. Entrez ce que vous voulez en réponse à la demande.

Vous obtenez ensuite l'invite Local> . Entrez SET IP ADDRESS ipaddress, où ipaddress représente l'adresse IP que vous voulez attribuer au serveur d'impression (consultez votre administrateur de réseau pour savoir quelle adresse IP utiliser). Par exemple :

Local> SET IP ADDRESS 192.168.1.3

Il faut maintenant définir le masque de sous-réseau en tapant SET IP SUBNET masque de sous-réseau, où masque de sous-réseau représente le masque de sous-réseau que vous voulez attribuer au serveur d'impression (consultez votre administrateur de réseau pour savoir quelle masque de sous-réseau utiliser). Par exemple :

Local> SET IP SUBNET 255.255.255.0

Si vous n'avez pas de sous-réseaux, utilisez l'un des masques de sous-réseau par défaut suivants :

255.0.0.0 pour les réseaux de classe A

255.255.0.0 pour les réseaux de classe B

255.255.255.0 pour les réseaux de classe C

Votre type de réseau peut être identifié par le groupe de chiffres le plus à gauche dans votre adresse IP. La valeur de ce groupe va de 1 à 127 pour les réseaux de classe A (par exemple, 13.27.7.1), de 128 à 191 pour les réseaux de classe B (par exemple, 128.10.1.30) et de 192 à 255 pour les réseaux de classe C (par exemple, 192.168.1.4).

Si vous avez une passerelle (routeur), entrez son adresse avec la commande SET IP ROUTER adresserouteuroù adresserouteur correspond à l'adresse IP de la passerelle que vous voulez attribuer au serveur d'impression. Par exemple :

Local> SET IP ROUTER 192.168.1.4

Entrez SET IP METHOD STATIC pour régler la méthode de configuration d'accès IP sur statique.

Pour vérifier que vous avez correctement entré les informations IP, tapez SHOW IP.

Entrez EXIT ou Ctrl-D (c.-à-d., maintenez la touche de contrôle enfoncée et tapez « D ») pour terminer la session de la console déportée.

**A**

### **Utilisation du logiciel serveur Brother Web BRAdmin pour IIS afin de configurer L'adresse IP**

Le logiciel serveur Web BRAdmin est conçu pour vous aider à gérer tous les périphériques Brother connectés au réseau local ou longue portée. En installant le logiciel de serveur Web BRAdmin sur un ordinateur

exécutant IIS<sup>1</sup>, les administrateurs peuvent utiliser un navigateur Web pour se connecter au serveur Web BRAdmin qui peut ensuite communiquer avec l'appareil. Contrairement à l'utilitaire BRAdmin Professional,

qui est exclusivement conçu pour les systèmes Windows®, le logiciel serveur Web BRAdmin est accessible à partir de n'importe quel ordinateur client disposant d'un navigateur Web prenant en charge Java.

Veuillez noter que ce logiciel ne se trouve pas sur le CD-ROM fourni avec votre appareil Brother.

Veuillez consulter le site<http://solutions.brother.com>pour en savoir plus sur ce logiciel et pour le télécharger.

<span id="page-139-0"></span><sup>1</sup> Internet Information Server 4.0 ou Internet Information Services 5.0/5.1/6.0/7.0

# **Installation si web services sont utilisés (Pour les utilisateurs de Windows Vista®) <sup>A</sup>**

#### *A* Remarque

Vérifiez que l'ordinateur hôte et le serveur d'impression se trouvent sur le même sous-réseau ou que le routeur est bien configuré pour transmettre les données entre les deux périphériques.

**1** Cliquez sur **Démarrer**, puis sélectionnez Réseau.

2) Le nom de Web Services de l'appareil sera affiché avec l'icône de l'imprimante. Cliquez avec le bouton droit sur l'appareil ou vous voulez les installer.

**Remarque**

Le nom de Web Services pour l'appareil Brother machine est le nom de votre modèle est l'adresse Ethernet (adresse MAC) de votre machine (par ex. Brother MFC-XXXX [XXXXXXXXXXXX]).

**3** Dans le menu déroulant cliquez sur **Installer**.

d Lorsque l'écran **Contrôle de compte d'utilisateur** apparaît, effectuez les opérations suivantes :

- Pour les utilisateurs disposant des droits d'administrateur : cliquez sur **Continuer**.
- Pour les utilisateurs ne disposant pas des droits d'administrateur : entrez le mot de passe d'administrateur et cliquez sur **OK**.
- **6** Choisissez Rechercher et installer le pilote logiciel (recommandé).
- Insérez le Brother CD-ROM.
- g Choisissez **Ne pas rechercher en ligne** et puis **Rechercher un pilote logiciel surmon ordinateur (avancé)** sur votre ordinateur.

**h** Choisissez le lecteur de CD-ROM et puis le **pilote** \ **win2kxpvista** <sup>1</sup> \ **votre langue** dossier. Cliquez sur **OK**.

<span id="page-140-0"></span><sup>1</sup> **winxp64vista64** pour les utilisateurs de 64-bit OS

i Cliquez sur **Suivant** pour commencer l'installation.

# **Installation si une queue d'impression réseau ou partagée est utilisée (pilote d'imprimante seulement) <sup>A</sup>**

#### *A* Remarque

Si vous avez l'intention de vous connecter à une imprimante partagée sur le réseau, nous vous conseillons de consultez votre administrateur de système sur le nom de la queue ou le nom de partage de l'imprimante avant l'installation.

- 1 Lancez le menu d'installation du CD-ROM conformément aux instructions figurant dans le Guide d'installation rapide.
- 2 Sélectionnez le nom du modèle de votre appareil et votre langue (si besoin est), puis cliquez sur **Installer autres pilotes/utilitaires**.
- **(3)** Cliquez sur Pilote d'imprimante (seulement, pour un réseau).
- d Cliquez sur le bouton **Suivant** en réponse au message de bienvenue. Suivez les instructions sur l'écran.
- **E** Sélectionnez **Installation standard** puis cliquez sur le bouton **Suivant**.
- f Sélectionnez **Imprimante partagée en réseau** puis cliquez sur **Suivant**.
- g Sélectionnez votre queue d'impression puis cliquez sur **OK**.

#### **Remarque**

Contactez votre administrateur si vous n'êtes pas sûr de l'emplacement ou du nom de l'imprimante sur le réseau.

8 Cliquez sur **Terminer**. La configuration est terminée.

**A**

**Annexe B <sup>B</sup>**

# **Caractéristiques du serveur d'impression <sup>B</sup>**

### **Réseau Ethernet câblé**

**B**

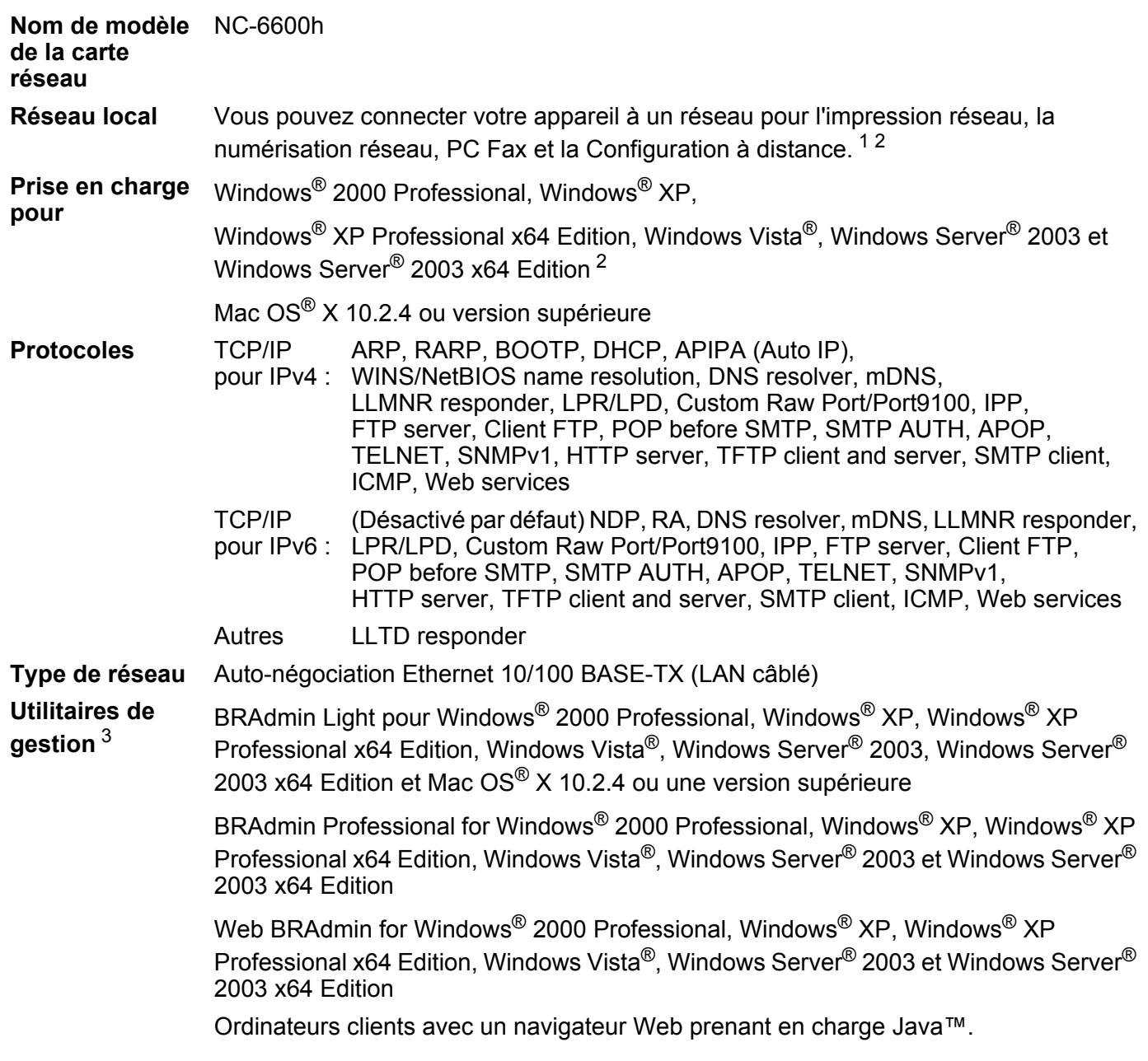

<span id="page-142-0"></span><sup>1</sup> Transmission par PC Fax pour Mac<sup>®</sup>

<span id="page-142-1"></span><sup>2</sup> Impression seulement pour Windows Server® 2003

<span id="page-142-2"></span><sup>3</sup> Les utilitaires BRAdmin Professional et Web BRAdmin peuvent être téléchargés à partir du site [http://solutions.brother.com.](http://solutions.brother.com)

### **Réseau Ethernet sans fil <sup>B</sup>**

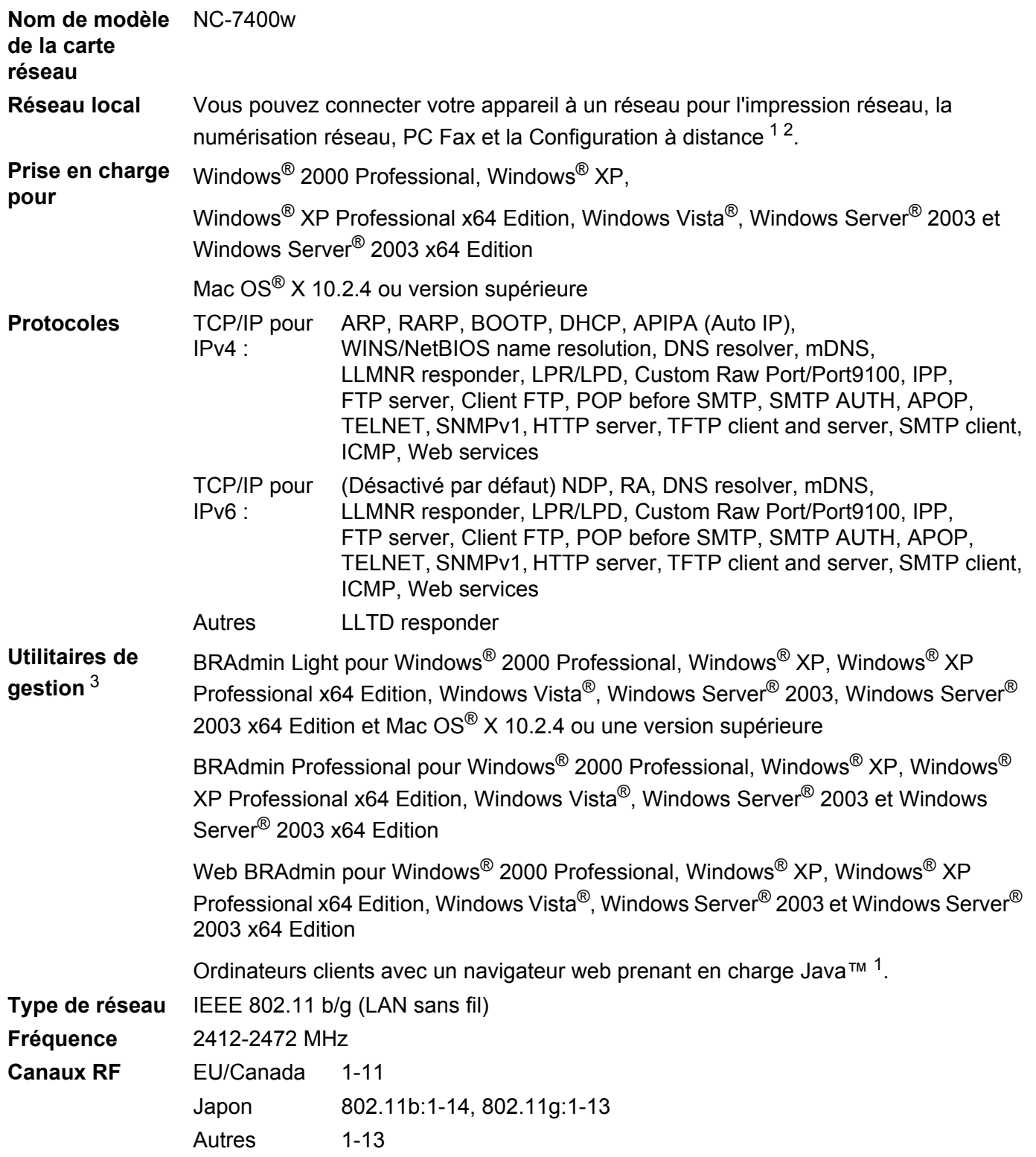

**B**
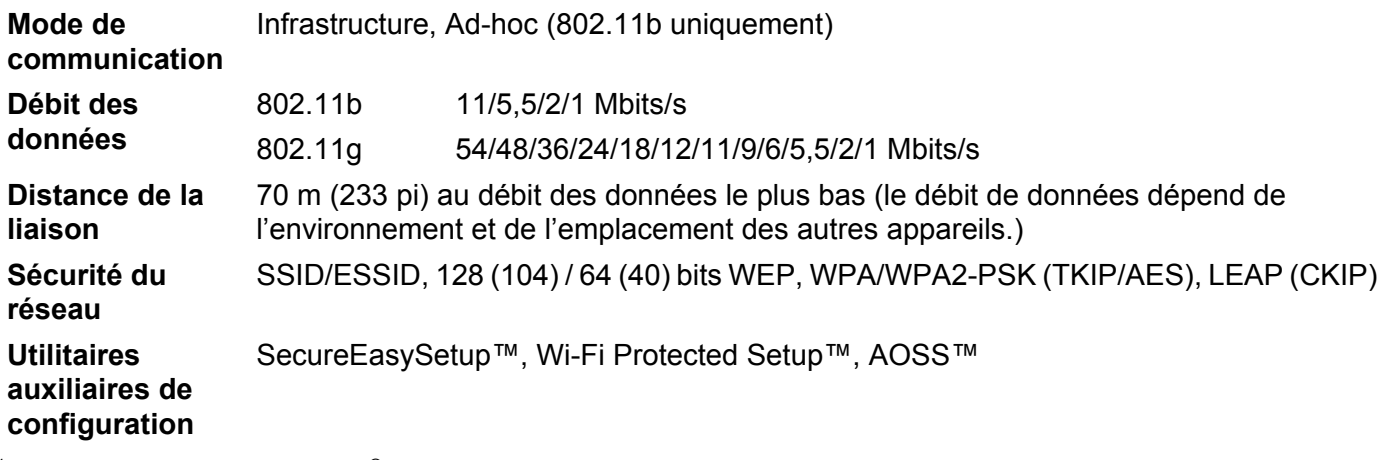

1 Transmission par PC Fax pour Mac $^{\circledR}$ 

<sup>2</sup> Impression seulement pour Windows Server® 2003

<sup>3</sup> Les utilitaires BRAdmin Professional et Web BRAdmin peuvent être téléchargés à partir du site [http://solutions.brother.com.](http://solutions.brother.com)

# **Tableau des fonctions et réglages par défaut <sup>B</sup>**

Les paramètres d'usine sont affichés en gras avec un astérisque.

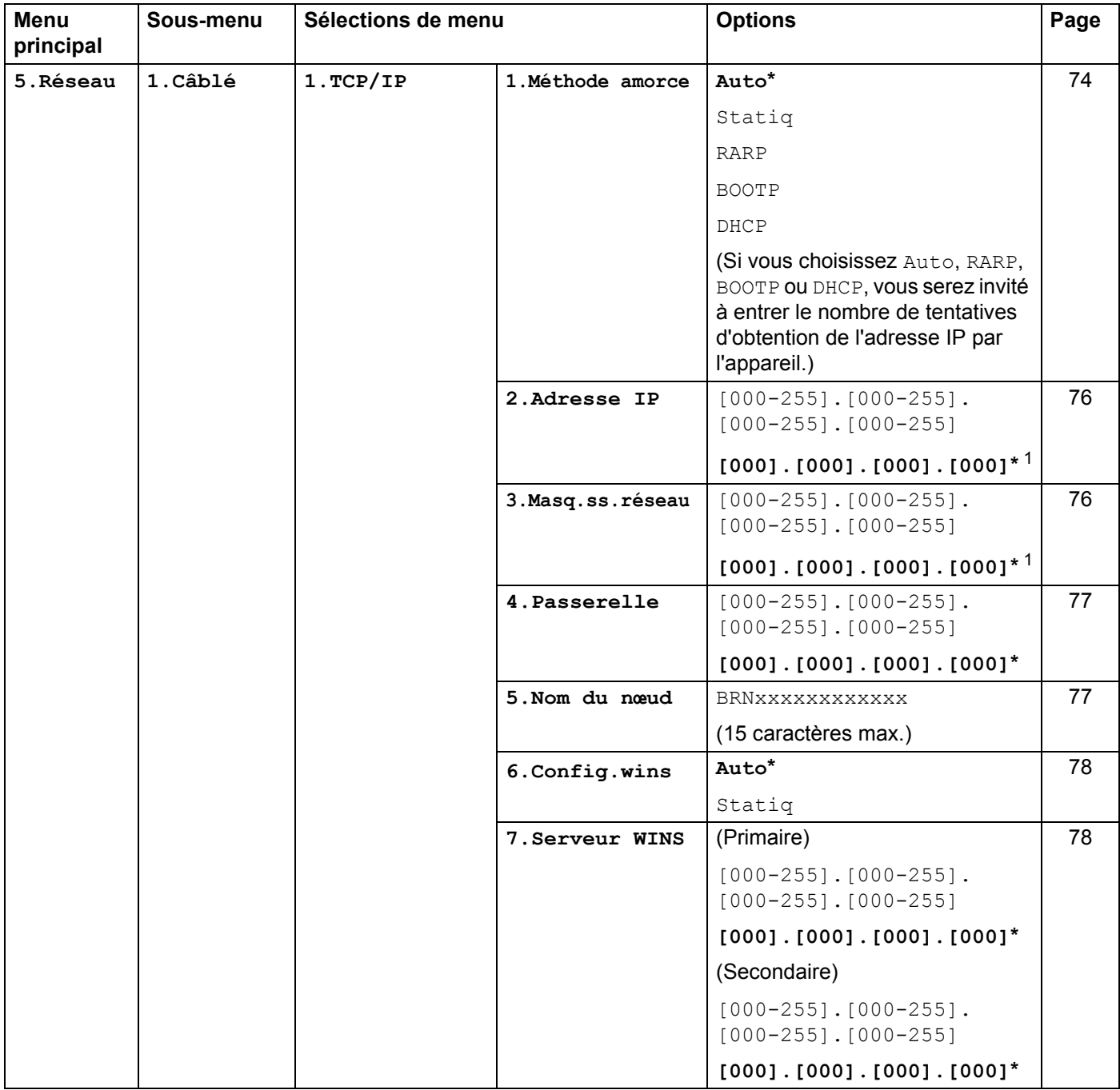

#### Annexe B

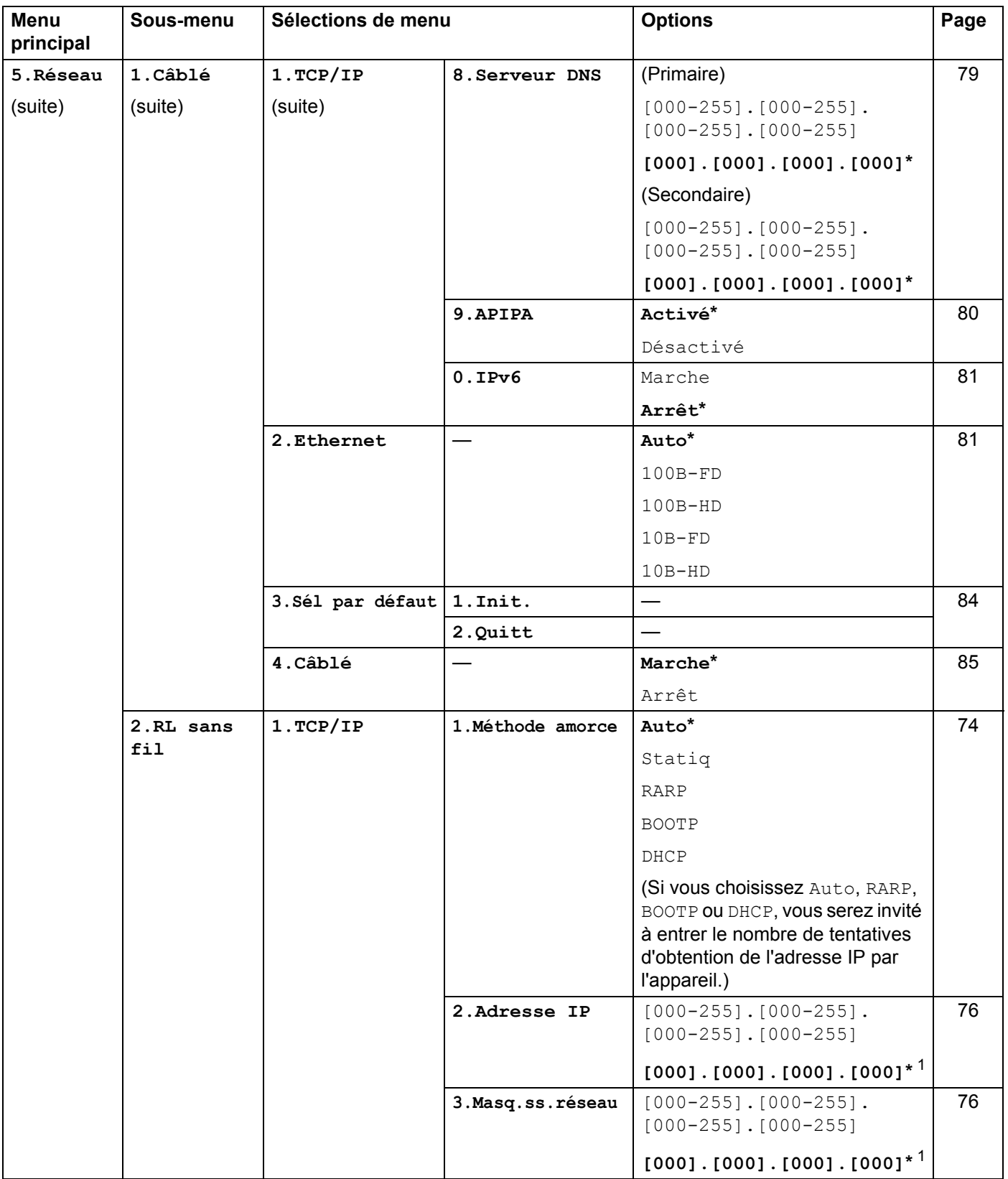

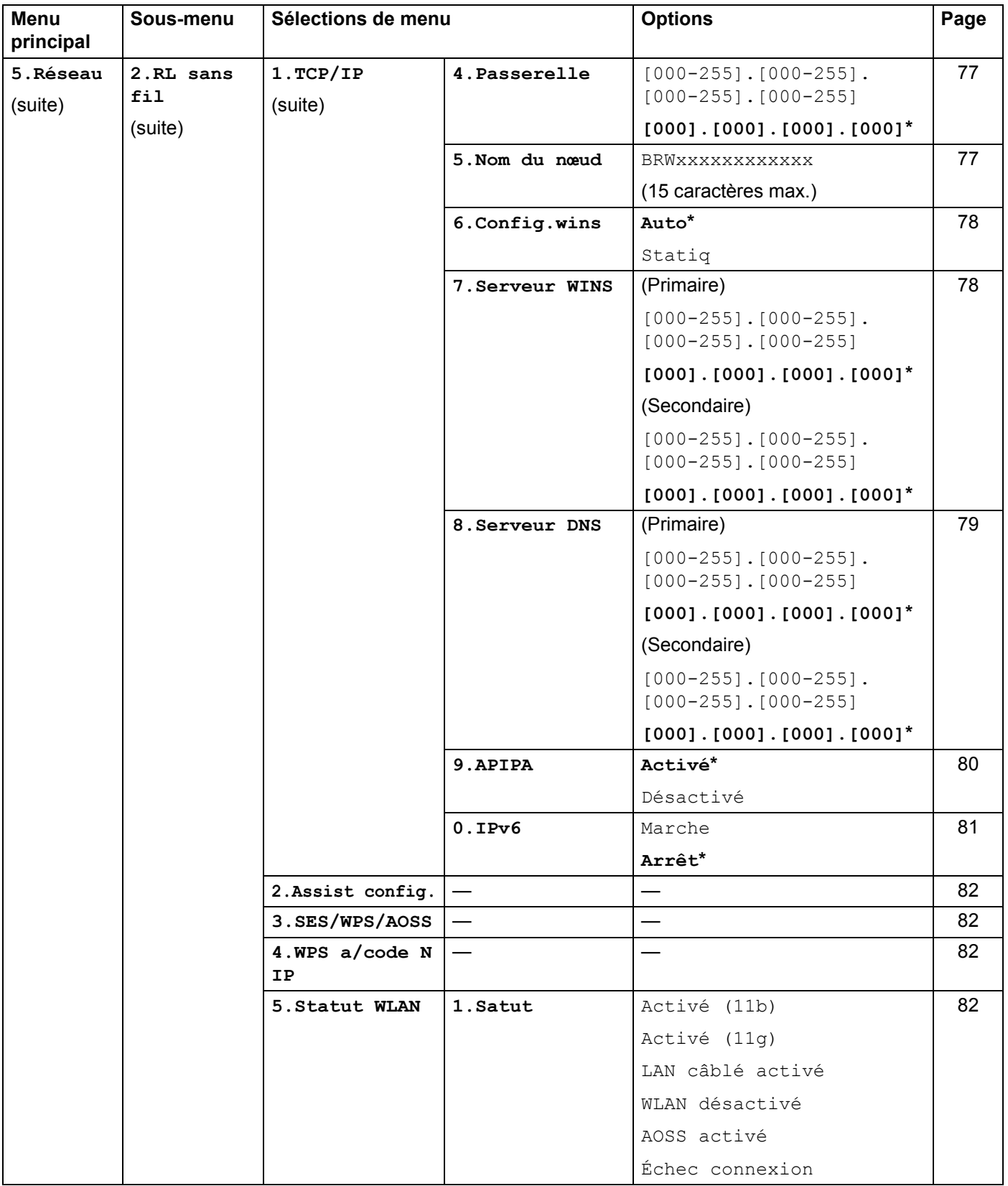

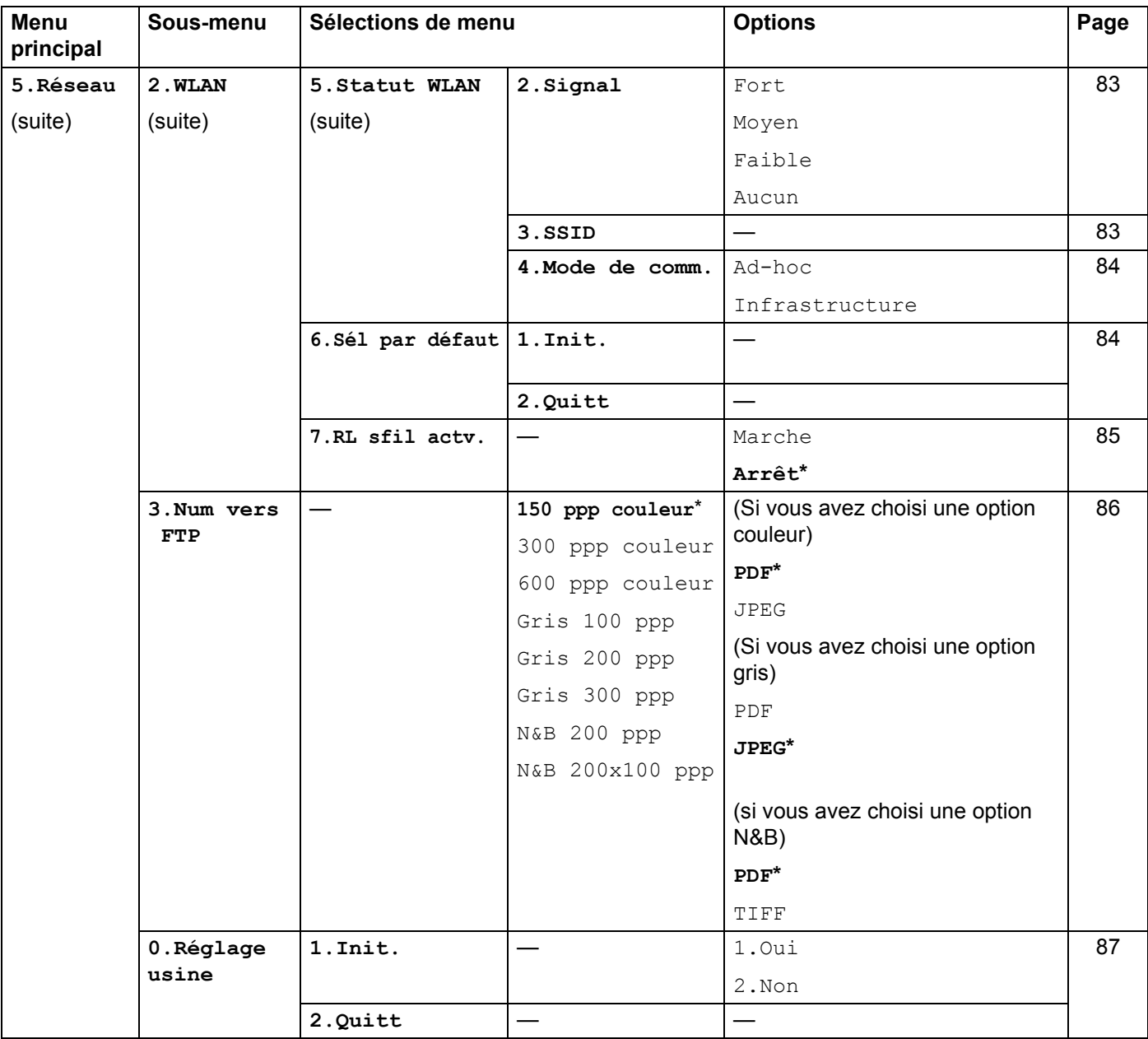

<span id="page-148-0"></span> $1$  Une fois connecté au réseau, l'appareil programmera automatiquement l'adresse IP et le masque de sous-réseau pour qu'ils conviennent à votre réseau.

# <span id="page-149-1"></span>Saisie de texte

Lors de la configuration de certaines sélections de menu, telles que Id station, vous devrez entrer du texte. Les touches du clavier numérique ont des lettres imprimées dessus. Quant aux touches **0**, **#** et **l**, elles ne sont pas associées à des caractères alphabétiques, car elles sont réservées à des fonctions spéciales.

Appuyez sur la touche du chiffre approprié du clavier numérique le nombre de fois requis pour accéder aux caractères ci-dessous :

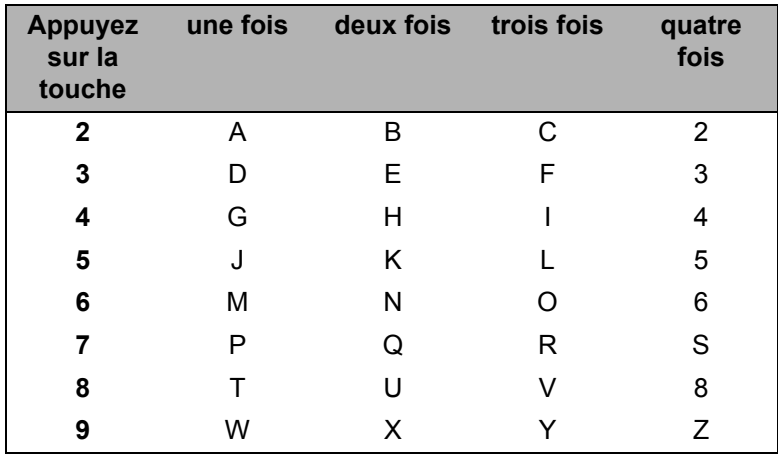

#### **Insertion d'espaces**

Pour entrer une espace dans un numéro de télécopieur, appuyez une fois sur **F** entre les chiffres. Pour entrer une espace dans un nom, appuyez deux fois sur  $\blacktriangleright$  entre les caractères.

#### **Corrections B**

Si vous avez mis une lettre par erreur et que vous souhaitez la corriger, appuyez sur **d** afin de déplacer le curseur jusqu'au caractère erroné, puis appuyez sur **Effacer/Retour**.

#### **Répétition de lettres**

Pour entrer un caractère sur la même touche que le caractère précédent, appuyez sur **b** pour déplacer le curseur juste avant d'appuyer de nouveau sur la touche.

#### <span id="page-149-0"></span>**caractères spéciaux et symboles <sup>B</sup>**

Appuyez sur **l**, **#** ou **0**, puis sur **d** ou **c** pour placer le curseur sur le caractère ou le symbole souhaité. Appuyez sur **OK** pour le sélectionner. Les symboles et caractères suivants apparaîtront en fonction de l'option de menu choisie.

Appuyez sur  $\star$ pour (espace)! " $# $ \%$ & '()  $* +$ , - . /  $\epsilon$ Appuyez sur **#** pour : ; < = > ? @ [ ] ˆ \_ ¥ ~ ' | { } Appuyez sur **0** pour É À È Ê Î Ç Ë Ö 0

# Index

#### A

C

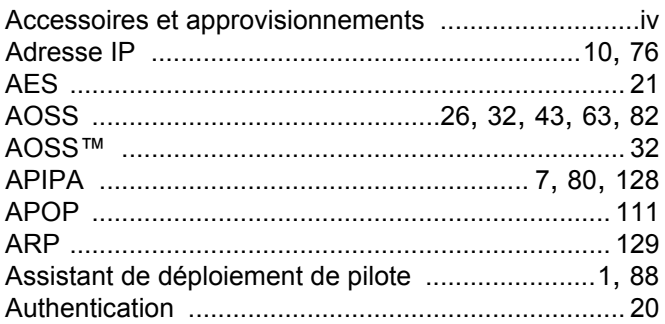

#### B

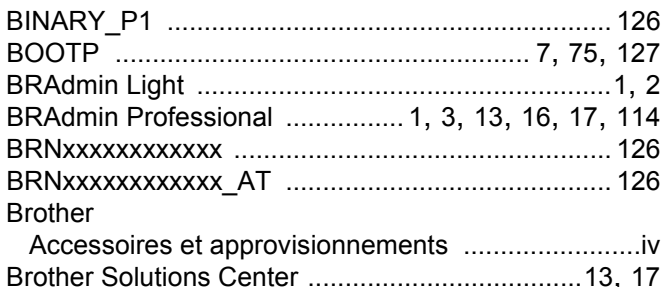

# $\mathbf C$

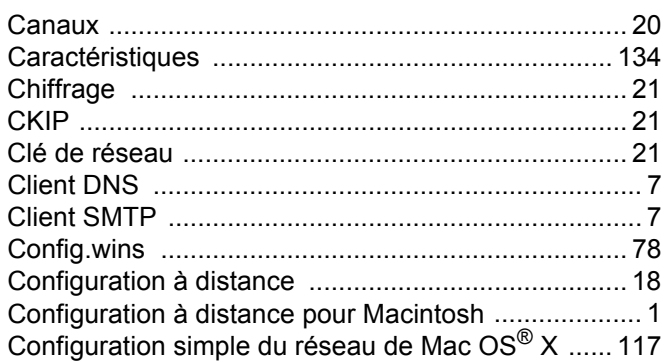

#### D

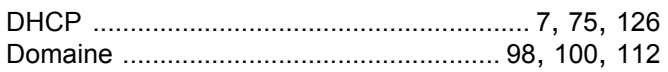

# G

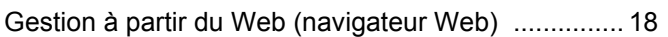

#### H

#### L.

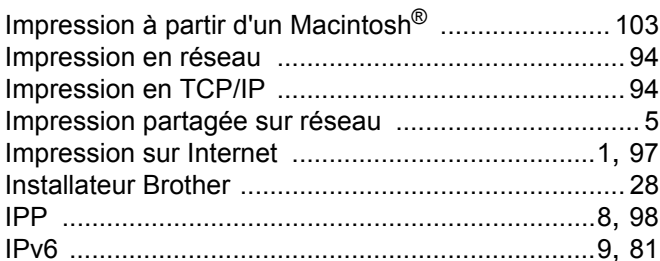

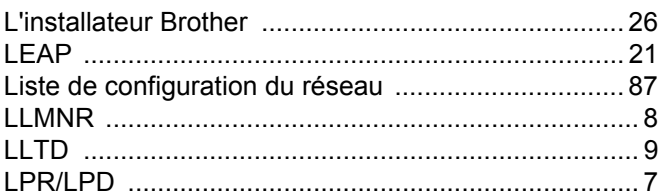

#### M

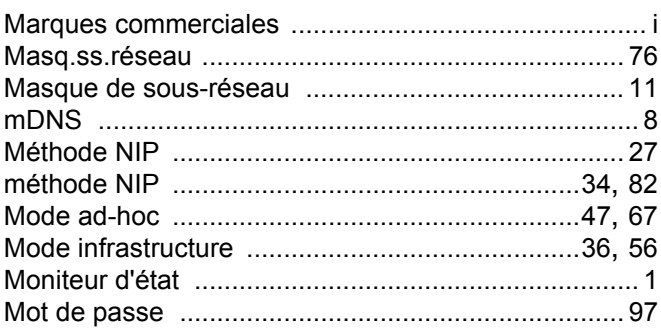

#### N

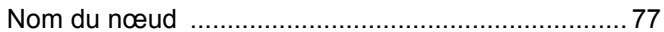

#### P

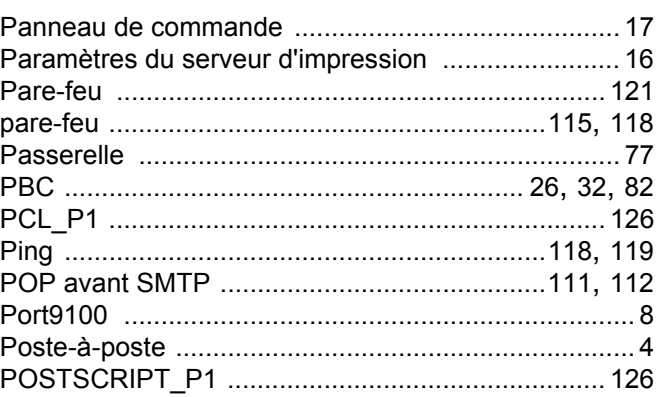

Ć

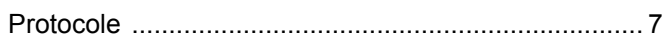

# $\overline{\mathsf{R}}$

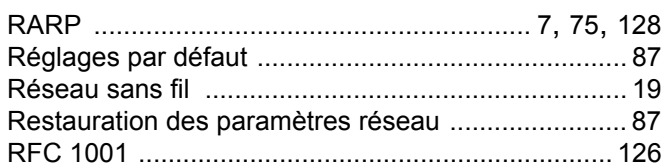

# S

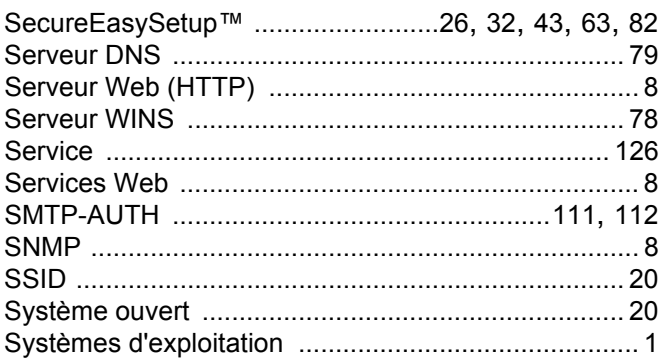

# $\overline{1}$

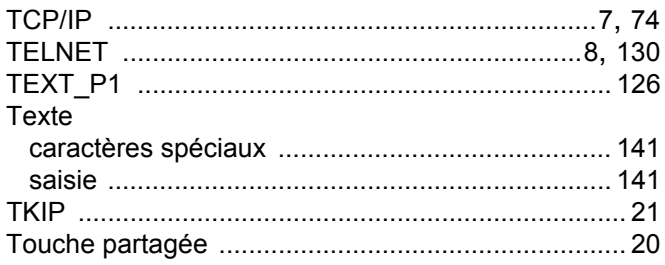

<u> 1989 - Johann Stoff, deutscher Stoffen und der Stoffen und der Stoffen und der Stoffen und der Stoffen und d</u>

# W

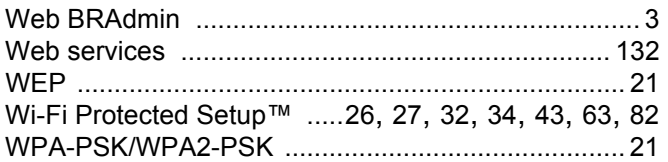